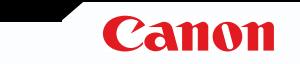

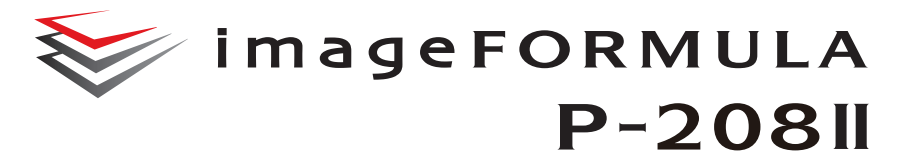

# **Brugervejledning**

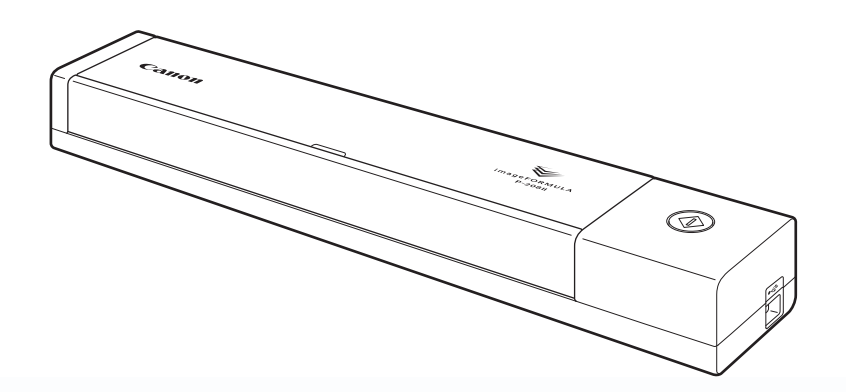

Læs denne vejledning, inden du tager scanneren i brug. Når du har læst vejledningen, skal du gemme den et sikkert sted til senere brug.

## **Indhold**

<span id="page-1-0"></span>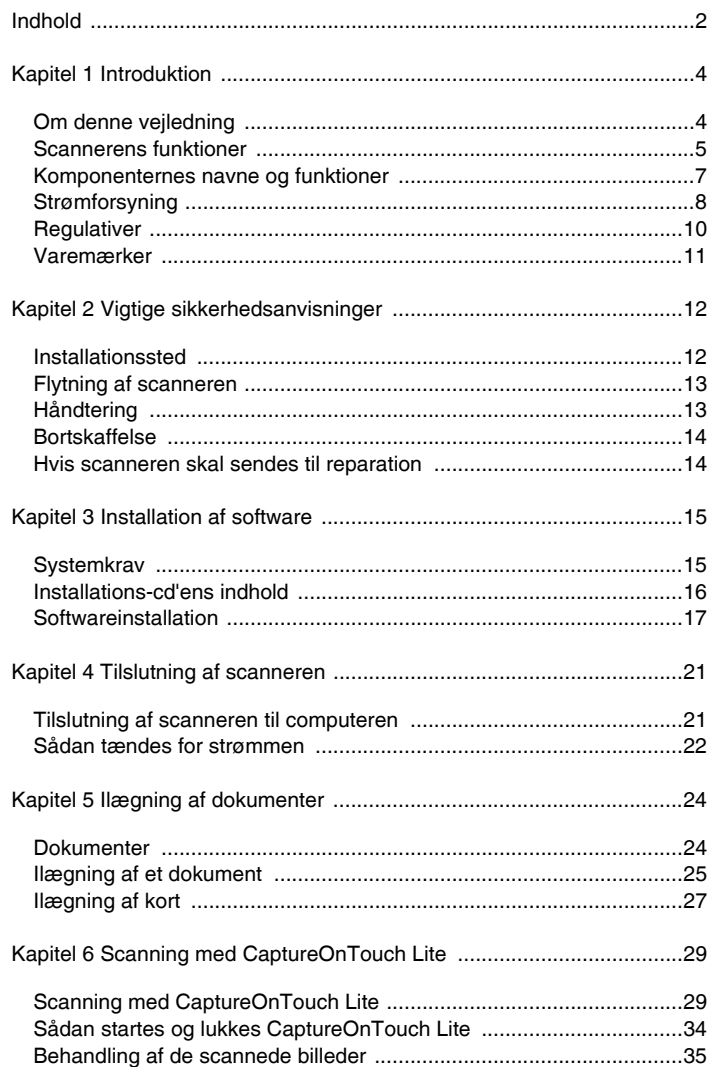

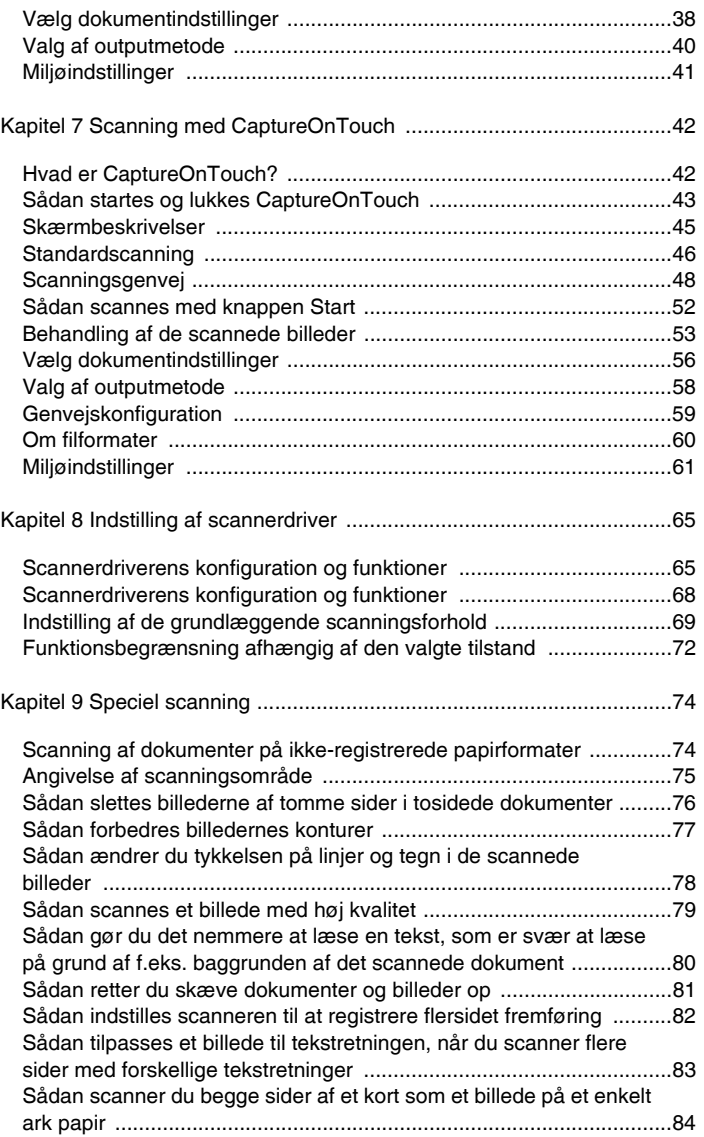

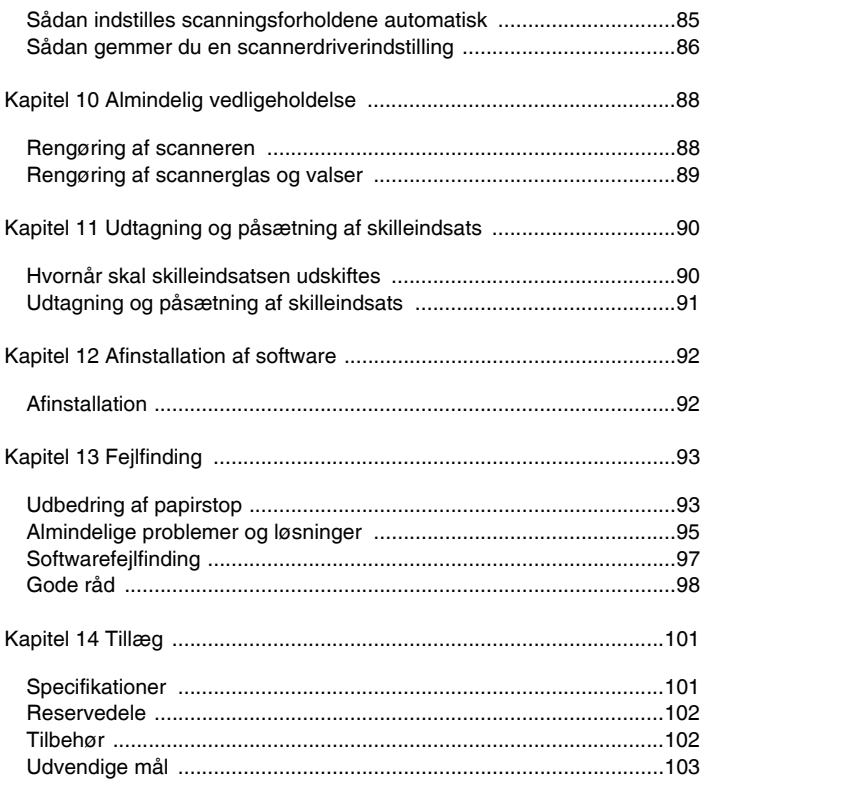

## **Kapitel 1 Introduktion**

<span id="page-3-0"></span>Tak for dit køb af Canon imageFORMULA P-208II Dokumentscanner.

Med henblik på at forstå og få det fulde udbytte af denne scanners funktioner, bedes du læse denne og nedenstående vejledninger nøje, før dette produkt tages i brug. Når du har læst denne vejledning, skal du gemme den et sikkert sted til senere brug.

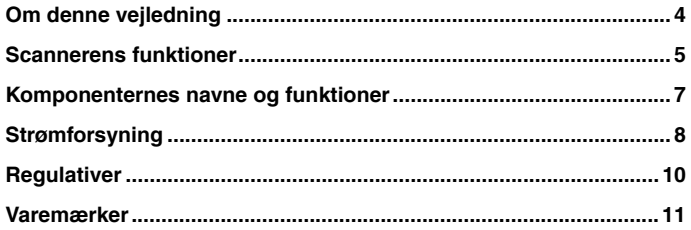

### <span id="page-3-1"></span>**Om denne vejledning**

#### **Vejledninger til scanneren**

Dokumentationen til denne scanner består af følgende vejledninger.

**•** Før brug

Sørg for at læse disse oplysninger, før du installerer scanneren.

**•** Installationsvejledning

Denne vejledning beskriver fremgangsmåden ved opsætning af scanneren til brug. Følg den fremgangsmåde, der beskrives i installationsvejledningen til opsætning af scanneren. Denne vejledning findes som en elektronisk fil på den medfølgende installations-cd.

Brugervejledning (denne vejledning)

Denne vejledning indeholder en fyldestgørende redegørelse for brug af scanneren. Denne vejledning findes som en elektronisk fil på den medfølgende installations-cd.

## **Windows**

Brugervejledningen vil blive installeret i følgende mappe i Startmenuen, når du har installeret softwaren på installations-cd'en.

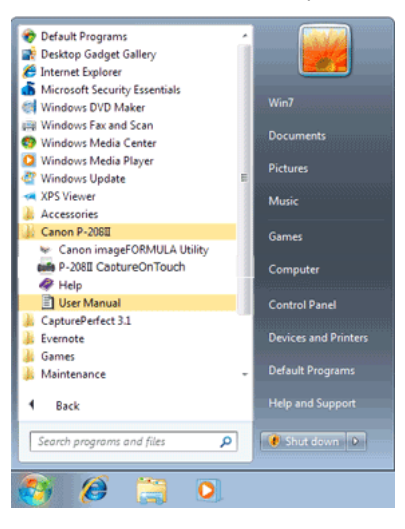

I Windows 8.1/8 installeres den i følgende mappe.

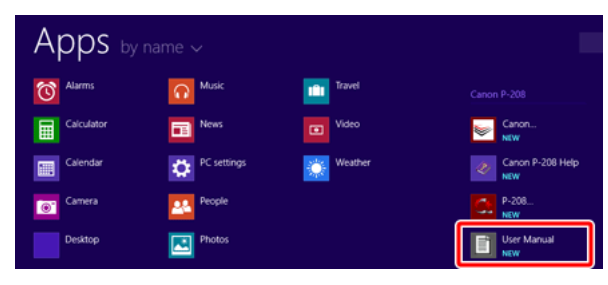

## Mac

Når softwaren er blevet installeret fra installations-cd'en, vises brugervejledningen nedenfor.

/Applications/P-208II User Manual

#### **Symboler i denne vejledning**

Følgende symboler anvendes i denne vejledning til at forklare fremgangsmåder, begrænsninger, forholdsregler i forbindelse med håndtering og instruktioner, der bør respekteres af sikkerhedsmæssige årsager.

## **ADVARSEL**

Angiver en advarsel vedrørende betjening, der er forbundet med livsfare eller personskader, hvis de ikke udføres korrekt. Vær altid opmærksom på disse advarsler, når du betjener maskinen.

## **FORSIGTIG**

**Dette symbol advarer om, at der er forholdsregler, du skal iagttage i forbindelse med en given handling. Hvis handlingen ikke udføres korrekt, kan det medføre personskade eller materielle skader. Vær altid opmærksom på disse advarsler, når du betjener maskinen.**

## **VIGTIGT**

Angiver krav og forbud i forbindelse med drift og betjening. Læs disse punkter omhyggeligt, så du kan betjene maskinen korrekt og undgår at beskadige maskinen.

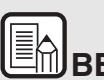

# **BEMÆRK**

**Angiver en uddybende forklaring til en handling eller indeholder yderligere forklaringer af en fremgangsmåde. Det anbefales, at du læser disse forklaringer grundigt.**

## <span id="page-4-0"></span>**Scannerens funktioner**

**Hovedfunktionerne i P-208II Dokumentscanner er beskrevet nedenfor.**

Kompakt størrelse

Scanneren har en kompakt størrelse på 312,5 mm (B) x 40 mm (H) x 56,5 mm (D), når fremføringsbakken er lukket.

Når fremføringsbakken er åben, måler scanneren 312,5 mm (B) x 40 mm (H) x 89,5 mm (D) (12,3" x 1,57" x 3,52").

Strøm via USB

Ved brug af det bus-drevne USB 2.0-drev kan du scanne op til 8 ark i minuttet (A4-størrelse, enkelt- eller dobbeltsidet scanning ved 200 dpi).

**•** Funktionen Autostart

Programmet CaptureOnTouch Lite, som er forudinstalleret i scanneren, kan startes ved at indstille knappen Autostart til ON på scannerens bagside. Hvis scanneren sluttes til en computer, er det også muligt at scanne, selv om driveren ikke er installeret.

Automatisk tænding/slukning

Hvis denne funktion er aktiveret, tænder og slukker scanneren automatisk, når fremføringsbakken åbnes og lukkes.

Udstyret med fremføringsbakke

Der kan lægges op til 10 sider i scanneren, som derefter kan fremføres enkeltvis eller flere efter hinanden.

Tilslutning via Wi-Fi

Ved at tilslutte den valgfri WU10 til scanneren kan du betjene den og indlæse dokumenter fra en computer eller en anden enhed med en trådløs forbindelse. Du kan også sende scannede data direkte til en smartphone, en tablet eller en anden smart-enhed med en trådløs forbindelse.

CaptureOnTouch

Når det medfølgende CaptureOnTouch-program installeres i scanneren, kan der vælges mellem forskellige scanningsmetoder, som går fra almindelig scanning til scanning, der involverer forskellige trin, og som udføres ved at registrere et job.

Understøttelse af farver og gråtone

Scanneren kan scanne dokumenter i 24-bit farver og 256 niveauer af grå.

Dobbeltsidet scanning

Scanneren understøtter enkelt- og dobbeltsidet scanning. Hvis funktionen Spring tom side over er aktiveret, er det ikke nødvendigt at vælge mellem enkelt- og dobbeltsidet scanning, da tomme sider ikke vil blive gemt.

Auto Color Detection

Scanneren registrerer, om det scannede dokument er i farver, gråtone eller sort-hvid, og gemmer billedet i overensstemmelse hermed.

Fuldautomatisk tilstand

CaptureOnTouch Lite, CaptureOnTouch og scannerdriveren leveres med en fuldautomatisk tilstand, som gør det muligt automatisk at scanne dokumenter med bestemte indstillinger. Indstillinger som farver og sidestørrelse indstilles automatisk ud fra det scannede dokument.

Automatisk registrering af opløsning

Hvis denne funktion aktiveres i CaptureOnTouch Lite, CaptureOnTouch eller i scannerdriverens indstillinger, registreres dokumentets indhold automatisk, hvorefter opløsningen indstilles til den relevante værdi.

Automatisk registrering af papirformat

Hvis denne funktion er aktiveret, registrerer scanneren automatisk det scannede dokuments papirformat. Margenen langs papirets kanter kan udelades fra scanningen. Dette gælder også ved scanning af ikke-standard papirformater.

• Ret op

Hvis denne funktion er aktiveret, bliver skævt ilagte dokumenter automatisk rettet op af scanneren.

**Tekstforbedring** 

Funktionen Avanceret tekstforbedring II bruges til at gøre et scannet dokument mere læsevenligt. Dette kan være nyttigt ved scanning af dokumenter med ensfarvede baggrunde, hvor både tekst og baggrund er i lyse farver.

\*Denne funktion kan ikke anvendes med alle dokumenter

Picture Mode (Billedtilstand)

Funktionen [Apply corrections suitable for photographs] [Anvend rettelser der passer til fotografier] kompenserer for over- og undereksponerede billeder og giver en scanning med en finere graduering.

Prøvescanning

Med denne funktion kan scanningen begrænses til den første side af et dokument, hvorefter indstillinger som lysstyrke og kontrast tilpasses, før de øvrige sider af dokumentet scannes.

Scan First (Scan først)

Tryk på Start-knappen på scanneren for automatisk at starte CaptureOnTouch Lite eller CaptureOnTouch, som giver dig mulighed for at scanne dokumenter på en enkel måde ved at følge instruktionerne på skærmen

 Automatisk registrering af dokument i fremføringsbakke Scanneren er forsynet med en funktion, der automatisk registrerer, når et dokument lægges i fremføringsbakken, hvorefter scanningen påbegyndes.

## **A**BEMÆRK

**Ovenstående funktioner er tilgængelige afhængig af det anvendte softwareprogram.**

### <span id="page-6-0"></span>**Komponenternes navne og funktioner**

**I dette afsnit beskrives de forskellige komponenters navne og funktioner. Læs dette afsnit og gør dig fortrolig med scannerens dele, før den bruges.**

#### **Set forfra/fra højre**

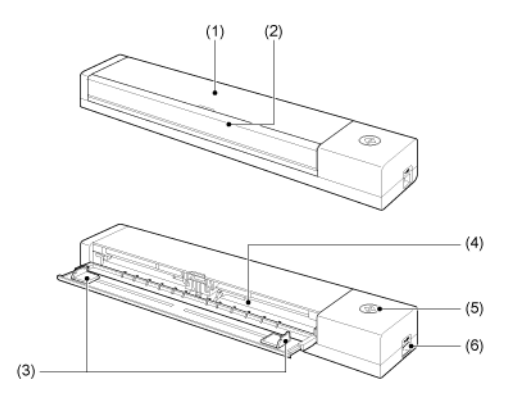

(1) Fremføringsdæksel

Åbn dette dæksel, når scanneren skal rengøres.

(2) Fremføringsbakke

Denne bakke bruges til at føde scanneren med papir. Åbn bakken, når du skal scanne et dokument.

(3) Dokumentstyr

Dokumentstyrene bruges til at forhindre, at et dokument lægges skævt i (dokumentstyrene er placeret i højre og venstre side). Skub dokumentstyrene til side, når du lægger et dokument i, og ret dem ind efter dokumentet i begge sider.

(4) Fremføringsåbning Læg dokumentet i scanneren. (5) Knappen Start

 $\Diamond$ 

Tryk på denne knap for at begynde at scanne et dokument fra fremføringsbakken.

Når strømmen er tændt, lyser denne knap og angiver scannerens tilstand som vist nedenfor.

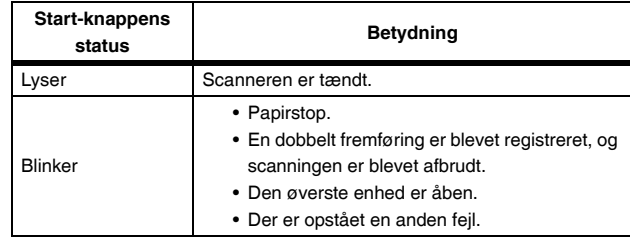

#### (6) USB-stik

Tilslut USB-kablet, som fulgte med ved levering af scanneren.

## **VIGTIGT**

Start-knappen kan blinke langsomt, når USB-kablet er tilsluttet, og fremføringsbakken åbnes. Hvis dette sker, skal du vente med at anvende scanneren, til strømindikatoren holder op med at blinke og lyser konstant.

#### **Set bagfra**

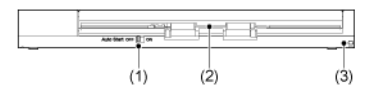

- (1) Knappen Auto Start Brug denne knap til at vælge den ønskede driftstilstand.
- (2) Udfaldbakke Udfaldsbakken bruges til opsamling af de scannede dokumenter.
- (3) Tyverisikringshul (sikkerhedsanordning) Bruges sammen med en tyversikringskæde/wire til at sikre scanneren mod tyveri.

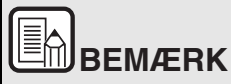

**Denne scanner er ikke udstyret med en tænd/sluk-knap. Hvis du vil vide mere, skal du se ["Strømforsyning" på s. 8](#page-7-0).**

## <span id="page-7-0"></span>**Strømforsyning**

**Scanneren er designet til at tænde og slukke, når fremføringsbakken hhv. åbnes og lukkes. Tænd og sluk scanneren ved at gøre følgende.**

#### **Sådan tændes for strømmen**

**1 Åbn fremføringsbakken.**

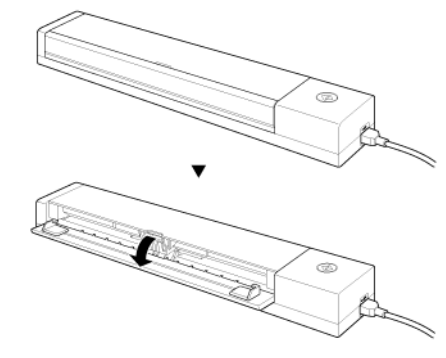

Scanneren tænder, og Start-knappen lyser.

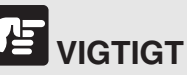

Start-knappen kan blinke langsomt, når USB-kablet er tilsluttet, og fremføringsbakken åbnes. Hvis dette sker, skal du vente med at anvende scanneren, til strømindikatoren holder op med at blinke og lyser konstant.

#### **Sådan slukkes for strømmen**

**1 Luk fremføringsbakken.**

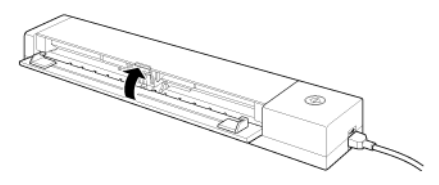

Scanneren slukker.

## **VIGTIGT**

- **Hvis fremføringsbakken er trukket ud, anbringes den i den oprindelige position. Se ["Ilægning af et dokument" på s. 25](#page-24-1) for at få mere at vide om, hvordan fremføringsbakken lukkes.**
- **Luk scannerens fremføringsbakke eller tag USB-stikket ud, når scanneren ikke er i brug.**

### E **BEMÆRK**

- **Scanneren er indstillet til automatisk at slukke efter 4 timers inaktivitet. (Knappen Start blinker).**
- **Scanneren tænder automatisk, når et dokument lægges i fremføringsbakken og der trykkes på knappen Start. (Knappen Start lyser.)**

#### **Strømforsyningens dataskilt.**

På bagsiden af scanneren sidder der et lille skilt med strømforsyningens data.

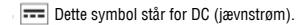

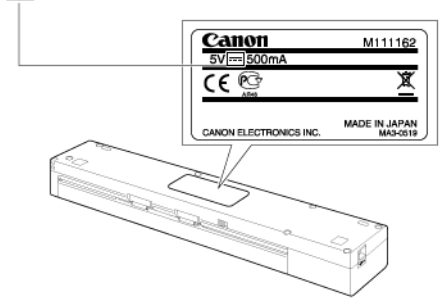

### <span id="page-9-0"></span>**Regulativer**

#### **FCC REGULATIVER (I Nordamerika)**

#### Dokumentscanner, Model M111162

Denne enhed overholder afsnit 15 i FCC-reglerne og Industry Canada licence-exempt RSS-standarderne. Driften er underlagt to betingelser: (1) Denne enhed må ikke forårsage skadelige forstyrrelser, og (2) Denne enhed skal acceptere eventuelle forstyrrelser, der modtages, herunder de forstyrrelser, der kan forårsage utilsigtede gener i driften.

Le présent appareil est conforme aux la partie 15 des règles de la FCC et CNR d'Industrie Canada applicables aux appareils radio exempts de licence. L'exploitation est autorisée aux deux conditions suivantes : (1) l'appareil ne doit pas produire de brouillage, et (2) l'utilisateur de l'appareil doit accepter tout brouillage radioélectrique subi, même si le brouillage est susceptible d'en compromettre le fonctionnement.

**Bemærk:** Denne enhed er testet og fundet i overensstemmelse med digitalt udstyr i Klasse B ifølge afsnit 15 i FCC-reglerne. Disse grænser er beregnet til at give rimelig beskyttelse mod forstyrrelser i en boliginstallation. Denne enhed genererer, anvender og kan udstråle radiobølgeenergi og kan give forstyrrelser på radiokommunikation, hvis den ikke installeres og anvendes i overensstemmelse med instruktionerne. Der er dog ingen garanti for, at der ikke vil forekomme forstyrrelser på en given installation. Hvis denne enhed faktisk forårsager forstyrrelser for modtagelse på radio- eller tv, hvilket kan bestemmes ved at slukke og tænde for enheden, opfordres brugeren til at prøve at afhjælpe forstyrrelserne ved at træffe en eller flere af følgende foranstaltninger:

- Vend eller flyt modtagerantennen.
- Forøg afstanden mellem enheden og modtageren af signalet.
- Forbind enheden med en kontakt på en anden fase end den, som modtagerapparatet er tilsluttet.
- Bed forhandleren eller en erfaren radio/tv-tekniker om hjælp.
- Anvendelse af et skærmet kabel er påkrævet for at Klasse Bgrænserne i underafsnit B i afsnit 15 i FFC-reglerne overholdes.

Foretag ikke ændringer eller modifikationer på udstyret, medmindre andet er angivet i vejledningen. Hvis sådanne ændringer eller modifikationer skal udføres, kan det være nødvendigt at afbryde driften af enheden.

Canon U.S.A. Inc.

One Canon Park, Melville, NY 11747, USA. Tlf. +1 (800)652-2666

#### **Internationalt ENERGY STAR® Office Equipment Program**

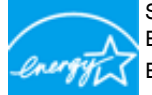

Som ENERGY STAR®-partner har CANON ELECTRONICS INC. fastslået, at dette produkt opfylder ENERGY STAR®-programmet for energiøkonomi.

International ENERGY STAR® Office Equipment Program er et internationalt program, som fremmer

energibesparelse i forbindelse med brug af computere og andet kontorudstyr. Programmet støtter udvikling og udbredelse af produkter, som reducerer energiforbruget væsentligt. Det er et åbent system, hvor virksomheder frivilligt kan deltage. De omfattede produkter er kontorudstyr som f.eks. computere, skærme, printere, faxmaskiner og kopimaskiner og scannere. Standarderne og logoerne er ens i alle deltagende lande. Denne model giver ikke mulighed for energistyring.

#### **Gælder kun i EU (og EØS).**

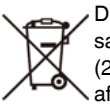

Dette symbol indikerer, at dette produkt ikke må bortskaffes sammen med husholdningsaffald i henhold til WEEE-direktivet (2002/96/EF) og dit lands gældende love. Dette produkt skal afleveres på et dertil beregnet indsamlingssted, f.eks. kan

produktet udleveres til forhandleren, når du køber et nyt tilsvarende produkt, eller det kan afleveres på en autoriseret genbrugsstation til bortskaffelse af elektrisk og elektronisk affald (EEE). Forkert håndtering af denne type affald kan have en negativ påvirkning på miljøet og være sundhedsskadeligt pga. farlige substanser, der hører ind under EEE. En korrekt bortskaffelse af produktet vil samtidig bidrage til effektiv udnyttelse af de naturlige ressourcer. Hvis du vil vide mere om, hvor du kan aflevere dit brugte udstyr til bortskaffelse, kan du kontakte din kommune, genbrugsstation, godkendte WEEE-ordning eller renovationsselskab. Hvis du vil vide mere om returnering og genanvendelse af WEEE-produkter, kan du gå ind på www.canon-europe.com/environment.

(EØS-landene: Norge, Island og Liechtenstein)

#### **Für EMVG**

Dieses Produkt ist zum Gebrauch im Wohnbereich, Geschafts-und Gewerbebereich sowie in Kleinbetrieben vorgesehen.

#### **Modelnavne**

Følgende navne kan opgives til sikkerhedsregulativerne i dokumentscannerens salgsområder.

P-208II: Model M111162

#### **Ansvarsfraskrivelser**

Oplysningerne i dette dokument kan ændres uden varsel.

CANON ELECTRONICS INC. GIVER INGEN GARANTI AF NOGEN ART MED HENSYN TIL DETTE MATERIALE HVERKEN DIREKTE ELLER INDIREKTE, MED UNDTAGELSE AF, HVAD DER FASTSÆTTES HER, HERUNDER UDEN BEGRÆNSNINGER, GARANTIER FOR MULIGHEDEN FOR MARKEDSFØRING, SALGBARHED, EGNETHED TIL ET BESTEMT ANVENDELSESOMRÅDE ELLER OVERTRÆDELSE AF IMMATERIELLE RETTIGHEDER. CANON ELECTRONICS INC. HÆFTER IKKE FOR NOGEN DIREKTE SKADER, OPSTÅEDE SKADER ELLER FØLGESKADER AF NOGEN ART, TAB ELLER UDGIFTER SOM FØLGE AF BRUGEN AF DETTE MATERIALE.

CANON ELECTRONICS INC. HÆFTER IKKE FOR OPBEVARING OG HÅNDTERING AF DOKUMENTER, DER ER SCANNET MED DETTE PRODUCT, ELLER FOR OPBEVARING OG HÅNDTERING AF DE RESULTERENDE SCANNEDE BILLEDDATA.

HVIS DU VÆLGER AT KASSERE ORIGINALE DOKUMENTER, ER DU SOM KUNDE ANSVARLIG FOR AT KONTROLLERE, AT OPLYSNINGER OG BILLEDER PÅ DE SCANNEDE DOKUMENTER ER INTAKTE.

DET MAKSIMALE ERSTATNINGSANSVAR, CANON ELECTRONICS INC. HÆFTER FOR UNDER DENNE GARANTI, ER BEGRÆNSET TIL KØBSPRISEN PÅ DET PRODUKT, DER ER DÆKKET AF GARANTIEN.

### <span id="page-10-0"></span>**Varemærker**

- Canon og Canon-logoet er registrerede varemærker tilhørende Canon Inc. i USA og kan også være varemærke eller registrerede varemærker i andre lande.
- imageFORMULA er et varemærke tilhørende CANON ELECTRONICS INC.
- Microsoft, Windows, Windows Vista, PowerPoint og SharePoint er registrerede varemærker eller varemærker tilhørende Microsoft Corporation i USA og andre lande.
- Microsofts produktbilleder er gengivet med tilladelse fra Microsoft Corporation.
- ENERGY STAR® er et registreret varemærke tilhørende United States Environmental Protection Agency.
- OS X er et registreret varemærke tilhørende Apple Inc. i USA og andre lande.
- ISIS er et registreret varemærke tilhørende EMC Corporation i USA.
- Google og Google Drive er varemærker tilhørende Google Inc.
- Dropbox er et registreret varemærke tilhørende Dropbox, Inc. i USA.
- SugarSync er et registreret varemærke tilhørende SugarSync Inc. i USA.
- Evernote er et registreret varemærke tilhørende Evernote Corporation.
- Wi-Fi er et registreret varemærke tilhørende Wi-Fi Alliance.
- Andre produkter og firmanavne, der nævnes heri, kan være varemærker, der tilhører deres respektive ejere. I denne vejledning er symbolerne TM og R blevet udeladt.

#### **Copyright**

Copyright 2014 by CANON ELECTRONICS INC. Alle rettigheder forbeholdes.

Ingen dele af denne publikation må reproduceres eller overføres i nogen form, eller på nogen måde, det være sig elektronisk eller mekanisk, herunder fotokopiering og optagelse eller lagring i et informationssystem, uden forudgående skriftlig tilladelse fra CANON ELECTRONICS INC.

## **Kapitel 2 Vigtige sikkerhedsanvisninger**

<span id="page-11-0"></span>For at denne scanner kan fungere sikkert skal du sørge for at læse sikkerhedsadvarslerne og forholdsreglerne som beskrives nedenfor.

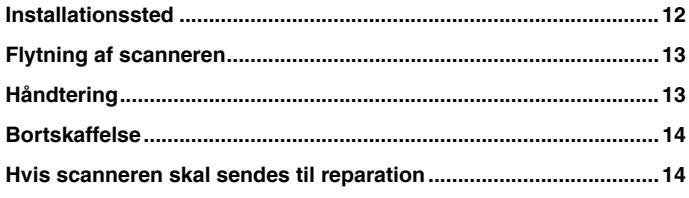

## <span id="page-11-1"></span>**Installationssted**

**Scannerens funktion påvirkes af miljøet på det sted, den installeres. Sørg for at det sted, hvor scanneren installeres, opfylder følgende krav til omgivelserne.**

 Sørg for tilstrækkelig plads omkring scanneren til betjening, vedligeholdelse og ventilation.

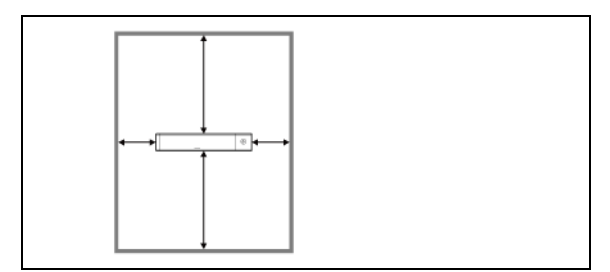

- Scannede dokumenter kommer ud på bagsiden af scanneren. Sørg for, at der er tilstrækkelig plads bag scanneren.
- Installér ikke maskinen, hvor der er direkte sollys.
- Undgå steder, hvor der samler sig større mængder støv.
- Undgå varme eller fugtige steder som op ad en vandhane, vandvarmer eller befugter. Undgå steder med dampe fra salmiakspiritus. Undgå steder tæt på flygtige eller brandfarlige materialer som alkohol eller opløsningsmidler til maling.
- Undgå steder, der er udsat for vibrationer.
- Undgå at udsætte scanneren for hurtige temperaturskift. Hvis det lokale, som scanneren er installeret i, er koldt men opvarmes hurtigt, kan der dannes vanddråber (kondens) inde i scanneren. Dette kan medføre en væsentlig forringelse i scanningens kvalitet. Følgende forhold anbefales for at sikre optimal scanningskvalitet:

Lokaletemperatur: 10 °C til 32,5 °C (50 °F til 90,5 °F)

- Luftfugtighed: 25 % til 80 % RF
- Undlad at installere scanneren tæt på udstyr, der danner magnetfelter (f.eks. højttalere, fjernsyn eller radioer).

## <span id="page-12-0"></span>**Flytning af scanneren**

- Når du flytter scanneren, skal du altid bære den med begge hænder, så du ikke taber den.
- Husk at frakoble eventuelle USB-kabler (sælges separat), før scanneren flyttes. Hvis scanneren bæres med disse ting tilsluttet, kan stik og bøsninger blive beskadiget eller få scanneren til at falde og resultere i personskader eller skade på scanneren.

## <span id="page-12-1"></span>**Håndtering**

## **ADVARSEL**

**Bemærk altid følgende forholdsregler, når scanneren anvendes. Ellers risikerer du brand eller elektrisk stød.**

- Sæt aldrig alkohol, benzen, malingsfortynder eller andre brændbare stoffer i nærheden af scanneren.
- Spild ikke vand eller brændbare væsker (alkohol, benzen, malingsfortynder mm.) ned i scanneren, da det kan medføre brand eller elektrisk stød.
- Undlad at skære, beskadige eller modificere scannerens USB-kabel. Sæt ikke tunge genstande på kablet, og undlad at trække i kablet eller bøje det for hårdt.
- Tilslut aldrig USB kablet med våde hænder.
- Slå ikke knuder på USB-kablet og rul det ikke op, da dette kan medføre brand eller elektrisk stød.
- Brug kun det USB-kabel, der fulgte med ved levering af scanneren.
- Forsøg ikke at skille scanneren ad eller modificere den på nogen måder, da dette er farligt og kan medføre brand eller elektrisk stød.
- Brug ikke brandfarlige produkter i aerosolspray i nærheden af scanneren.
- Ved rengøring af scanneren skal den slukkes, og USB-kablet skal tages ud.
- Når USB-kablet skal kobles fra, skal det trækkes ud med et fast greb i stikket. Træk ikke direkte i USB-kablet, da det kan skade eller fritlægge kablets indvendige metalvindinger og forårsage brand eller elektrisk stød.
- Rengør scanneren med en let fugtet klud, der er vredet hårdt op. Brug aldrig alkohol, benzen, fortynder eller andre brændbare væsker.
- Hvis scanneren laver sære lyde eller afgiver røg, varme eller underlige lugte, hvis scanneren ikke fungerer, eller der opstår andre uregelmæssigheder under brug af scanneren, skal fremføringsbakken øjeblikkeligt lukkes, hvorefter scanneren slukkes og USB-kablet tages ud. Kontakt derefter den lokale autoriserede forhandler af Canon eller en servicerepræsentant og få yderligere oplysninger.
- Undlad at tabe scanneren eller udsætte den for slag eller hårde stød. Hvis scanneren skulle blive beskadiget, skal du lukke fremføringsbakken, slukke scanneren og tage USB-kablet ud. Kontakt derefter den lokale autoriserede forhandler af Canon eller en servicerepræsentant og få yderligere oplysninger.
- Før scanneren flyttes, skal du lukke fremføringsbakken, slukke scanneren og tage USB-kablet ud.

## **FORSIGTIG**

- Installer ikke scanneren på et underlag, der er ustabilt, skråt eller udsat for hårde vibrationer. Dette kan få scanneren til at falde med personskader eller skader på scanneren til følge.
- Læg aldrig små genstande som hæfteklammer, papirclips eller smykker på scanneren. Sådanne genstande kan falde ned i scanneren og forårsage brand eller elektrisk stød. Hvis sådanne genstande falder ned i scanneren, skal du straks lukke fremføringsbakken, slukke scanneren og tage USB-kablet ud. Kontakt derefter den lokale autoriserede forhandler af Canon eller servicerepræsentant og få apparatet serviceret.
- Sæt ikke scanneren på et fugtigt eller støvet sted. Det kan forårsage brand eller elektrisk stød.
- Sæt ikke genstande oven på scanneren. Sådanne genstande kan tippe eller vælte og give personskader.
- Sørg for tilstrækkelig plads omring USB-kablet, så det nemt kan tages ud. Hvis der placeres ting rundt om USB-kablet, kan det være svært at tage ud i nødstilfælde.
- Hvis du ikke skal bruge scanneren i længere tid, f.eks. i ferier, skal du af sikkerhedsgrunde tage USB-kablet ud.
- Undlad at bære løs beklædning eller løse smykker, der kan blive fanget i scanneren, mens du bruger den. Dette kan medføre personskade. Vær særligt forsigtig med slips og langt hår. Hvis noget fanges i scanneren, skal du straks afbryde strømmen for at standse scanneren.
- Vær forsigtig, når du lægger papir i scanneren og fjerner fastsiddende papir. Du risikerer at skære hånden på kanten af et ark papir.

### <span id="page-13-0"></span>**Bortskaffelse**

Når scanneren skal bortskaffes, skal du følge de gældende regler og forordninger eller spørge den lokale forhandler, der solgte scanneren.

### <span id="page-13-1"></span>**Hvis scanneren skal sendes til reparation**

Når der rekvireres reparationer, skal scanneren sendes til den angivne adresse. Når scanneren skal sendes, anvendes samme kasse, som den blev leveret i. Scanneren sikres godt med emballagemateriale, når den sættes i kassen.

## <span id="page-14-0"></span>**Kapitel 3 Installation af software**

Dette kapitel indeholder oplysninger om softwareinstallation fra installationsdisken (DVD), som leveres med dette produkt.

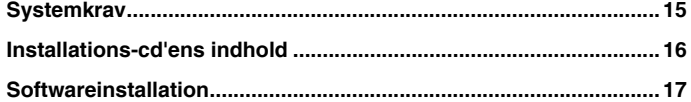

### <span id="page-14-1"></span>**Systemkrav**

**Følgende systemkrav anbefales for at sikre optimal udnyttelse af scanneren.**

- **Computer** 
	- CPU: Intel Core 2 Duo 1,66 GHz eller hurtigere
	- Hukommelse: 1 GB eller mere
	- Harddisk: 3 GB eller mere ledig plads til installation af samtlige programmer
	- USB-interface: Hi-Speed USB 2.0
	- Skærm: Opløsning på 1024 x 768 (XGA) eller bedre anbefales.
	- Optisk drev: Drevet skal kunne afspille dvd'er.
- Operativsystem
	- Microsoft Windows XP Service Pack 3 eller nyere
	- Microsoft Windows XP x64 Edition Service Pack 2 eller nyere
	- Microsoft Windows Vista Service Pack 2 eller nyere (32-bit og 64-bit version)
	- Microsoft Windows 7 Service Pack 1 eller nyere (32-bit og 64-bit version)
	- Microsoft Windows 8 (32-bit og 64-bit version)
	- Microsoft Windows 8.1 (32-bit og 64-bit version)
	- OS X 10.7.5, 10.8.5, 10.9.1
- Andre krav
	- Et ISIS- **Windows** (eller TWAIN-kompatibelt program, der også er kompatibelt med ovenstående operativsystemer.
	- NET Framework 4.0 eller nyere Windows
- Scanningshastighederne reduceres, hvis computerens standard-USB-port er en USB Full-Speed-port (lig med USB 1.1).
- Brug det USB-kabel, der oprindeligt blev leveret med scanneren.
- Hvis CPU'en, hukommelsen, interfacekortet eller nogle af de øvrige specifikationer ikke opfylder installationskravene, kan scanningshastigheden reduceres markant og overførslen tage længere tid.
- Selv hvis computeren overholder systemkravene, kan scanningshastigheden variere afhængigt af computerens og scanningsmiljøets specifikationer.
- De medfølgende scannerdrivere fungerer ikke nødvendigvis med alle ISIS- **Windows** (eller TWAIN-kompatible programmer. Hvis du vil have flere oplysninger, bedes du kontakte forhandleren af programmet.

## **Windows**

#### **Forholdsregler ved brug i 64-bit operativsystemer**

- Den medfølgende scannerdriver understøtter kun scanning med 32-bit programmer.
- Selv med 32-bit programmer kan det ikke garanteres, at alle ISIS/ TWAIN-kompatible programmer vil fungere korrekt.
- Scanningshastigheden kan variere afhængig af computerens specifikationer.

## <span id="page-15-0"></span>**Installations-cd'ens indhold**

**For at kunne bruge scanneren skal følgende software installeres fra installations-cd'en.**

CaptureOnTouch

Dette er en dedikeret scanningsfunktion til dette produkt.

**Scannerdriver** Dette er scannerdriveren til dette produkt.

#### **Software fra tredjepart**

Følgende softwareprogrammer er ligeledes at finde på den medfølgende installationsdisk (DVD-ROM). Nærmere oplysninger om disse programmer findes i filen Readme.txt.

Presto! BizCard

Visitkortsoftware fra NewSoft Technology Corp.

\* Presto! BizCard er et registreret varemærke tilhørende NewSoft Technology Corp.

**•** Evernote

MultiPlatform Document Filing-software fra Evernote Corp.

\* De nødvendige filer til installation af denne software skal hentes via internettet. Hvis du vil vide mere, skal du se [Softwareinstallation.](#page-16-0)

\* Nærmere oplysninger om denne software findes på følgende hiemmeside:

http://www.evernote.com/about/intl/en/

## **FORSIGTIG**

**Når der scannes med denne software fra tredjepart, bruges denne scanners scannerdriver til at konfigurere indstillingerne for scanningen. Nærmere oplysninger om, hvordan scannerdriveren åbnes, findes i brugervejledningerne, som leveres med de forskellige softwareprogrammer.**

#### **Cloud Service-software**

Nogle af de medfølgende softwareprogrammer fra tredjepart kræver en Cloud Service-konto for at kunne bruge samtlige funktioner.

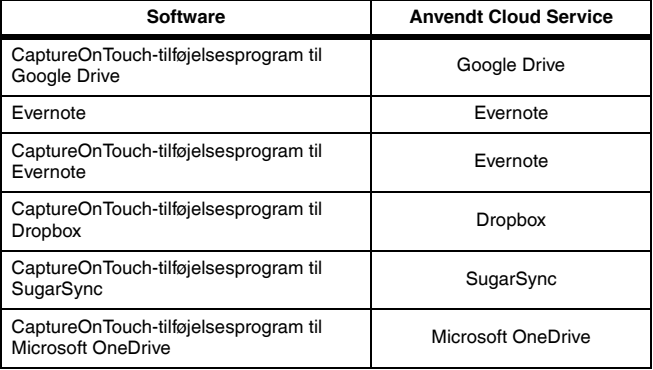

Du vil blive bedt om at acceptere de gældende betingelser, når du opretter en konto. Nærmere oplysninger findes på Cloud Service-udbyderens hjemmeside.

Simpel installation af ovennævnte software kræver ikke en konto.

### <span id="page-16-0"></span>**Softwareinstallation**

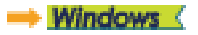

Mac

## **Windows**

## **VIGTIGT**

Installer softwaren, før du tilslutter scanneren til computeren.

- **Log på Windows som administrator.**
- **Luk alle andre programmer, før du installerer softwaren.**

#### **1 Læg installations-cd'en i computerens diskdrev.**

Installations-cd'en starter automatisk, når du lægger cd'en i drevet. (Hvis menuen ikke vises, skal du køre setup.exe fra cd-rom'en).

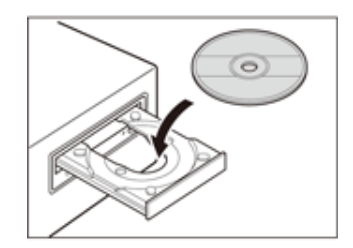

#### I Windows 8.1/8/7/Vista

Hvis vinduet [User Account Control] [Kontrol af brugerkonti] vises på skærmen, skal du klikke på [Yes] [Ja] eller [Allow] [Tillad].

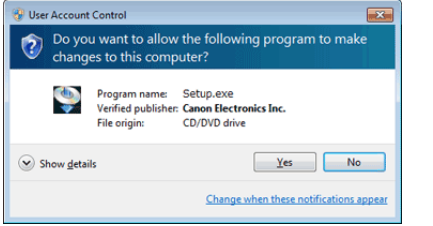

#### **2 Opsætningsmenuen starter op.**

Om Read Me First (Læs mig først)

Klik på [Read Me First] [Læs mig først] for at åbne "Installationsvejledningen".

Denne vejledning beskriver fremgangsmåden ved opsætning af scanneren til brug. Følg den fremgangsmåde, der beskrives i installationsvejledningen til opsætning af scanneren.

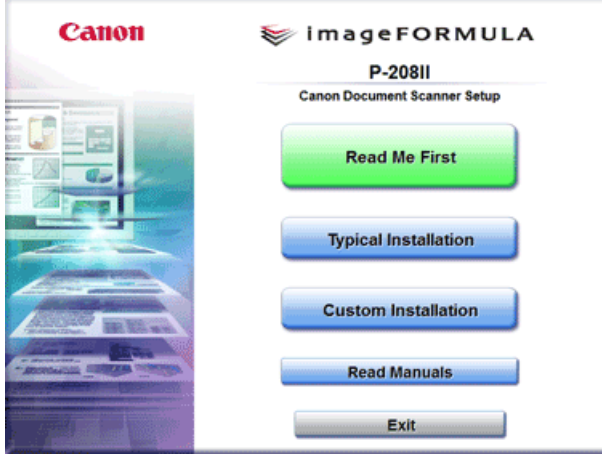

**3 Klik på [Typical Installation] [Standardinstallation].**

# **BEMÆRK**

 **Hvis du vælger Evernote, åbnes webbrowseren, og der vises en hjemmeside, hvorfra du kan downloade softwaren under installationen. Download og installer softwaren ved at følge instruktionerne på hjemmesiden.** 

**Du skal have forbindelse til internettet for at kunne installere Evernote.**

- **Hvis du kun vil installere bestemte softwareprogrammer, som tidligere er blevet slettet, skal du vælge [Custom Installation] [Brugerdefineret installation] og klikke på den ønskede software.**
- **4 Klik på [Install] [Installer].**

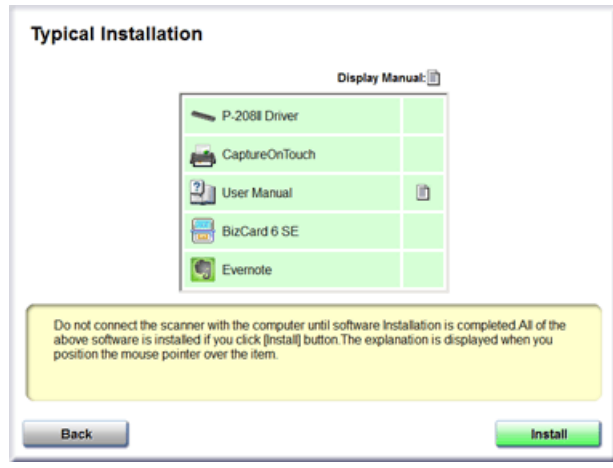

**5 Følg instruktionerne på skærmen for at fuldføre installationen. 6 Klik på [Exit] [Afslut] for at afslutte installationen af softwaren.**

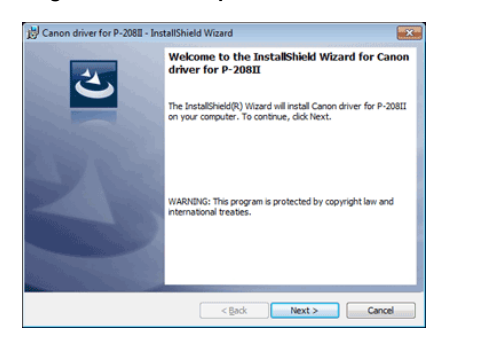

### Eh **BEMÆRK**

#### **Installation af funktionen EMC Cloud Capture**

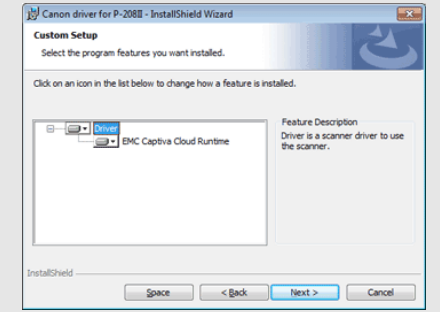

**EMC Captiva Cloud Runtime leverer en komponent, som gør det muligt at bruge webbaserede applikationer.** 

**Applikationerne skal understøtte denne funktion, når den aktiveres. Sørg for kun at installere denne funktion, når du bruger en understøttet applikation.**

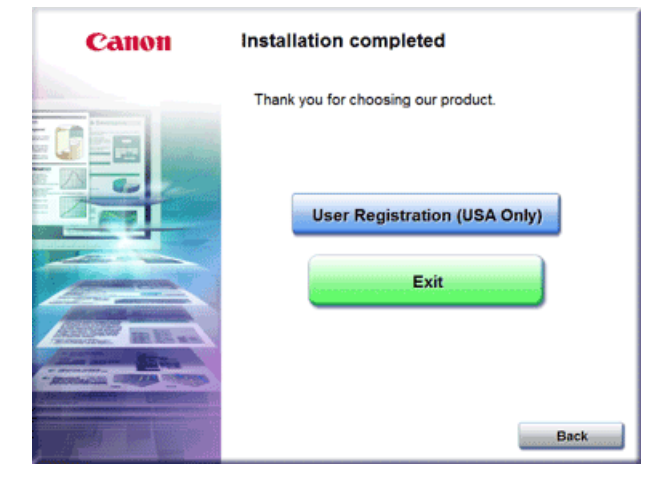

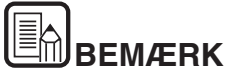

**I Windows 8.1/8**

**Afhængig af det anvendte system er det muligt at webbrowseren starter i fuld skærm under installationen. Hvis dette sker, skal du vente til browseren er færdig med at indlæse siden og derefter gå tilbage til skrivebordet for at genoptage installationen.**

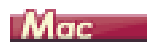

#### 占 **VIGTIGT**

Installer softwaren, før du tilslutter scanneren til computeren.

- **Luk alle andre programmer, før du installerer softwaren.**
- **1 Læg installations-cd'en i computerens diskdrev.**

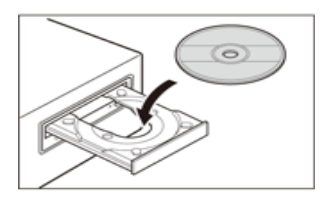

#### **2 Klik på [P-208II Installer].**

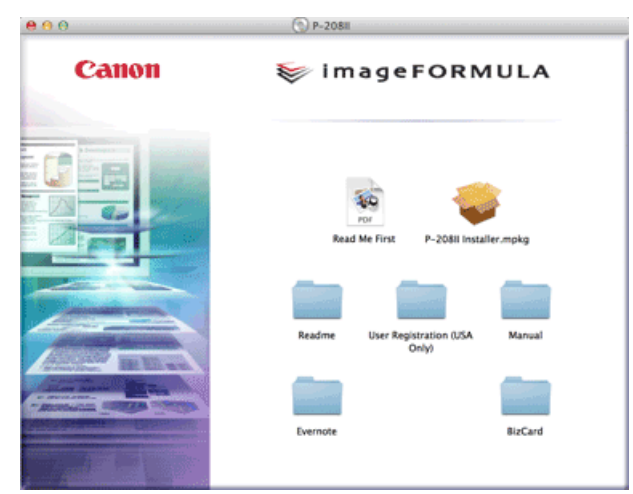

#### **Om installation af software fra tredjepart**

Hvis du åbner mappen med softwareprogrammet i stedet for at klikke på [[P-208II Installer], får du mulighed for at installere software fra tredjepart.

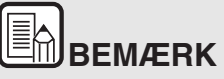

**Hvis du vælger Evernote, åbnes webbrowseren, og der vises en hjemmeside, hvorfra du kan downloade softwaren under installationen. Download og installer softwaren ved at følge instruktionerne på hjemmesiden.** 

**Du skal have forbindelse til internettet for at kunne installere Evernote.**

**3 Følg instruktionerne på skærmen for at fuldføre installationen.**

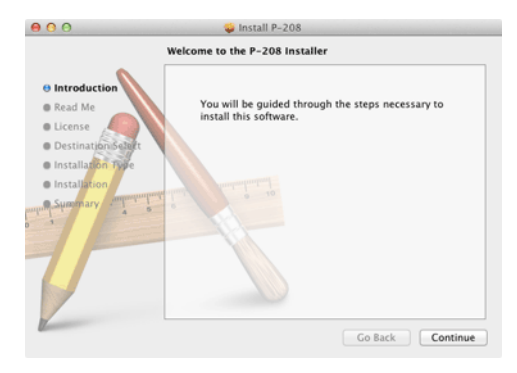

**4 Klik på [Log Out] [Log af], når installationen er fuldført.**

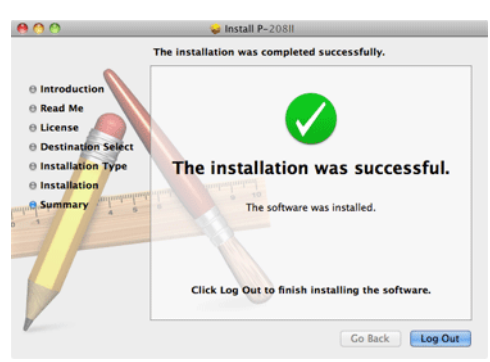

## <span id="page-20-0"></span>**Kapitel 4 Tilslutning af scanneren**

Tilslut scanneren til computeren og stikkontakten.

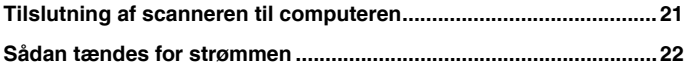

### <span id="page-20-2"></span><span id="page-20-1"></span>**Tilslutning af scanneren til computeren**

Tilslut scanneren til computeren.

#### **Tilslutning af scanneren til computeren**

Indstil knappen Autostart på bagsiden af scanneren til OFF, og brug det medfølgende USB-kabel til at slutte scanneren til computeren.

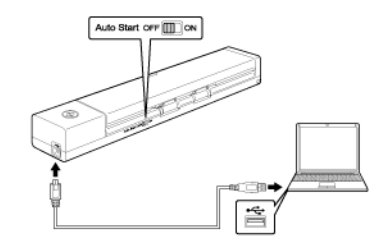

- Pas på ikke at frakoble USB-kablet under scanningen, når der overføres data fra scanneren til computeren.
- USB-stikket, hvormed scanneren er forbundet til computeren, skal kunne levere 500 mA/5V strøm.
- Installer softwaren, før du tilslutter scanneren til computeren.

#### **Brug af en USB-hub**

Scanneren fungerer ikke, når den er forbundet til computeren via en USBhub med bus-strømforsyning. En USB-hub med egen strømforsyning er kompatibel, men der garanteres ikke for korrekt funktion.

#### **Knappen Autostart**

Knappen Autostart på bagsiden af scanneren gør det muligt at bruge scanneren som en lagerenhed.

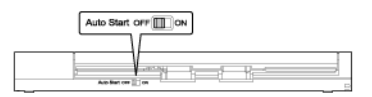

Afhængig af knappens position fungerer scanneren som vist nedenfor.

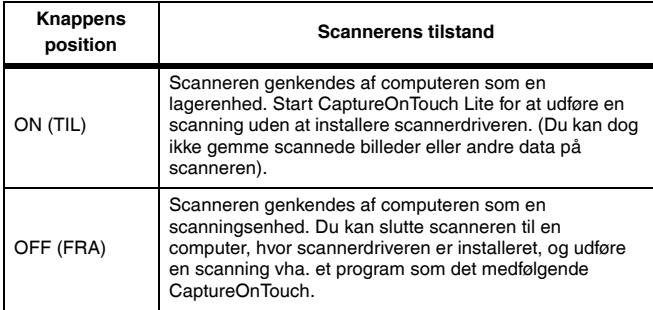

- Indstil knappen Autostart til OFF, før scanneren sluttes til en computer. Hvis knappen tændes eller slukkes, efter at scanneren er blevet sluttet til en computer, kan der ikke gives garanti for, at scanneren fungerer korrekt.
- Hvis scanneren anvendes, mens knappen Autostart er indstillet til ON, skal computeren startes, før scanneren sluttes til computeren. Hvis scanneren sluttes til en slukket computer, og scanneren er blevet tændt ved at åbne fremføringsbakken, er det ikke sikkert, at computeren kan starte.

### <span id="page-21-0"></span>**Sådan tændes for strømmen**

**1 Åbn fremføringsbakken for at tænde for scanneren.**

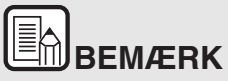

 **Når USB-kablet sættes i og dokumentbakken åbnes, er det normalt at Start-knappen blinker langsomt. Scanneren er klar til at blive taget i brug, når Start-knappen holder op med at blinke og i stedet lyser konstant.** 

Åbn scannerens fremføringsbakke for automatisk at tænde for scanneren.

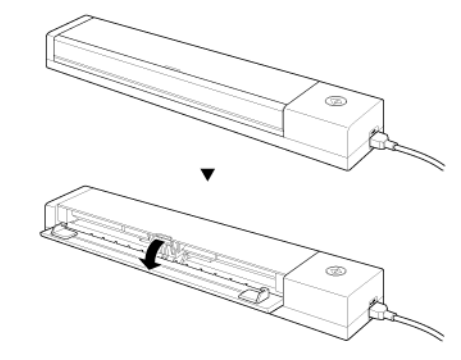

Scanneren tænder, og Start-knappen lyser.

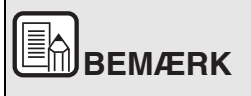

## **Windows**

**Første gang scanneren tændes kommer der en besked frem på proceslinjen i Windows. Hvis du venter et øjeblik, genkendes scanneren automatisk, hvorefter den er klar til brug.**

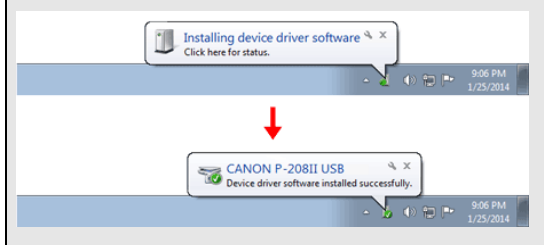

**Når scanneren er korrekt forbundet til computeren, vises ikonet (CaptureOnTouch) på proceslinjen som følger.**

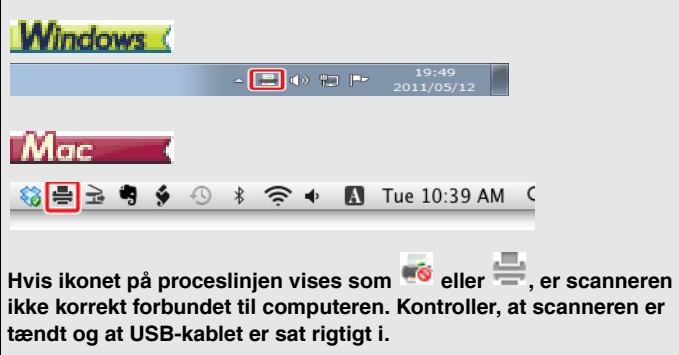

## <span id="page-23-0"></span>**Kapitel 5 Ilægning af dokumenter**

Dette afsnit beskriver, hvordan du lægger et dokument i scanneren til scanning.

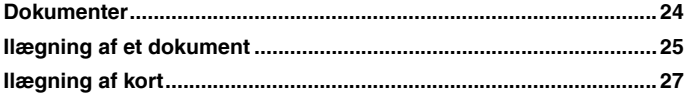

### <span id="page-23-1"></span>**Dokumenter**

**Scanneren kan scanne dokumenter i størrelser fra visitkort og checks til LTR/A4/LGL. Dokumentstørrelserne, som denne scanner kan scanne, vises nedenfor.**

Almindeligt papir

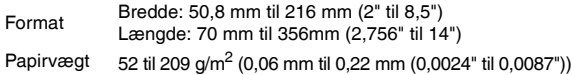

## **VIGTIGT**

Dokumentet skal opfylde følgende kriterier for at kunne scannes:

● **Ved scanning af flere dokumenter af forskellig størrelse placeres dokumenterne, så de dækker hele spændet for fremføringsvalserne.**

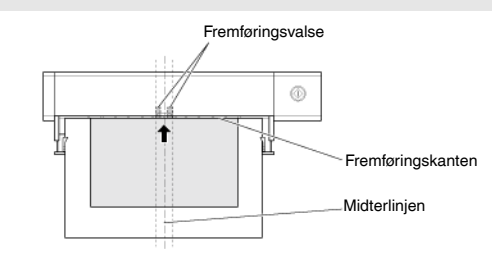

- **Scanning af dokumenter, før blækket er tørt, kan give problemer med scanneren. Sørg altid for, at blæk eller toner på dokumentet er tørt, før det scannes.**
- **Scanning af dokumenter skrevet med blyant eller lignende tilsnavser valserne og scannerglasset, giver pletter på det scannede billede og overfører snavset til de efterfølgende dokumenter. Rengør altid scannerens indvendige dele efter scanning af sådanne dokumenter.**
- **Ved scanning af et tosidet dokument, der er trykt på tyndt papir, kan billedet på modsatte side ofte ses igennem. Hvis det er tilfældet, justeres scanningsintensiteten i programsoftwaren, før dokumentet scannes.**
- Det anbefales at fremføre tynde dokumenter enkeltvis.

Scanning af følgende dokumenttyper kan medføre papirstop eller fejlfunktion. For at scanne sådan et dokument skal du tage en fotokopi af dokumentet og derefter scanne fotokopien.

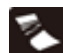

Foldede eller krøllede Poldede eller Kiøllede<br>dokumenter

Krøllede dokumenter **Coated papir** 

Flængede dokumenter **Existent tyndt,** 

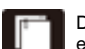

Dokumenter med papirclips eller hæfteklammer

Dokumenter med for meget papirstøv.

gennemsigtigt papir

#### **Postkort**

Format 88,9 til 108 mm (3,5" til 4,25") x 127 til 152,4 mm (5" til 6") Papirvægt 128 til 300 g/m<sup>2</sup> (0,15 til 0,4 mm (0,0059" til 0,0157"))

#### **Visitkort**

Format 49 til 55 mm (1,93" til 2,17") x 85 til 91 mm (3,35" til 3,58") Papirvægt 128 til 380 g/m<sup>2</sup> (0,15 til 0,45 mm (0,0059" til 0,0177"))

#### **Kort**

Format 86 mm (3,39") x 54 mm (2,13") (ISO/IEC-standard) Kortykkelse 0,76 mm eller mindre Retning Kun lodret fremføring For prægede kort Op til 1,4 mm (0,055")

## **FORSIGTIG**

- Hvis du lægger kort vandret i scanneren, skubbes de ikke korrekt ud, og kort, der giver papirstop kan blive beskadiget, når de tages ud. Vær forsigtig med papirretningen, når du lægger kortene i.
- Prægede kort kan eventuelt ikke scannes korrekt afhængigt af den type, der skal præges.

## <span id="page-24-1"></span><span id="page-24-0"></span>**Ilægning af et dokument**

- **1 Åbn fremføringsbakken for at tænde for scanneren.**
- **2 Når fremføringsbakken er åben, trækkes bakken ud som vist i figuren.**

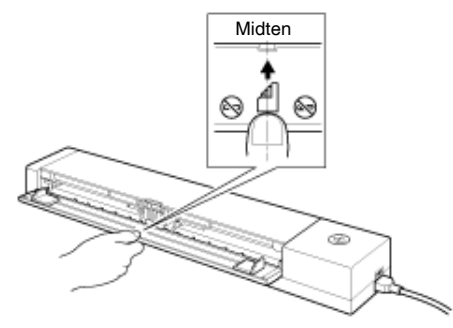

Som vist i figuren trækkes den midterste del af fremføringsbakken (se forstørret billede) helt ud.

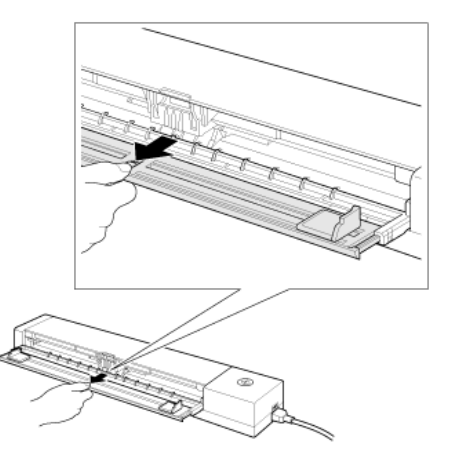

#### **3 Læg dokumentet i.**

• Før dokumentet lægges i, skal du sørge for at lufte papirstakken.

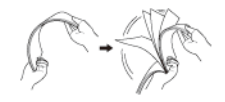

- Ret papiret ud, hvis det er foldet eller krøllet.
- Hvis dokumentet er buet, skal det glattes ud, inden det lægges i scanneren.
- Læg dokumentet i scannerens fremføringsåbning med scanningssiden nedad og den øverste kant af papiret pegende nedad.
- **4 Indstil dokumentstyrene, så de passer til begge sider af det ilagte dokument.**
	- Tryk dokumentet ned under tapperne på dokumentstyrene.
	- Der kan lægges op til 10 sider almindeligt papir i ad gangen. Sørg for at dokumentet ikke overskrider grænsemærkerne ( $\blacktriangledown$ ) på dokumentstyrene.

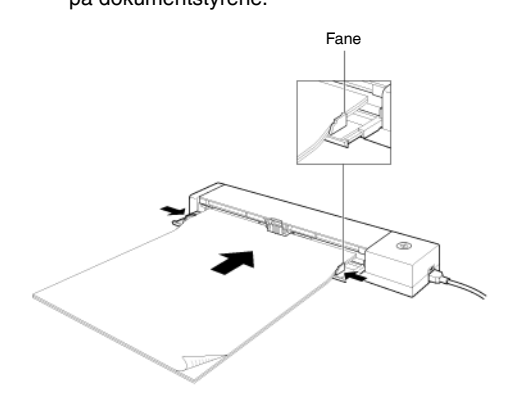

## **FORSIGTIG**

 Når dokumentet skubbes helt ind, holder papirtrykket automatisk dokumentet på plads.

Kontrollér, at papiret ikke ligger skævt.

(Hvis dokumentet ikke ligger lige, når det skubbes helt ind, vil det ikke blive fremført korrekt).

■ Det scannede dokument kommer ud på bagsiden af scanneren. Hold området bag ved scanneren fri for forhindringer.

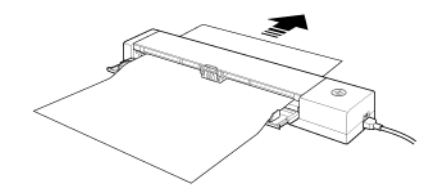

- Hvis der tages to ark ind ad gangen, skal du sætte færre sider i scanneren ad gangen.
- Ved scanning af flere mindre dokumenter såsom kvitteringer skal der anvendes dokumenter med den samme bredde.
- Afhængigt af papirkvaliteten kan du høre usædvanlige lyde under scanning af visse dokumenter, men dette er ikke tegn på fejl.
- **5 Når dokumentet er blevet scannet, anbringes fremføringsbakken i dens oprindelige position.**

## **FORSIGTIG**

- Skub fremføringsbakken ind til dens oprindelige position.
- Skub fremføringsbakken i den af pilen anviste retning (indad).

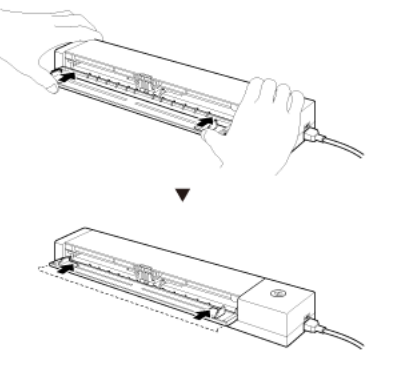

**6 Luk fremføringsbakken.**

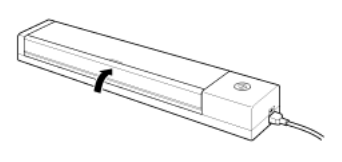

## <span id="page-26-0"></span>**Ilægning af kort**

**Ved scanning af plastickort må der kun scannes ét kort ad gangen efter følgende fremgangsmåde.**

- **1 Åbn fremføringsbakken.**
- **2 Når fremføringsbakken er åben, trækkes bakken ud som vist i figuren.**

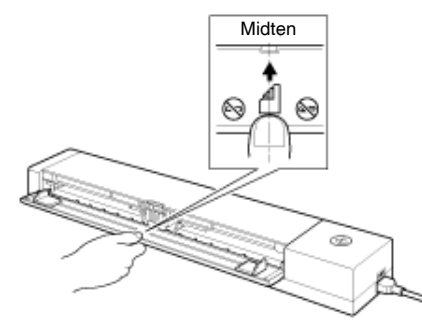

Som vist i figuren trækkes den midterste del af fremføringsbakken (se forstørret billede) helt ud.

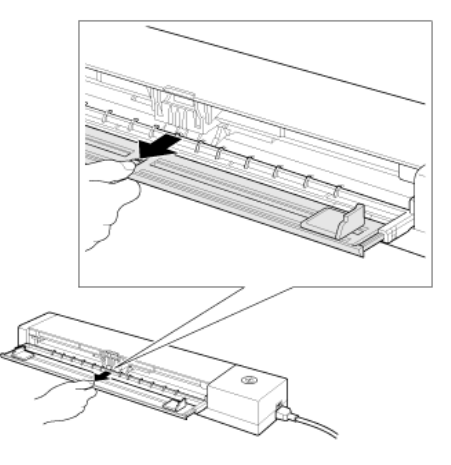

- **3 Anbring kortet direkte i fremføringsåbningen med bagsiden opad.**
- **4 Tilpas dokumentstyrene, så de er i kontakt med begge sider af kortet.**

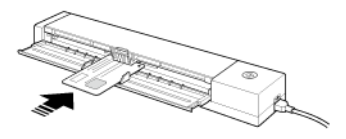

Kortet fremføres, når scanningen påbegyndes.

## **FORSIGTIG**

- Prægede kort skal anbringes i fremføringsåbningen med den prægede side opad.
- Afhængig af prægningen er det ikke sikkert, at prægede kort scannes korrekt.
- Når et kort er blevet scannet, kommer det ud på bagsiden af scanneren. Hold området bag ved scanneren fri for forhindringer.
- **5 Når dokumentet er blevet scannet, anbringes fremføringsbakken i dens oprindelige position.**

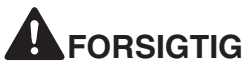

- Skub fremføringsbakken ind til dens oprindelige position.
- Skub fremføringsbakken i den af pilen anviste retning (indad).

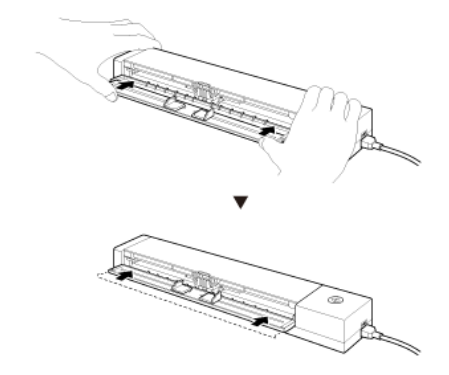

**6 Luk fremføringsbakken.**

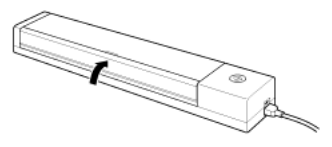

## **Kapitel 6 Scanning med CaptureOnTouch Lite**

<span id="page-28-0"></span>Dette afsnit beskriver fremgangsmåden for scanning med CaptureOnTouch Lite.

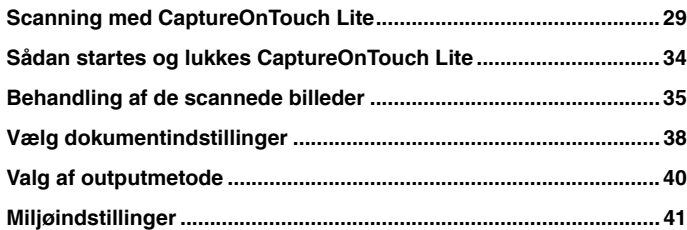

## <span id="page-28-1"></span>**Scanning med CaptureOnTouch Lite**

**CaptureOnTouch Lite er et scanningsprogram, som er forudinstalleret på scanneren. Det kan bruges til at scanne med en computer, der ikke har en scannerdriver installeret.**

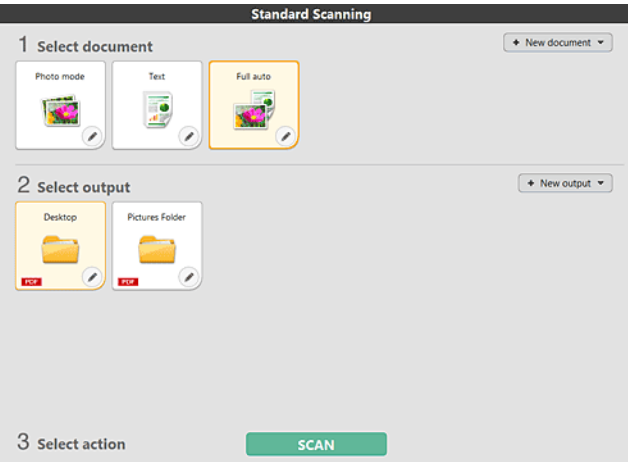

Vælg de ønskede indstillinger i [Select document] [Vælg dokument] og [Output], og tryk derefter på knappen [Scan] for at påbegynde scanningen. Før scanningen påbegyndes kan du vælge mellem forskellige scanningsmetoder, afhængigt af dokumentets type og formålet med scanningen.

#### **Scanningsprocedure**

**1 Indstil knappen Autostart på bagsiden af scanneren til ON, og opret forbindelse mellem scanneren og computeren.**

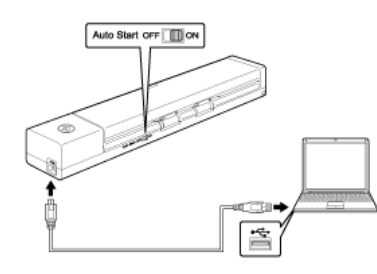

**2 Åbn fremføringsbakken, tænd for scanneren og læg dokumentet i.**

## **Windows**

Hvis du vil vide mere, skal du ["Ilægning af et dokument"](#page-24-1). Når du åbner fremføringsbakken, lyser knappen Start på scanneren, og skærmen AutoPlay vises.

## **VIGTIGT**

Hvis du bruger Windows XP, og knappen Autostart indstilles til ON, før scanneren sluttes til computeren, kan det være, at du bliver bedt om at genstarte computeren, når du tænder for scanneren. Du kan fortsætte normal brug, også hvis du klikker på [No] [Nej] og ikke genstarter computeren.

**1 Klik på [Open folder to view files] [Åbn mappe for at vise filer].**

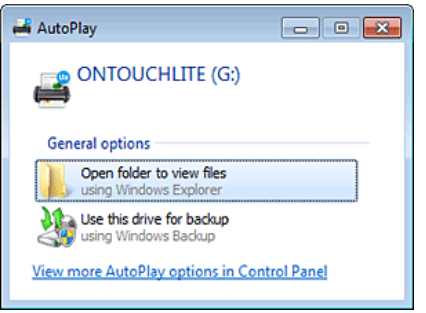

CaptureOnTouch Lite starter, og hovedskærmen vises.

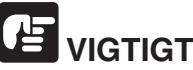

Luk ikke fremføringsbakken, før CaptureOnTouch Lites hovedskærm vises på skrivebordet.

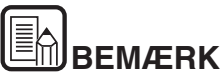

- **Afhængigt af driftsforholdene vises skærmen [AutoPlay] måske ikke på skrivebordet Hvis dette er tilfældet, skal du åbne [ONTOUCHLITE]-drevet i f.eks. Windows Explorer og starte programmet ved at dobbeltklikke direkte på [ONTOUCHL.exe]. Afhængig af dit operativsystem er navnet på drevet måske ikke [ONTOUCHLITE]. Åbn det drev, hvor [ONTOUCHL.exe] er placeret, og start applikationen direkte.**
- **Afhængigt af dit operativsystem vises [CaptureOnTouch Lite] måske ikke på skærmen [AutoPlay]. Hvis dette er tilfældet, skal du starte CaptureOnTouch Lite ved at dobbeltklikke på [CaptureOnTouch Lite].**

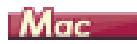

Hvis du vil vide mere, skal du ["Ilægning af et dokument"](#page-24-1).

Når du åbner fremføringsbakken, lyser knappen Start på scanneren, og vinduet Finder vises på skrivebordet.

Hvis du klikker på ikonet [CaptureOnTouch Lite Launcher], starter CaptureOnTouch Lite, og hovedskærmen vises.

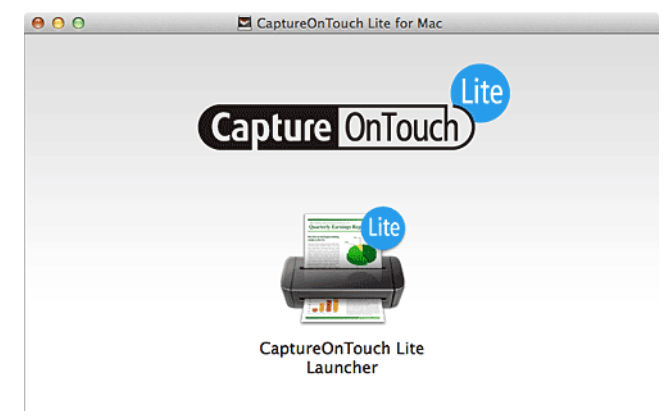

**2 Dobbeltklik på ikonet [CaptureOnTouch Lite Launcher].**

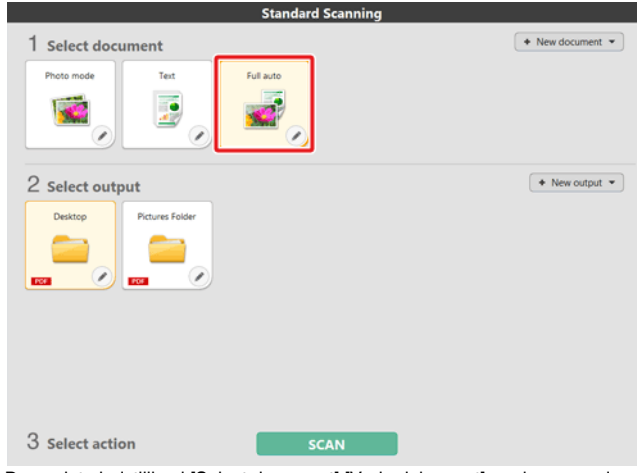

Den valgte indstilling i [Select document] [Vælg dokument] markeres med orange. Hvis du vil redigere indstillingen i [Select document] [Vælg dokument] , skal du se ["Vælg dokumentindstillinger"](#page-37-0).

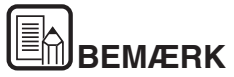

**For at køre CaptureOnTouch Lite er det nødvendigt både at opsætte mappen [CaptureOnTouch Lite for Mac] [CaptureOnTouch Lite til Mac] og mappen [ONTOUCHLITE].**

**3 Vælg den ønskede scanningsmetode fra [2 Output].**

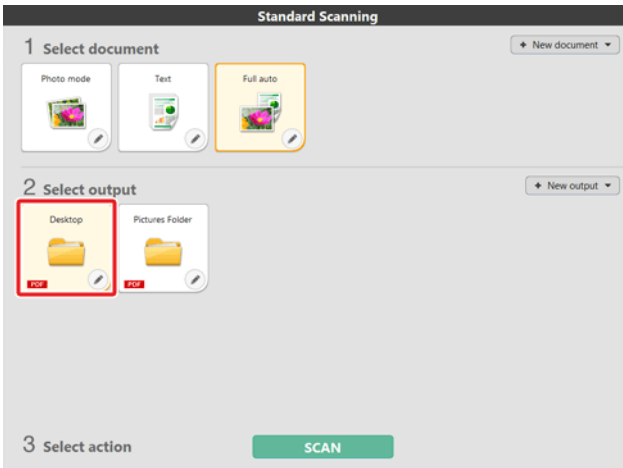

Den valgte indstilling i [Select document] [Vælg dokument] markeres med orange. Hvis du vil redigere indstillingen i panelet [Output], skal du se ["Valg af](#page-39-0)  [outputmetode"](#page-39-0).

**4 Klik på knappen [Scan].**

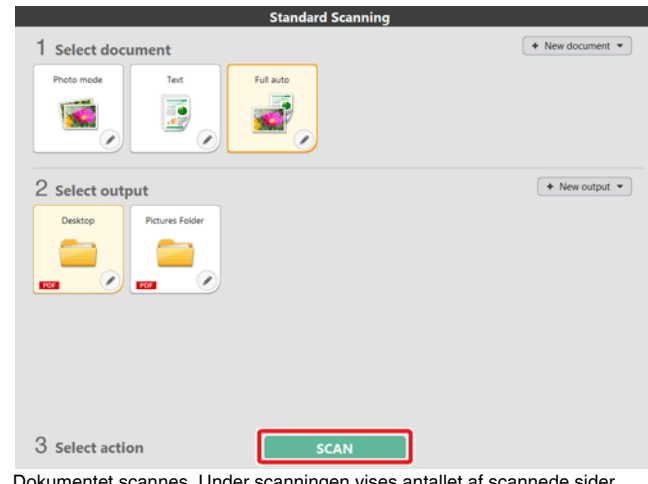

Dokumentet scannes. Under scanningen vises antallet af scannede sider sammen med de valgte scannerindstillinger.

Når scanningen er fuldført, vises skærmen [Scanned image preview screen] [Forhåndsvisning af scannet billede].

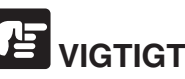

Hvis du vælger scanningsindstillinger, som bruger en stor del af computerens hukommelse, risikerer du at scanningen afbrydes pga. utilstrækkelig hukommelse. Hvis der vises en fejlmeddelelse pga. utilstrækkelig hukommelse under scanningen, skal du afbryde scanningen og prøve dig frem med andre indstillinger, før scanningen genoptages.

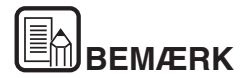

**Hvis scanneren er indstillet til Kontinuerlig scanning, lægges det næste dokument i, hvorefter der klikkes på knappen [Scan more pages] [Scan flere sider] for at fortsætte scanningen.**

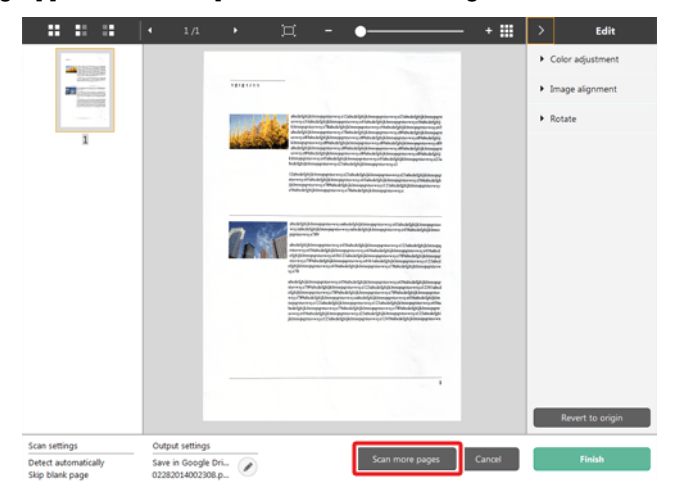

**5 Bekræft det scannede billede, og klik på knappen [Finish] [Afslut].**

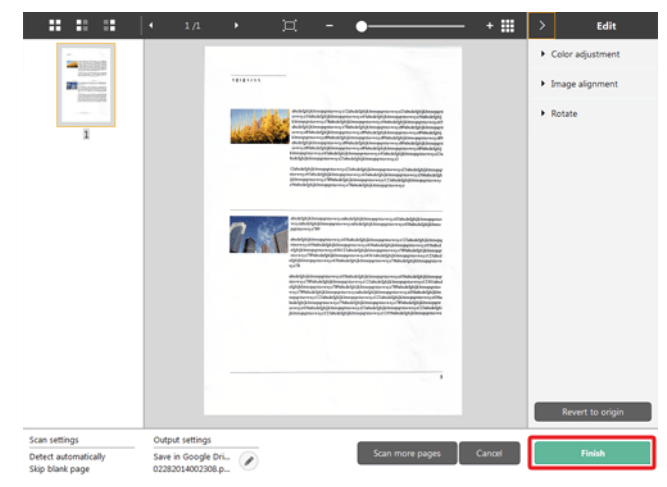

Hvis du vil redigere de scannede billeder, skal du se [\["Behandling af de](#page-34-0)  [scannede billeder"](#page-34-0)].

Klik på knappen [  $\bigcirc$  ] for at redigere scanningsindstillingerne. "Valg af [outputmetode"](#page-39-0)

Klik på knappen [Cancel] [Annullér] for at kassere det scannede billede og vende tilbage til hovedskærmen.

**6 Når scanningen er fuldført, kommer der et popup-vindue frem på skærmen. Hvis du vælger at gemme et scannet billede, vises der et link til den mappe, hvor billedet er blevet gemt.**

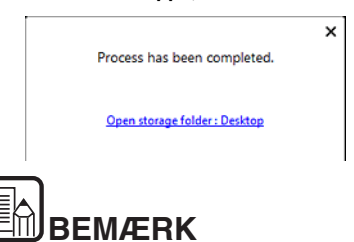

**Hvis du vælger en anden outputmetode end Print eller Vedhæft til email, vises knappen [Open storage folder] [Åbn destinationsmappe] på skærmen. Denne knap åbner mappen, hvor de scannede billeder er blevet gemt.**

## <span id="page-33-0"></span>**Sådan startes og lukkes CaptureOnTouch Lite**

**Når du starter CaptureOnTouch Lite, bliver det ved med at residere i systemet.**

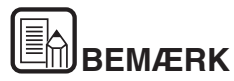

**CaptureOnTouch Lite starter ikke, hvis knappen Autostart på bagsiden af scanneren ikke er indstillet til ON. Hvis du vil vide mere, skal du se ["Tilslutning af scanneren til computeren"](#page-20-2).**

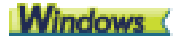

Dobbeltklik på (CaptureOnTouch-ikonet) på proceslinjen for at starte CaptureOnTouch og åbne hovedmenuen.

Klik på **X** øverst i vinduet for at lukke vinduet med CaptureOnTouch Lite. Dette lukker vinduet, men CaptureOnTouch Lite vil stadig residere i systemet.

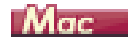

**◎昌立号∮** ① ∦ ● ■ Tue 10:39 AM Q

Klik på (CaptureOnTouch-ikonet) på menulinjen og derefter på [Launch CaptureOnTouch] [Start CaptureOnTouch] i den viste menu for at starte CaptureOnTouch og åbne hovedmenuen.

Klik på  $\bigcirc$  øverst i vinduet for at lukke vinduet med CaptureOnTouch Lite. Dette lukker vinduet, men CaptureOnTouch Lite vil stadig residere i systemet.

#### **Sådan holder CaptureOnTouch op med at residere i systemet**

### **Windows**

**1 Klik på (CaptureOnTouch Lite-ikonet) på proceslinjen, og vælg [Exit] [Afslut] fra menuen.**

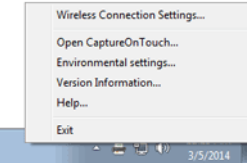

CaptureOnTouch residerer ikke længere i systemet, og ikonet forsvinder fra proceslinjen.

**2 Luk fremføringsbakken.**

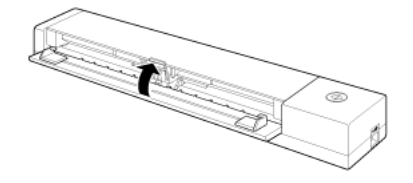

Scanneren slukker.

**3 Fjern USB-stikket fra scanneren og computeren.**

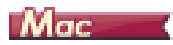

**1 Klik på (CaptureOnTouch Lite-ikonet) på proceslinjen, og vælg [Exit] [Afslut] fra menuen.**

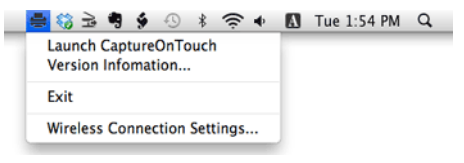

- **2 Træk og slip mapperne [ONTOUCHLITE] og [CaptureOnTouch Lite for Mac] [CaptureOnTouch Lite til Mac] over i [Trash] [Papirkurven].**
- **3 Luk fremføringsbakken.**

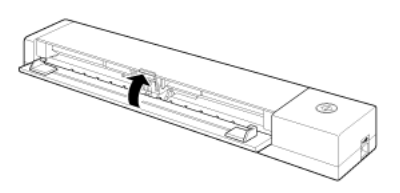

Scanneren slukker.

**4 Fjern USB-stikket fra scanneren og computeren.**

## <span id="page-34-0"></span>**Behandling af de scannede billeder**

#### **Efter scanningen vises det scannede billede i visningsområdet.**

Klik på  $\blacktriangleleft$  på værktøjslinjen for at få mulighed for at redigere billederne i visningsområdet.

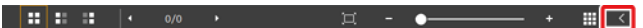

#### **Visningsområde**

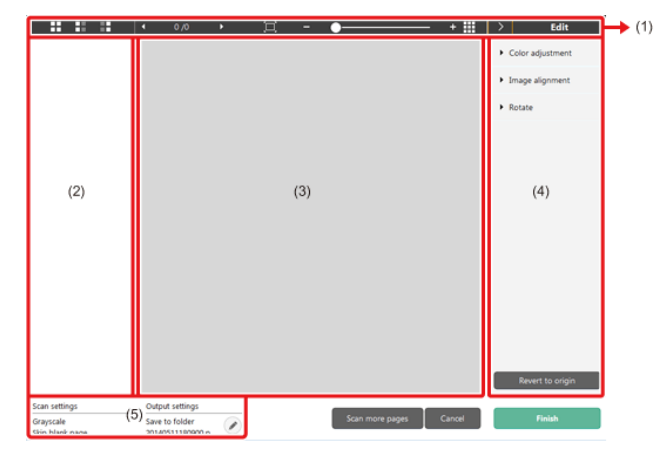

#### **(1) Værktøjslinje**

**Denne værktøjslinje gør det muligt at redigere i miniature- og eksempelbillederne af de scannede dokumenter.**

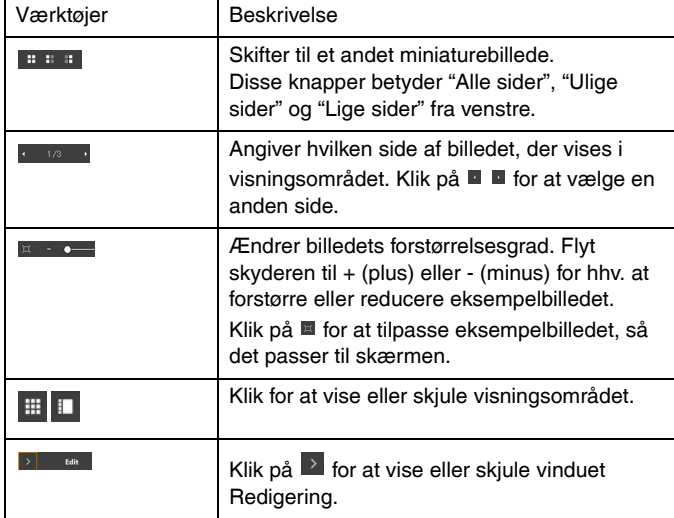

#### **(2) Område til visning af miniaturebilleder**

Her vises et miniaturebillede af det scannede dokument. Du kan vælge mellem følgende indstillinger.

Klik på et miniaturebillede for at få det vist i visningsområdet.

Træk i miniaturebillederne for at ændre sidernes placering

#### **(3) Visningsområde**

Her vises eksempelbillederne af det scannede dokument.

#### **(4) Vinduet Redigering**

Du kan redigere de scannede dokumenter. Klik på et emne for at åbne redigeringsvinduet.

Klik på knappen [Restore] [Gendan] for at kassere de ændrede oplysninger og vende tilbage til det oprindelige billede.

#### **[Color adjustment] [Farvejustering] (Enkle indstillinger)**

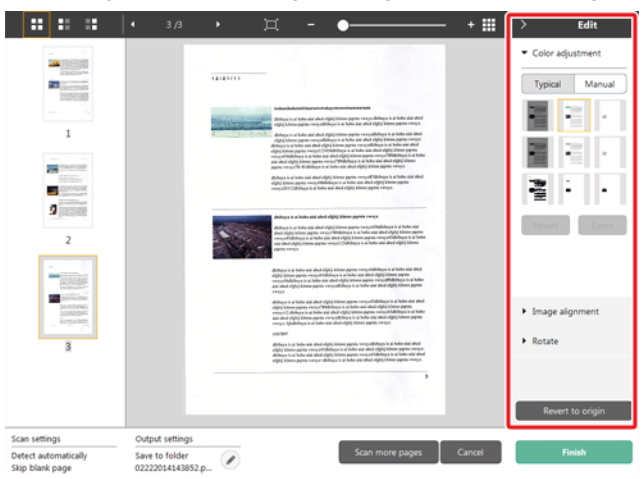

Klik på [Color adjustment] [Farvejustering] for at vise standardindstillingerne.

Klik på knappen for at skifte mellem de typiske og de manuelle indstillinger.

Klik på et miniaturebillede i standardfarvejustering for at vælge det mest passende af de viste eksempelbilleder.

9 miniaturemønstre vises for det relevante billede i farver, og 6 mønstre i gråtone.

Klik på [OK], når justeringen er afsluttet. Hvis du vil annullere justeringen, skal du klikke på [Back] [Tilbage].
#### $\mathbf{H} \cdot \mathbf{H} \cdot \mathbf{H} = \begin{bmatrix} 1 & 3/3 \end{bmatrix}$  $+$  H o.  $E$ dit Color adjustment 24 1999  $72.237733$  $\mathbf{m}$  and  $\mathbf{m}$ Typical Manual  $\frac{1}{20}$  Brightness  $\circ$  $\mathbf 1$  $\circ$ **O** Contrast **Participation** - - $\overline{2}$ Grayscale **Black and White**  $\overline{2}$  $\frac{1}{N}$ a. **SENSON**<br>SENSON<br>EUSEAN Image alignment Rotate Revert to or Scan settings Output setting Save to folder Detect automatically Ø. 02222014143852.p... Skip blank page

**[Color adjustment] [Farvejustering ] (Manuelle indstillinger)**

Flyt skyderen til venstre eller højre for at justere lysstyrken og kontrasten på de scannede billeder.

Klik på [Grayscale] [Gråtone] for at redigere billedet i gråtone.

Klik på [Black and White] [Sort og hvid] for at redigere billedet ved brug af to værdier: sort og hvid.

Klik på [OK], når justeringen er afsluttet. Hvis du vil annullere justeringen, skal du klikke på [Back] [Tilbage].

# **[Image alignment] [Billedjustering].**

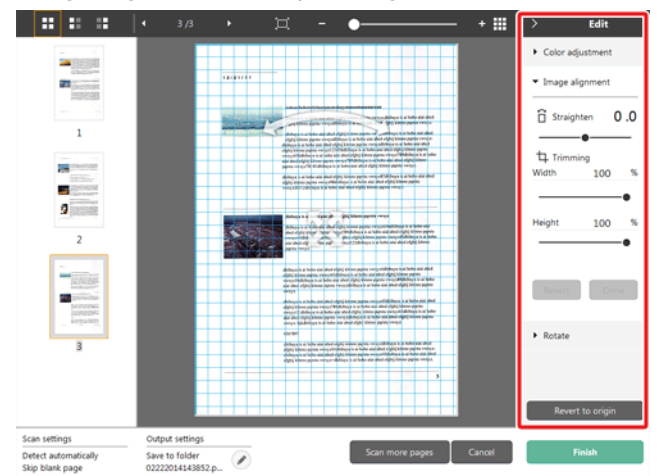

Klik på [Image alignment] [Billedjustering] for at få mulighed for at justere billedet.

Eksempelbilledet eller skyderen kan bruges til at rette billedet op og beskære det.

Træk i markørerne Flyt  $\hat{\mathcal{F}}$ , Ret op  $\sim$  og/eller direkte i beskæringsvinduet. Træk i markøren Flyt  $\triangleq$  i visningsområdet for at ændre det beskårede billedes størrelse.

Klik på [OK], når justeringen er afsluttet. Hvis du vil annullere justeringen, skal du klikke på [Back] [Tilbage].

# **[Rotate] [Rotér]**

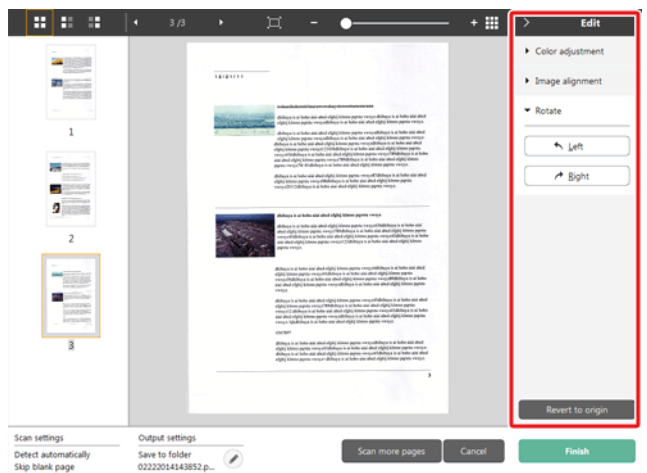

Klik på [Rotate] [Rotér] for at få mulighed for at rotere billedet. Det scannede billede kan roteres til højre og venstre med 90 grader. Roteringen kan justeres i henhold til eksempelbilledet.

#### **(5) Område til visning af information**

Her vises indstillingerne i "Vælg dokument" og "Vælg output".

Klik på knappen  $\oslash$  for at åbne dialogboksen Outputindstillinger. Klik på [Scan more pages] [Scan flere sider] for at fortsætte scanningen.

Hvis du klikker på knappen [Cancel] [Annullér], kasseres det scannede billede, og hovedskærmen vises.

Klik på knappen [Finish] [Afslut] for at starte outputprocessen. Når processen er færdig, vises hovedskærmen.

# **Vælg dokumentindstillinger**

**CaptureOnTouch Lite er som standard indstillet til scanningsindstillingen [Full auto] [Fuldautomatisk tilstand], hvilket betyder, at scanningsforholdene automatisk indstilles til at passe til det scannede dokument.**

Angiv papirformat, farvetilstand og andre indstillinger ved at tilpasse indstillingerne til de ønskede scanningsforhold.

## **Sådan oprettes nye paneler i [Select document] [Vælg dokument]**

Klik på knappen [New document] [Nyt dokument] for at tilføje et nyt panel i [New document] [Nyt dokument].

Klik på  $\cdot$  for at åbne listen med paneltyper. Der oprettes et panel af den valgte type.

## **Redigér panelet [Select document] [Vælg dokument]**

[Select document edit screen] [Redigeringsskærm for Vælg dokument] vises, når du klikker på knappen [ | ] på panelet [Select document] [Vælg dokument].

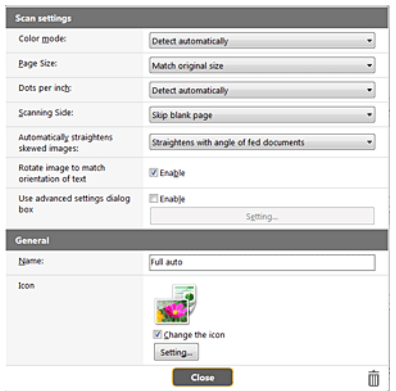

## **Scanningsindstillinger**

Vælg de ønskede scanningsindstillinger.

# **[Color Mode] [Farvestatus]**

Vælg den ønskede farvestatus for scanningen fra nedenstående muligheder.

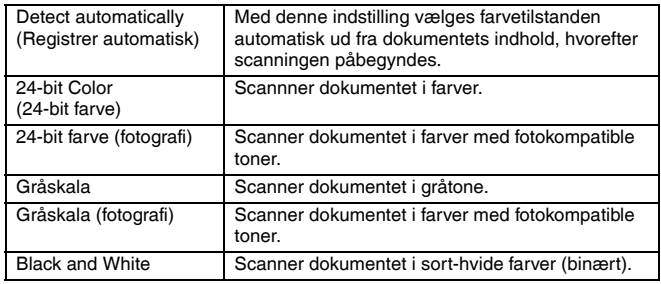

# **[Page Size] [Papirformat]**

Vælg formatet på det dokument, der skal scannes.

Hvis du vælger [Match original size] [Match original størrelse], registres papirformatet automatisk, og de scannede billeder gemmes i den registrerede størrelse.

# **[DPI Dots per inch]**

Vælg opløsningen.

Vælg [Detect automatically] [Registrér automatisk]. Softwaren vil automatisk scanne dokumentet ved den optimale opløsning.

# **[Scanning Side] [Side til scanning]**

Vælg hvilke sider af dokumentet, der skal scannes.

Hvis scanningssiden indstilles til [Skip blank page] [Spring tom side over], slettes de tomme sider, når billederne gemmes

## **[Automatically straightens skewed images] [Ret automatisk skæve billeder op]**

Hvis et dokument lægges skævt i, registres det af scanneren, som derefter retter billedet op.

Vælg en af følgende indstillinger.

#### [OFF] [FRA]

[Straightens with angle of fed documents] [Ret op efter vinkel på ilagte dokumenter]

[Straightens with angle contents of fed documents] [Ret op efter vinkel og indhold på ilagte dokumenter]]

## **[Rotate image to match orientation of text] [Vend billede efter tekstretning]**

Markér [Enable] [Aktivér] for at vende billedet, så det passer til tekstretningen.

## **[Use advanced settings dialog box] [Brug dialogboksen Advanced Settings (Avancerede indstillinger)]**

Til scannerens indstillinger hører forskellige grundlæggende indstillinger som konfigureres i [Scan settings] [Scanningsindstillinger] samt andre mere avancerede indstillinger som konfigureres i dialogboksen Avancerede indstillinger. Indstillingerne i dialogboksen Avancerede indstillinger gælder for andre indstillinger, end dem der angives i Grundindstillinger.

Aktivér [Use advanced settings dialog box] [Brug dialogboksen Avancerede indstillinger] for at vælge avancerede scannerindstillinger frem for de grundlæggende indstillinger ved brug af dialogboksen Avancerede indstillinger (scannerdriver). Åbn scannerdriveren ved at aktivere denne indstilling, og klik derefter på [Settings] [Indstillinger].

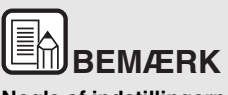

**Nogle af indstillingerne i dialogboksen Driverindstillinger findes også som grundlæggende indstillinger i [Scanner setting] [Scannerindstillinger], men her gemmes de enkelte indstillinger separat.**

#### **De anvendte scanningsindstillinger varierer afhængig af indstillingen i dialogboksen [Use advanced settings] [Brug avancerede indstillinger].**

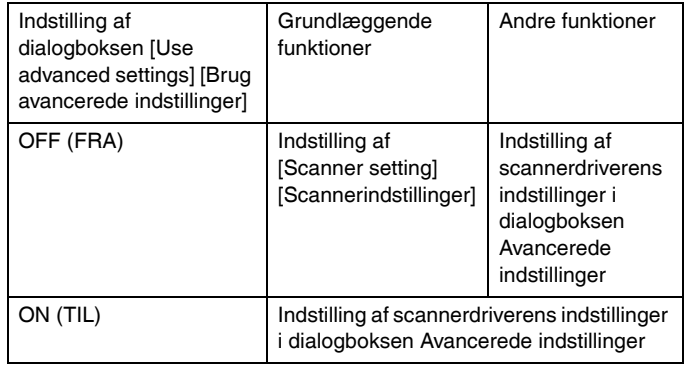

**Se afsnittet Hjælp i dialogboksen Driverindstillinger, hvis du vil vide mere om de avancerede indstillinger.**

#### **Generelt**

Definér følgende indstillinger efter forholdene.

#### **Navn**

Angiv det navn, der skal vises i panelet Vælg dokument.

#### **Ikon**

Du kan ændre ikonet Vælg dokument, som vises i panelet Scanningsstatus.

Aktivér [Change icon] [Skift ikon] for at aktivere knappen [Settings] [Indstillinger], og vælg den ønskede fil.

De filformater, der kan vælges som ikonfiler, er nærmere beskrevet nedenfor.

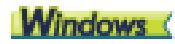

.ico, .exe, .jpg, .png

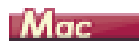

.icns, .app, .jpg, .png

# **Valg af outputmetode**

#### **CaptureOnTouch Lite er som standard indstillet til at konvertere de scannede billeder til PDF-format og gemme dem i en mappe.**

Vælg den ønskede outputmetode og destinationsmappe ved at tilpasse oplysningerne i panelet Output til de ønskede indstillinger.

# **Opret et nyt panel i [Output]**

Klik på knappen [New output] [Nyt output] for at tilføje et nyt panel i [Output].

Klik på  $\cdot$  for at åbne listen med paneltyper. Der oprettes et panel af den valgte type.

# **Redigér panelet [Output]**

Skærmen Redigér output vises, når du klikker på knappen [ 0] på panelet Output.

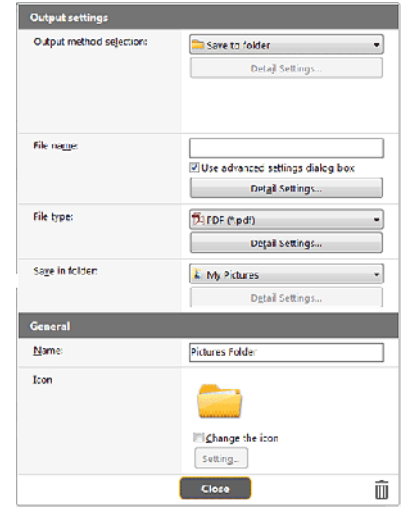

#### **Vælg outputmetode**

Den valgte outputmetode er afgørende for, hvilke filformater og destinationsmapper der kan vælges.

#### **Save to folder (Gem i mappe)**

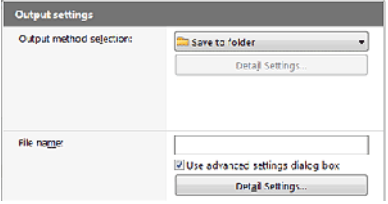

Gemmer de scannede billeder i den angivne mappe. Når denne outputmetode vælges, skal du angive en destinationsmappe.

#### **Andre outputmetoder**

CaptureOnTouch Lite giver dig mulighed for at vælge andre outputmetoder end [Save to folder] [Gem i mappe] som tilføjelsesprogrammer.

Installér et tilføjelsesprogram for at bruge forskellige metoder. Du kan bl.a. printe det scannede billede eller vedhæfte det til en e-mail.

Hvis du vil installere et tilføjelsesprogram, skal du markere dette afkrydsningsfelt, når du installerer CaptureOnTouch.

Du kan vælge mellem forskellige outputmetoder afhængigt af, hvilke tilføjelsesprogrammer der blev installeret.

Yderligere oplysninger om tilføjelsesprogrammer findes i Hjælp til tilføjelsesprogrammer.

# **Miljøindstillinger**

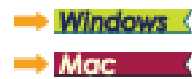

# **Windows** (

I dialogboksen [Environmental settings] [Miljøindstillinger] kan du konfigurere indstillingerne for CaptureOnTouch Lite.

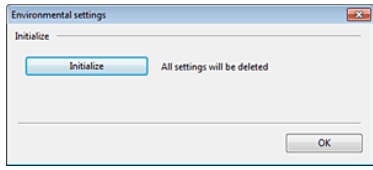

# **Mac**

Åbn dialogboksen [Environmental settings] [Miljøindstillinger] for at konfigurere indstillingerne for CaptureOnTouch Lite.

**1** Start CaptureOnTouch Lite.

Hvis CaptureOnTouch Lite ikke starter, skal du dobbeltklikke på [CaptureOnTouch Lite Launcher] i mappen [CaptureOnTouch Lite for Mac [CaptureOnTouch Lite til Mac]].

Hvis du har lukket hovedvinduet efter at have startet CaptureOnTouch Lite, skal du åbne det igen fra menulinjen.

**2** Klik på [Preferences] [Indstillinger] i menuen [CaptureOnTouch Lite]. Dialogboksen [Environmental settings] [Miljøindstillinger] vises.

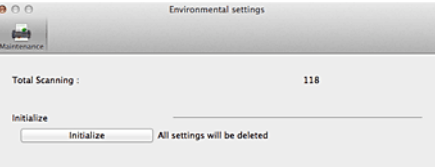

I denne dialogboks kan du konfigurere følgende indstillinger.

# **Fanen [Maintenance] [Vedligeholdelse]**

## **[Initialize] [Nulstil]**

Nulstil alle indstillinger til standardværdierne.

# **Kapitel 7 Scanning med CaptureOnTouch**

Dette afsnit beskriver fremgangsmåden for scanning med CaptureOnTouch.

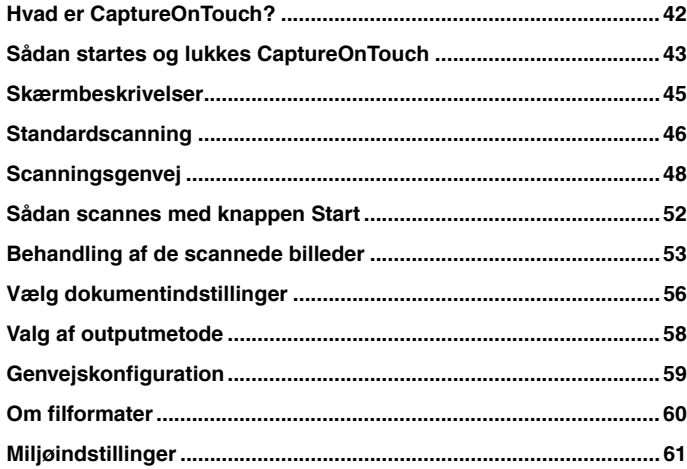

# <span id="page-41-0"></span>**Hvad er CaptureOnTouch?**

**CaptureOnTouch er et scanningsprogram, der giver dig mulighed for at scanne dokumenter på en enkel måde ved at følge instruktionerne på skærmen.**

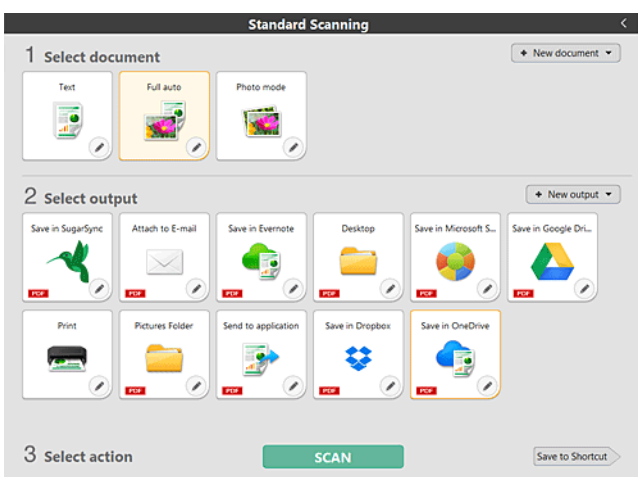

I CaptureOnTouch er det muligt at vælge mellem forskellige scanningsmåder afhængig af formål og program.

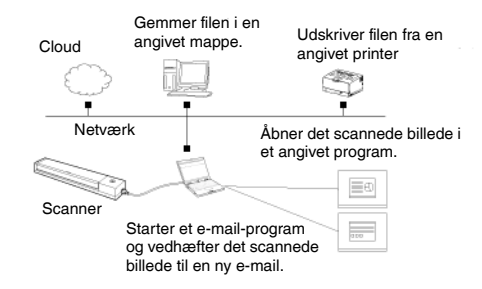

Indstil knappen Autostart på bagsiden af scanneren til OFF, og brug det medfølgende USB-kabel til at slutte scanneren til computeren. Hvis du vil vide mere, skal du se ["Tilslutning af scanneren til computeren" på s. 21.](#page-20-0)

CaptureOnTouch understøtter følgende scanningsmetoder.

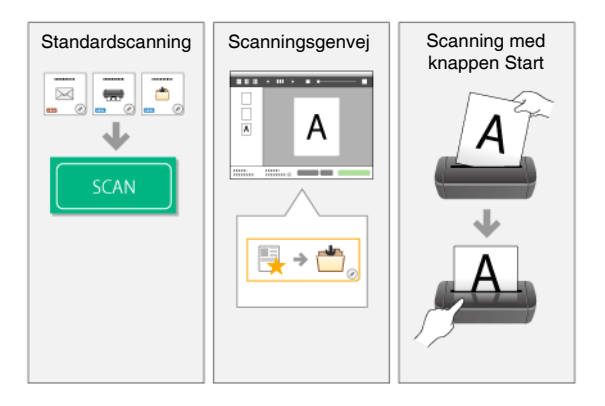

## **Standardscanning**

Vælg de ønskede indstillinger i [Select document] [Vælg dokument] og [Output], og tryk derefter på knappen [Scan] for at påbegynde scanningen. Før scanningen påbegyndes kan du vælge mellem forskellige scanningsmetoder, afhængigt af dokumentets type og formålet med scanningen.

-> ["Standardscanning"](#page-45-0)

# **Scanningsgenvej**

Du kan registrere forskellige avancerede kombinationer af ofte anvendte dokumenter og outputmetoder som en "Scanningsgenvej". Klik på panelet Scanningsgenvej for at konfigurere scanningen.

-> ["Scanningsgenvej"](#page-47-0)

## **Knappen Start**

Start-knappen er fra fabrikken tilknyttet forskellige "scanningsgenveje". Læg et dokument i scanneren, og tryk på Start-knappen for at begynde at scanne. Du kan også knytte dine egne genveje til Start-knappen .

-> ["Sådan scannes med knappen Start"](#page-51-0)

# <span id="page-42-0"></span>**Sådan startes og lukkes CaptureOnTouch**

**CaptureOnTouch bliver et af systemets residente programmer, når du starter computeren.**

# **Windows**

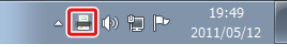

Dobbeltklik på (CaptureOnTouch-ikonet) på proceslinjen for at starte CaptureOnTouch og åbne hovedmenuen.

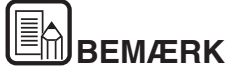

- **Du kan også starte CaptureOnTouch fra menuen Start. Klik på [Start] - [All Programs] [Programmer] - [Canon P-xxx] - [P-xxx CaptureOnTouch].**
- **Du kan forkorte tidsrummet fra du trykker på knappen Start på scanneren til scanningen begynder ved at markere afkrydsningsfeltet [Make CaptureOnTouch resident] [Gør CaptureOnTouch resident] under [Basic settings] [Grundindstillinger] i dialogboksen [Environmental settings] [Miljøindstillinger]. Hvis du vil vide mere, skal du se ["Miljøindstillinger" på s. 61](#page-60-0).**

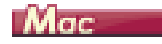

◎ ■ △ ● ∮ ① ∤ Tue 10:39 AM Q

Klik på (CaptureOnTouch-ikonet) på menulinjen og derefter på [Launch CaptureOnTouch] [Start CaptureOnTouch] i den viste menu for at starte CaptureOnTouch og åbne hovedmenuen.

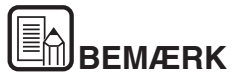

 **Du kan forkorte tidsrummet fra du trykker på knappen Start på scanneren til scanningen begynder ved at markere afkrydsningsfeltet [Make CaptureOnTouch resident] [Gør CaptureOnTouch resident] under [Basic settings] [Grundindstillinger] i dialogboksen [Environmental settings] [Miljøindstillinger]. Hvis du vil vide mere, skal du se ["Miljøindstillinger" på s. 61](#page-60-0).**

## **Sådan lukkes CaptureOnTouch**

# **Windows**

Klik på **x** øverst i vinduet for at lukke CaptureOnTouch. Dette lukker vinduet, men CaptureOnTouch vil stadig residere i systemet.

Hvis du vil afslutte CaptureOnTouch, skal du klikke på (CaptureOnTouch-ikonet) på proceslinjen og derefter vælge [Exit] [Afslut] fra menuen.

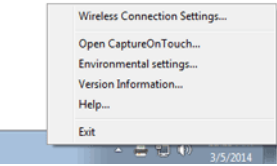

CaptureOnTouch residerer ikke længere i systemet, og ikonet forsvinder fra proceslinjen.

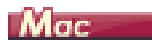

Klik på øverst i vinduet for at lukke CaptureOnTouch. Dette lukker vinduet, men CaptureOnTouch vil stadig residere i systemet.

Klik på <a>
Klik på <a>
Klik på <a>
Klik på <a>
Klik på <a>
Klik på <a>
Klik på <a>
Klik på <a>
Klik på <a>
Klik på <a>
Klik på <a>
Klik på <a>
Klik på <a>
Klik på <a>
Klik på <a>
Klik på <a>
Klik på <a>
Klik på <a>
Klik p [Afslut] fra menuen.

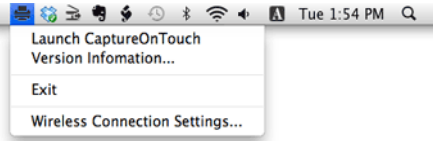

## **Sådan genstartes CaptureOnTouch**

Hvis du vil bruge CaptureOnTouch, og programmet ikke længere residerer i systemet, kan du genstarte det ved at følge en af nedenstående fremgangsmåder. CaptureOnTouch starter og bliver igen et af systemets residente programmer.

# **Windows**

- Klik på [Start] [All Programs] [Programmer] [Canon P-xxxx] [P-xxxx CaptureOnTouch].
- Tryk på knappen Start på scanneren (i dette tilfælde åbnes hovedmenuen i CaptureOnTouch, og scanningen starter med den scanningsmåde, der er knyttet til Start-knappen).

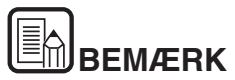

**I Windows 8.1/8 installeres den i følgende mappe.**

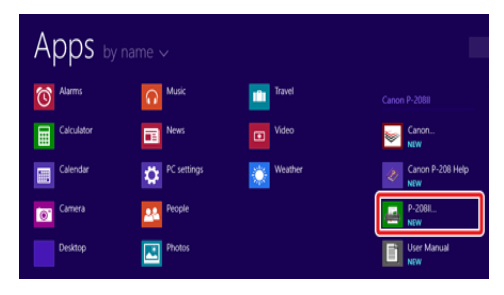

# Mac

- Åbn mappen [GO] [Applications] [Programmer] fra Finder, og dobbeltklik på [CaptureOnTouch P-xxx].
- Tryk på knappen Start på scanneren (i dette tilfælde åbnes hovedmenuen i CaptureOnTouch, og scanningen starter med den scanningsmåde, der er knyttet til Start-knappen).

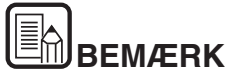

**Hvis du bruger OS X 10.9, starter CaptureOnTouch ikke, når du trykker på knappen [Start].**

**Åbn mappen [GO] - [Applications] [Programmer] fra Finder, og dobbeltklik på [CaptureOnTouch P-xxx].**

# <span id="page-44-0"></span>**Skærmbeskrivelser**

**CaptureOnTouchs hovedskærm består af to indstillinger: [Scanning Shortcut] [Scanningsgenvej] og [Standard Scanning] [Standardscanning].**

Brug [>] [<] øverst til højre på hovedskærmen til at skifte mellem de to indstillinger.

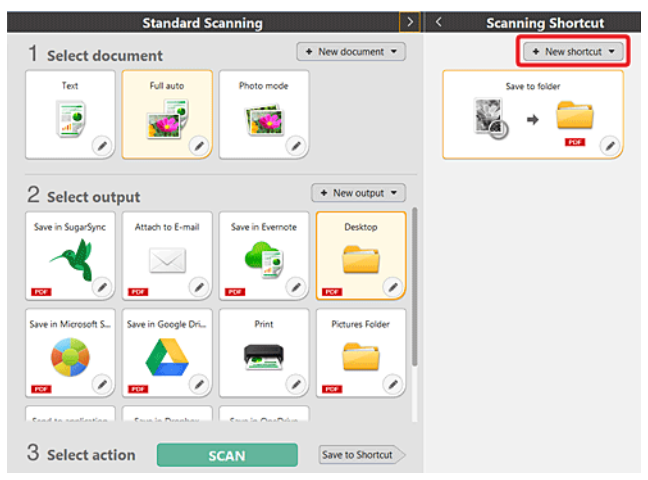

Forskellige paneler passer til de forskellige scanningstyper og outputmetoder i hvert afsnit.

Klik på knappen [New document] [Nyt dokument] for at tilføje et nyt panel i [New document] [Nyt dokument].

# <span id="page-45-0"></span>**Standardscanning**

#### **Betjening;**

**Valg af panelet Vælg dokument-> Valg af panelet Vælg dokument- >Start scanning**

- **1 Læg dokumentet i scanneren.**
- **2 Klik på panelet Vælg dokument for at vælge det dokument, der skal scannes fra [1 Select document] [1 Vælg dokument].**

Den valgte indstilling i [Select document] [Vælg dokument] markeres med orange. Hvis du vil redigere de scannede billeder, skal du se ["Vælg](#page-55-0)  [dokumentindstillinger"](#page-55-0).

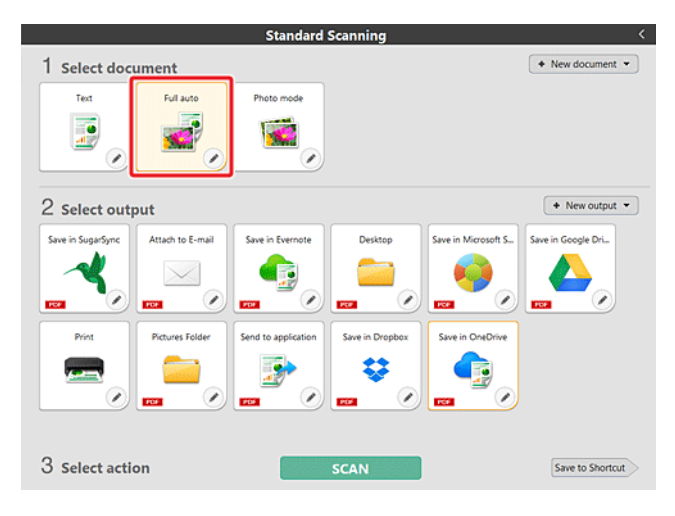

**3 Vælg den ønskede scanningsmetode fra [2 Output].**

Den valgte indstilling i [Output] markeres med orange. Hvis du vil redigere indstillingen i panelet [Output], skal du se ["Valg af outputmetode"](#page-57-0).

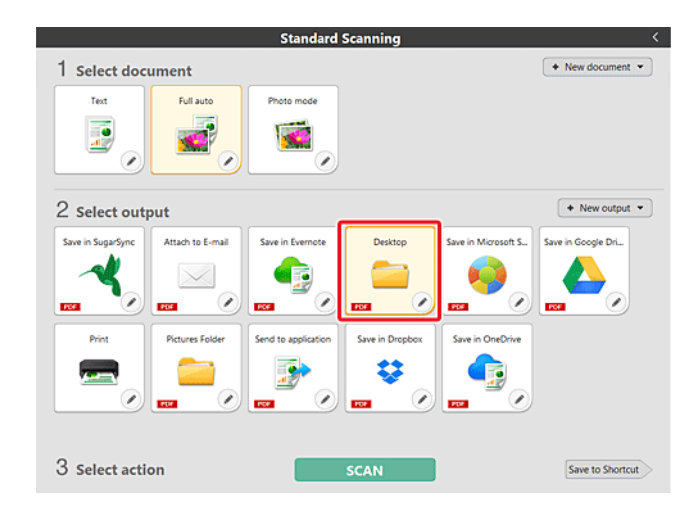

#### **4 Klik på knappen [Scan].**

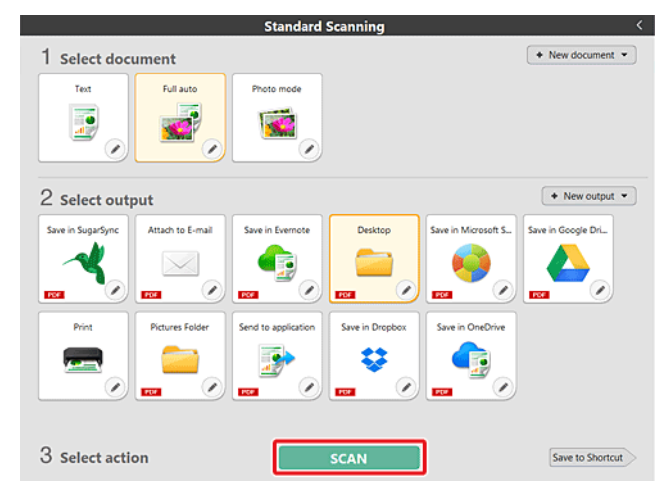

Dokumentet scannes. Under scanningen vises antallet af scannede sider sammen med de valgte scannerindstillinger.

Når scanningen er fuldført, vises skærmen [Scanned image preview screen] [Forhåndsvisning af scannet billede].

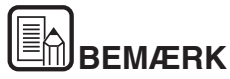

**Hvis du næste gang vil bruge den samme kombination af indstillingerne i Vælg dokument og Output, skal du klikke på knappen [Save to Shortcut] [Gem som genvej].**

**Indstillingerne i [Output] og [Select document] [Vælg dokument] vil blive føjet til panelet [Scanning shortcut] [Scanningsgenvej].**

# **FORSIGTIG**

- Hvis du vælger scanningsindstillinger, som bruger en stor del af computerens hukommelse, risikerer du at scanningen afbrydes pga. utilstrækkelig hukommelse. Hvis der vises en fejlmeddelelse pga. utilstrækkelig hukommelse under scanningen, skal du afbryde scanningen og prøve dig frem med andre indstillinger, før scanningen genoptages.
- En scanning af flere sider kan ikke gemmes, hvis filstørrelsen er over 2 GB. Skift til nogle andre indstillinger, hvis der vises en fejlmeddelelse.

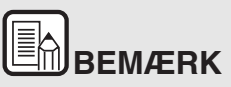

**Hvis scanneren er indstillet til Kontinuerlig scanning, lægges det næste dokument i, hvorefter der klikkes på knappen [Scan more pages] [Scan flere sider] for at fortsætte scanningen.**

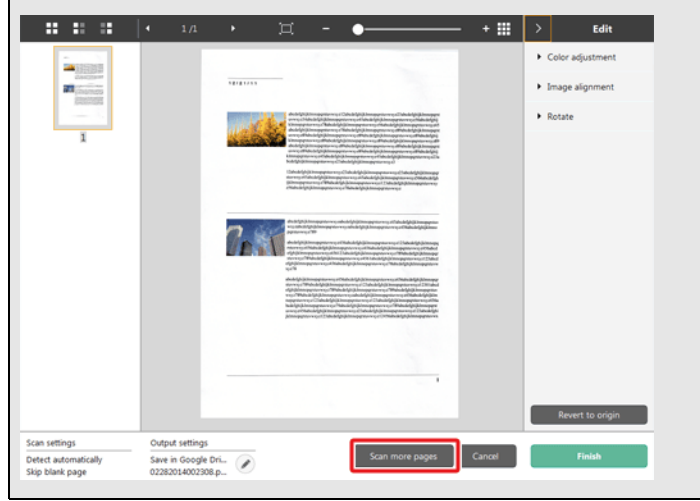

**5 Tjek det scannede billede ved at klikke på knappen [Finish] [Afslut].**

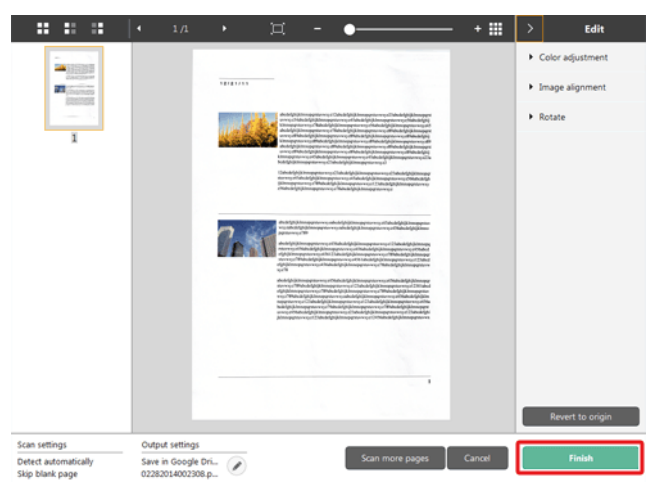

Hvis du vil redigere de scannede billeder, skal du se ["Behandling af de](#page-52-0)  [scannede billeder" på s. 53](#page-52-0).

Klik på knappen [  $\bigcirc$  ] for at redigere scanningsindstillingerne. -> "Valg af [outputmetode"](#page-57-0)

Klik på knappen [Cancel] [Annullér] for at kassere det scannede billede og vende tilbage til hovedskærmen.

Når scanningen er fuldført, kommer der et popup-vindue frem på skærmen. Hvis du vælger at gemme et scannet billede, vises der et link til den mappe, hvor billedet er blevet gemt.

Standardscanningen afsluttes.

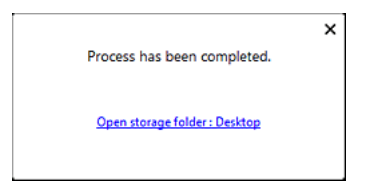

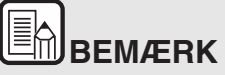

**Hvis du klikker på [Open storage folder] [Åbn destinationsmappe], åbnes mappen med de scannede billeder. Knappen [Open storage folder] [Åbn destinationsmappe] vises afhængigt af de valgte outputindstillinger.**

# <span id="page-47-0"></span>**Scanningsgenvej**

#### **Betjening;**

**Gem [Scanning Shortcut] [Scanningsgenvej] -> Scan dokumentet -> Send de scannede billeder til output**

Ved at tilføje scanningsgenveje, der kombinerer ofte anvendte dokumentvalg og outputmetoder, kan du påbegynde en scanning ved blot at klikke på Scanningsgenvej.

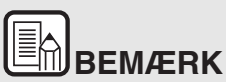

**Hvis en scanningsgenvej er blevet knyttet til Start-knappen, kan de samme scanningsgenveje implementeres ved at trykke på scannerens Start-knap -> ["Sådan scannes med knappen Start"](#page-51-0)**

## **Registrering og redigering af scanningsgenveje**

Flere scanningsgenveje kan tildeles CaptureOnTouch.

**1 Klik på knappen [New shortcut] [Ny genvej] i [Scanning shortcut] [Scanningsgenvej], eller vælg en dokumenttype og en outputmetode i [Standard Scanning] [Standardscanning], og klik derefter på [Save to Shortcut] [Gem til genvej].**

Der vil blive oprettet et panel til scanningsgenvejen.

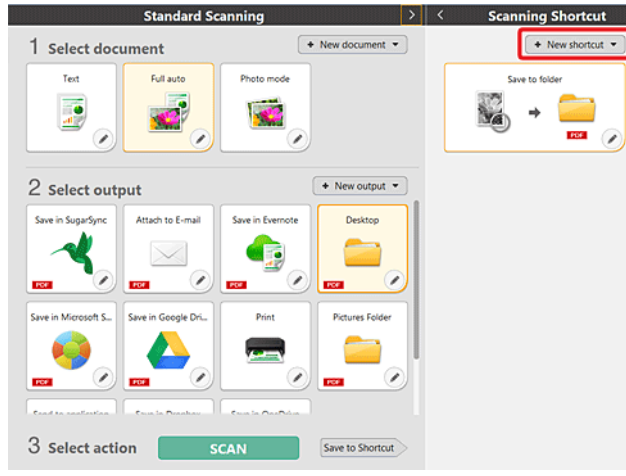

# e.

Du kan også oprette et nyt destinationspanel ved at klikke på [  $\bar{ }$  ] **på knappen [New] [Ny] og vælge den ønskede type Scanningsgenvej i den fremkomne menu.**

**2 Dialogboksen til redigering af panelet Scanningsgenvej vises, når du klikker på [Edit] [Redigér].**

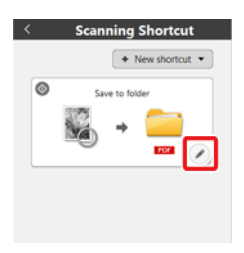

**3 Klik på fanen [Document] [Dokument] for at vælge de ønskede indstillinger for valg af dokument. -> ["Vælg dokumentindstillinger"](#page-55-0)**

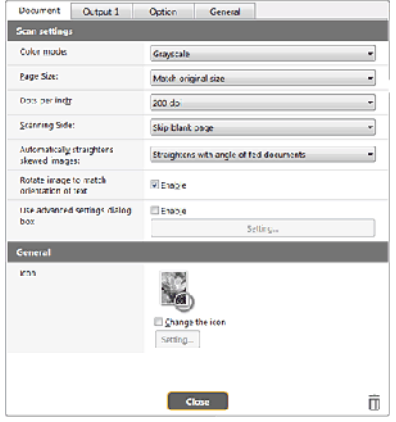

**4 Klik på fanen [Output] for at vælge den ønskede outputmetode. -> BEMÆRK ["Valg af outputmetode"](#page-57-0)**

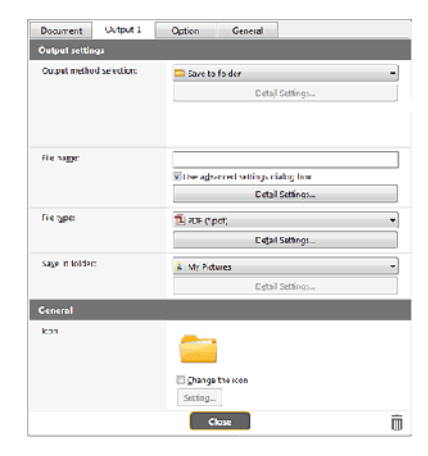

**5 Klik på fanen [Option] [Indstilling] for at vælge de ønskede indstillinger.**

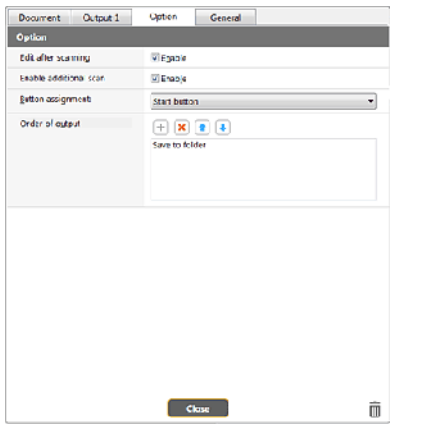

## **[Edit after scanning] [Redigér efter scanning]**

Markér denne indstilling, hvis du vil have mulighed for at redigere de scannede billeder. Hvis denne indstilling ikke markeres, vil du ikke få mulighed for at redigere de scannede billeder -> ["Behandling af de](#page-52-0)  [scannede billeder"](#page-52-0)

#### **[Enable additional scan] [Aktivér ekstra scanning]**

Markér denne indstilling for at vise knappen [Scan more pages] [Scan flere sider], hvis du vil have mulighed for at scanne flere sider.

## **[Button assignment] [Knaptildeling]**

Du kan tildele en af de indstillinger, der er registreret i Scanningsgenveje, til scannerens Start-knap.

Hvis en scanningsgenvej er tildelt Start-knappen, vil dens ikon blive vist i panelet Scanningsgenveje.

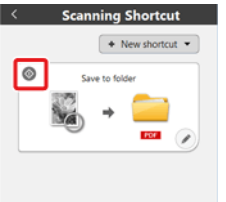

# **[Order of output] [Outputrækkefølge]**

Klik på hver knap for at konfigurere indstillingerne i [Adding and Deleting output] [Tilføj og slet output] og [Order change] [Skift rækkefølge].

**6 Klik på fanen [General] [Generelt] for at konfigurere andre indstillinger.**

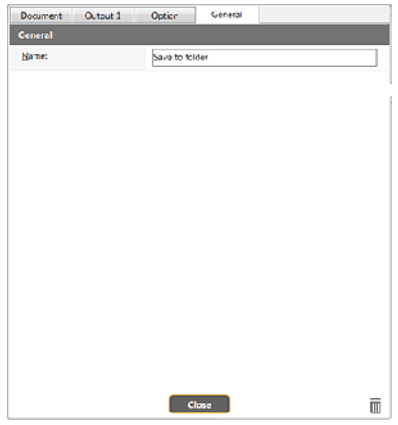

## **[Name] [Navn]**

Angiv et navn til panelet Scanningsgenvej.

## **Brug af scanningsgenveje**

- **1 Læg dokumentet i scanneren. -> ["Kapitel 5 Ilægning af dokumenter"](#page-23-0)**
- **2 Klik på panelet Scanningsgenvej.**

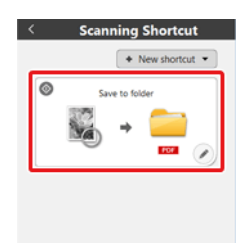

Dokumentet scannes. Under scanningen vises antallet af scannede sider sammen med de valgte scannerindstillinger.

Når scanningen er fuldført, vises skærmen [Scanned image preview screen] [Forhåndsvisning af scannet billede].

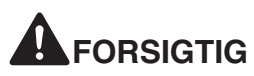

- Hvis du vælger scanningsindstillinger, som bruger en stor del af computerens hukommelse, risikerer du at scanningen afbrydes pga. utilstrækkelig hukommelse. Hvis der vises en fejlmeddelelse pga. utilstrækkelig hukommelse under scanningen, skal du afbryde scanningen og prøve dig frem med andre indstillinger, før scanningen genoptages.
- En scanning af flere sider kan ikke gemmes, hvis filstørrelsen er over 2 GB. Skift til nogle andre indstillinger, hvis der vises en fejlmeddelelse.

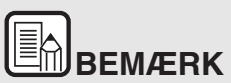

**Hvis scanneren er indstillet til Kontinuerlig scanning, lægges det næste dokument i, hvorefter der klikkes på knappen [Scan more pages] [Scan flere sider] for at fortsætte scanningen.**

**Hvis [Enable additional scan] [Aktivér ekstra scanning] er deaktiveret i genvejskonfigurationen, vil knappen [Scan more pages] [Scan flere sider] ikke blive vist.**

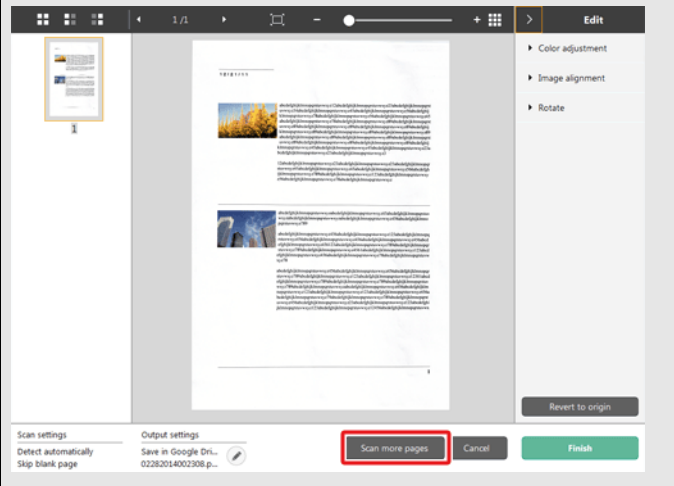

**3 Tjek det scannede billede ved at klikke på knappen [Finish] [Afslut].**

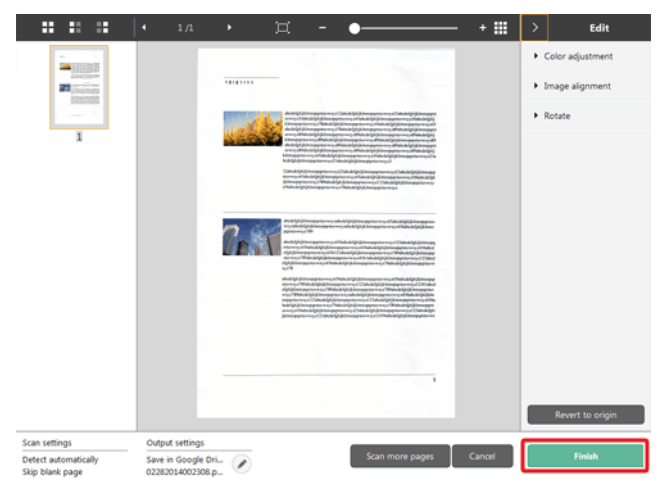

Hvis du vil redigere de scannede billeder, skal du se ["Behandling af de](#page-52-0)  [scannede billeder" på s. 53](#page-52-0).

## E **BEMÆRK**

**Hvis [Edit after scanning] [Redigér efter scanning] er deaktiveret i genvejskonfigurationen, vil vinduet Redigér ikke blive vist.**

Klik på knappen [ | ] for at redigere scanningsindstillingerne. -> "Valg af [outputmetode"](#page-57-0)

Klik på knappen [Cancel] [Annullér] for at kassere det scannede billede og vende tilbage til hovedskærmen.

Når scanningen er fuldført, kommer der et popup-vindue frem på skærmen.

Dette afslutter genvejsscanningen.

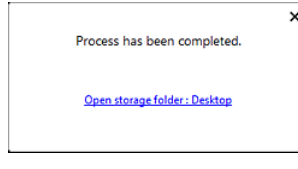

# En. **BEMÆRK**

**Hvis du klikker på [Open storage folder] [Åbn destinationsmappe], åbnes mappen med de scannede billeder. Knappen [Open storage folder] [Åbn destinationsmappe] vises afhængigt af de valgte outputindstillinger.**

# <span id="page-51-0"></span>**Sådan scannes med knappen Start**

**Start-knappen er fra fabrikken tilknyttet forskellige scanningsgenveje.**

**Du kan oprette genveje til ofte anvendte scanningsindstillinger og derefter knytte dem til Start-knappen.**

Hvis du lægger et dokument i scanneren og trykker på Start, starter CaptureOnTouch, og scanningen påbegyndes.

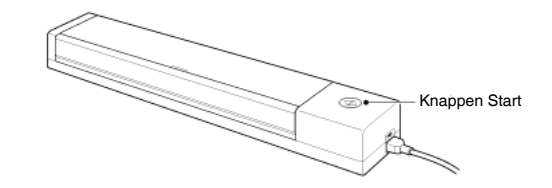

# **BEMÆRK**

- **Hvis afkrydsningsfeltet [Do not display the main screen when the scan is started with the scanner button] [Vis ikke hovedskærmen, når scanningen startes med scannerens Start-knap] er markeret i Miljøindstillinger, vil hovedvinduet i CaptureOnTouch ikke blive vist, når en scanning startes fra Start-knappen. Under scanningen vil der kun blive vist dialogbokse, fejlmeddelelser og popup-vinduer, der giver besked om, at scanningen er fuldført.**
- **Hvis afkrydsningsfeltet [Do not display the main screen when the scan is started with the scanner button] [Vis ikke hovedskærmen, når scanningen startes med scannerens Start-knap] er markeret i Miljøindstillinger, vil indstillingerne [Enable additional scan] [Aktivér ekstra scanning] og [Edit after scanning] [Redigér efter scanning] blive deaktiveret, når scanningen startes fra Start-knappen.**

# <span id="page-52-0"></span>**Behandling af de scannede billeder**

**Efter scanningen vises det scannede billede i visningsområdet.**

Klik på < på værktøjslinjen for at få mulighed for at redigere billederne i visningsområdet.

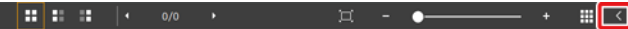

## **Visningsområde**

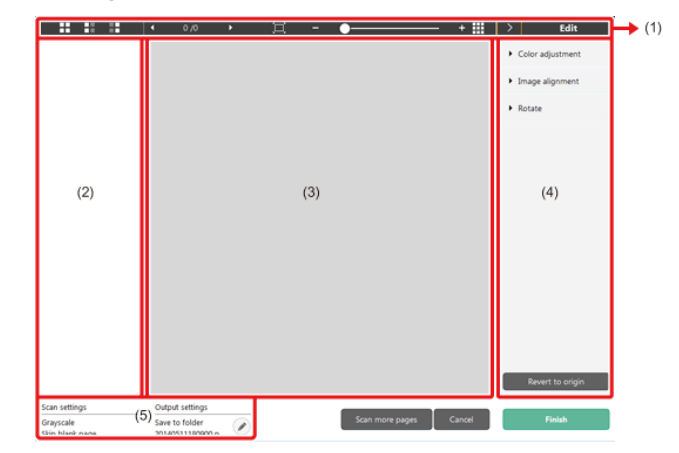

# **(1) Værktøjslinje**

**Denne værktøjslinje gør det muligt at redigere i miniature- og eksempelbillederne af de scannede dokumenter.**

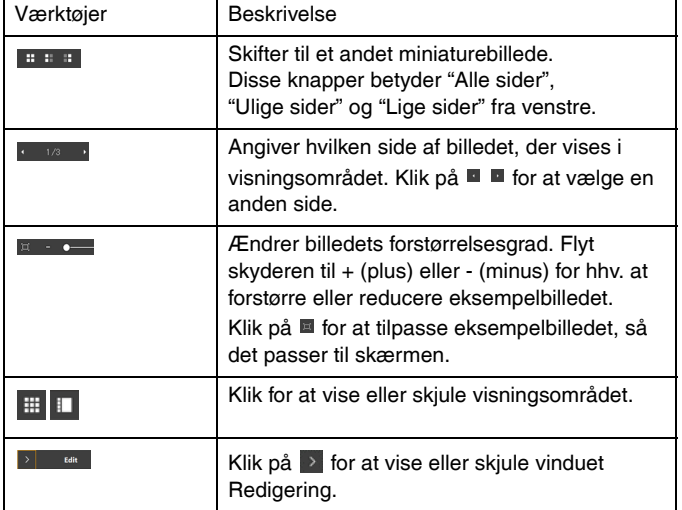

#### **(2) Område til visning af miniaturebilleder**

Her vises et miniaturebillede af det scannede dokument. Du kan vælge mellem følgende indstillinger.

Klik på et miniaturebillede for at få det vist i visningsområdet.

Træk i miniaturebillederne for at ændre sidernes placering

## **(3) Visningsområde**

Her vises eksempelbillederne af det scannede dokument.

# **(4) Vinduet Redigering**

Du kan redigere de scannede dokumenter.

Klik på et emne for at åbne redigeringsvinduet.

Klik på knappen [Restore] [Gendan] for at kassere de ændrede oplysninger og vende tilbage til det oprindelige billede.

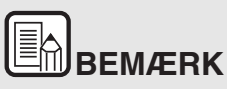

Hvis [Edit after scanning] [Redigér efter scanning] er deaktiveret i genvejskonfigurationen, vil vinduet Redigér ikke blive vist.

# **[Color adjustment] [Farvejustering] (Enkle indstillinger)**

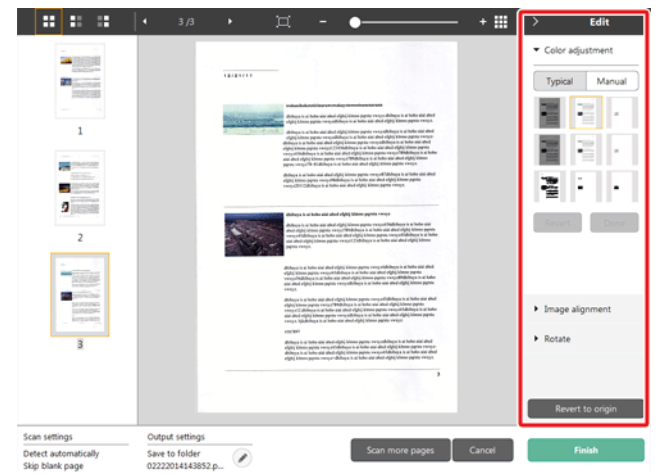

Klik på [Color adjustment] [Farvejustering] for at vise standardindstillingerne.

Klik på knappen for at skifte mellem de typiske og de manuelle indstillinger.

Klik på et miniaturebillede i standardfarvejustering for at vælge det mest passende af de viste eksempelbilleder.

9 miniaturemønstre vises for det relevante billede i farver, og 6 mønstre i gråtone.

Klik på [OK], når justeringen er afsluttet. Hvis du vil annullere justeringen, skal du klikke på [Back] [Tilbage].

#### $\mathbf{H} \cdot \mathbf{H} \cdot \mathbf{H} = \begin{bmatrix} 1 & 3/3 \end{bmatrix}$  $+$  H o.  $E$ dit Color adjustment 24 1999  $72.237733$  $\mathbf{m}$  and  $\mathbf{m}$ Typical Manual  $\frac{1}{20}$  Brightness  $\circ$  $\mathbf 1$  $\circ$ **O** Contrast **Participation** - - $\overline{2}$ Grayscale **Black and White**  $\overline{2}$  $\frac{1}{N}$ a. **SENSON**<br>SENSON<br>EUSERS Image alignment Rotate Revert to or Scan settings Output setting Save to folder Detect automatically Ø. 02222014143852.p... Skip blank page

**[Color adjustment] [Farvejustering ] (Manuelle indstillinger)**

Flyt skyderen til venstre eller højre for at justere lysstyrken og kontrasten på de scannede billeder.

Klik på [Grayscale] [Gråtone] for at redigere billedet i gråtone.

Klik på [Black and White] [Sort og hvid] for at redigere billedet ved brug af to værdier: sort og hvid.

Klik på [OK], når justeringen er afsluttet. Hvis du vil annullere justeringen, skal du klikke på [Back] [Tilbage].

# **[Image alignment] [Billedjustering].**

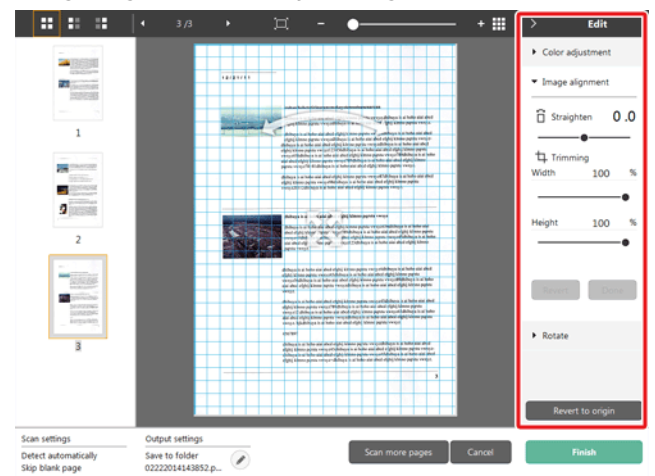

Klik på [Image alignment] [Billedjustering] for at få mulighed for at justere billedet.

Eksempelbilledet eller skyderen kan bruges til at rette billedet op og beskære det.

Træk i markørerne Flyt  $\hat{\mathcal{F}}$ , Ret op  $\sim$  og/eller direkte i beskæringsvinduet. Træk i markøren Flyt  $\triangleq$  i visningsområdet for at ændre det beskårede billedes størrelse.

Klik på [OK], når justeringen er afsluttet. Hvis du vil annullere justeringen, skal du klikke på [Back] [Tilbage].

# **[Rotate] [Rotér]**

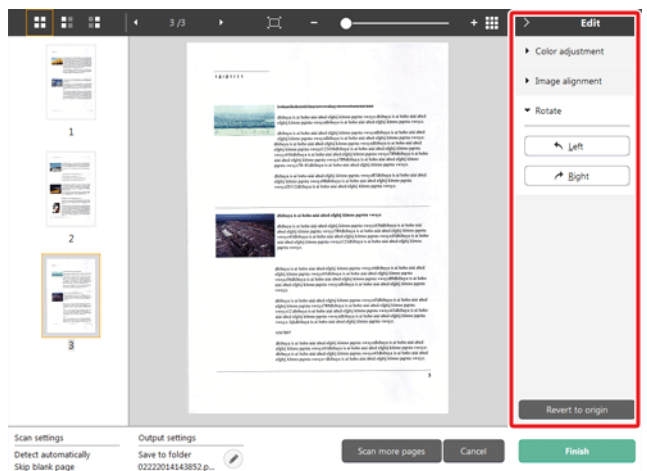

Klik på [Rotate] [Rotér] for at få mulighed for at rotere billedet. Det scannede billede kan roteres til højre og venstre med 90 grader. Roteringen kan justeres i henhold til eksempelbilledet.

#### **(5) Område til visning af information**

Her vises indstillingerne i "Vælg dokument" og "Vælg output".

Klik på knappen  $\oslash$  for at åbne dialogboksen Outputindstillinger. Klik på [Scan more pages] [Scan flere sider] for at fortsætte scanningen.

Hvis du klikker på knappen [Cancel] [Annullér], kasseres det scannede billede, og hovedskærmen vises.

Klik på knappen [Finish] [Afslut] for at starte outputprocessen. Når processen er færdig, vises hovedskærmen.

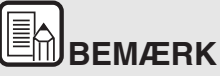

**Hvis [Enable additional scan] [Aktivér ekstra scanning] er deaktiveret i genvejskonfigurationen, vil knappen [Scan more pages] [Scan flere sider] ikke blive vist.**

# <span id="page-55-0"></span>**Vælg dokumentindstillinger**

**CaptureOnTouch er som standard indstillet til scanningsindstillingen [Full auto] [Fuldautomatisk tilstand], hvilket betyder, at scanningsforholdene automatisk indstilles til at passe til det scannede dokument.**

Angiv papirformat, farvetilstand og andre indstillinger ved at tilpasse indstillingerne til de ønskede scanningsforhold.

## **Sådan oprettes nye paneler i [Select document] [Vælg dokument]**

Klik på knappen [New document] [Nyt dokument] for at tilføje et nyt panel i [New document] [Nyt dokument].

Klik på  $\cdot$  for at åbne listen med paneltyper. Der oprettes et panel af den valgte type.

# **Redigér panelet [Select document] [Vælg dokument]**

[Select document edit screen] [Redigeringsskærm for Vælg dokument] vises, når du klikker på knappen [ | ] på panelet [Select document] [Vælg dokument].

Klik på fanen [Select document] [Vælg dokument] i vinduet Redigering af scanningsgenveie.

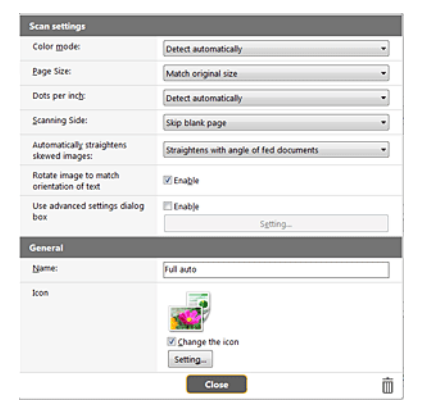

## **Scanningsindstillinger**

Vælg de ønskede scanningsindstillinger.

# **[Color Mode] [Farvestatus]**

Vælg den ønskede farvestatus for scanningen fra nedenstående muligheder.

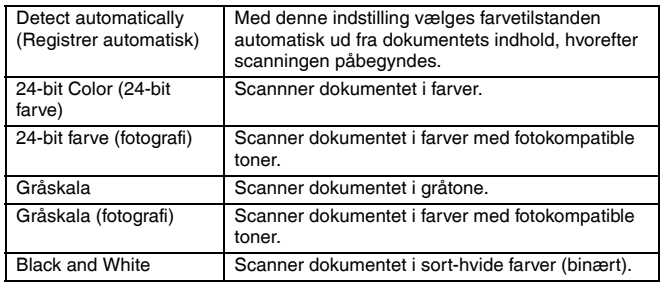

# **[Page Size] [Papirformat]**

Vælg formatet på det dokument, der skal scannes.

Hvis du vælger [Match original size] [Match original størrelse], registres papirformatet automatisk, og de scannede billeder gemmes i den registrerede størrelse.

# **[DPI Dots per inch]**

Vælg opløsningen.

Vælg [Detect automatically] [Registrér automatisk]. Softwaren vil automatisk scanne dokumentet ved den optimale opløsning.

# **[Scanning Side] [Side til scanning]**

Vælg hvilke sider af dokumentet, der skal scannes.

Hvis scanningssiden indstilles til [Skip blank page] [Spring tom side over], slettes de tomme sider, når billederne gemmes

## **[Automatically straightens skewed images] [Ret automatisk skæve billeder op]**

Hvis et dokument lægges skævt i, registres det af scanneren, som derefter retter billedet op.

Vælg en af følgende indstillinger.

#### [OFF] [FRA]

[Straightens with angle of fed documents] [Ret op efter vinkel på ilagte dokumenter]

[Straightens with angle contents of fed documents] [Ret op efter vinkel og indhold på ilagte dokumenter]]

## **[Rotate image to match orientation of text] [Vend billede efter tekstretning]**

Markér [Enable] [Aktivér] for at vende billedet, så det passer til tekstretningen.

## **[Use advanced settings dialog box] [Brug dialogboksen Advanced Settings (Avancerede indstillinger)]**

Til scannerens indstillinger hører forskellige grundlæggende indstillinger som konfigureres i [Scan settings] [Scanningsindstillinger] samt andre mere avancerede indstillinger som konfigureres i dialogboksen Avancerede indstillinger. Indstillingerne i dialogboksen Avancerede indstillinger gælder for andre indstillinger, end dem der angives i Grundindstillinger.

Aktivér [Use advanced settings dialog box] [Brug dialogboksen Avancerede indstillinger] for at vælge avancerede scannerindstillinger frem for de grundlæggende indstillinger ved brug af dialogboksen Avancerede indstillinger (scannerdriver). Åbn scannerdriveren ved at aktivere denne indstilling, og klik derefter på [Settings] [Indstillinger].

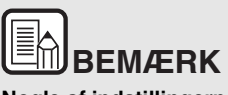

**Nogle af indstillingerne i dialogboksen Driverindstillinger findes også som grundlæggende indstillinger i [Scanner setting] [Scannerindstillinger], men her gemmes de enkelte indstillinger separat.**

#### **De anvendte scanningsindstillinger varierer afhængig af indstillingen i dialogboksen [Use advanced settings] [Brug avancerede indstillinger].**

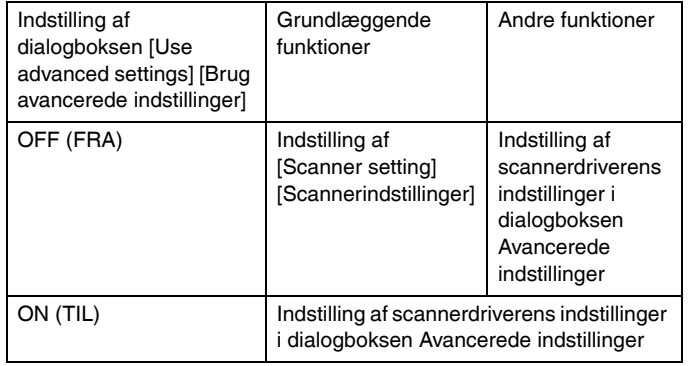

**Se afsnittet Hjælp i dialogboksen Driverindstillinger, hvis du vil vide mere om de avancerede indstillinger.**

#### **Generelt**

Definér følgende indstillinger efter forholdene.

#### **Navn**

Angiv det navn, der skal vises i panelet Vælg dokument.

#### **Ikon**

Du kan ændre det viste scanningsikon i panelerne Vælg dokument og Scanningsgenvej.

Aktivér [Change icon] [Skift ikon] for at aktivere knappen [Settings] [Indstillinger], og vælg den ønskede fil.

De filformater, der kan vælges som ikonfiler, er nærmere beskrevet nedenfor.

# Windows (

.ico, .exe, .jpg, .png

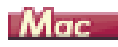

.icns, .app, .jpg, .png

# <span id="page-57-0"></span>**Valg af outputmetode**

#### **CaptureOnTouch er som standard indstillet til at konvertere de scannede billeder til PDF-format og gemme dem i en mappe.**

Vælg den ønskede outputmetode og destinationsmappe ved at tilpasse oplysningerne i panelet Output til de ønskede indstillinger.

# **Opret et nyt panel i [Output]**

Klik på knappen [New output] [Nyt output] for at tilføje et nyt panel i [Output].

Klik på  $\cdot$  for at åbne listen med paneltyper. Der oprettes et panel af den valgte type.

# **Redigér panelet [Output]**

Skærmen Redigér output vises, når du klikker på knappen [ 0] på panelet Output.

Klik på fanen [Output] i vinduet Redigering af genveje.

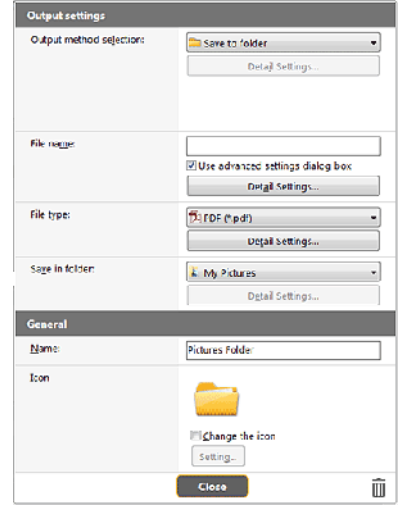

#### **Vælg outputmetode**

Den valgte outputmetode er afgørende for, hvilke filformater og destinationsmapper der kan vælges.

#### **Save to folder (Gem i mappe)**

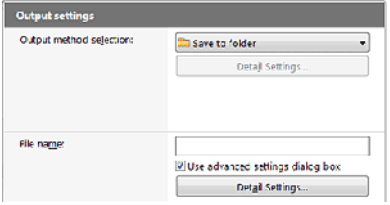

Gemmer de scannede billeder i den angivne mappe. Når denne outputmetode vælges, skal du angive en destinationsmappe.

#### **Andre outputmetoder**

CaptureOnTouch giver dig mulighed for at vælge andre outputmetoder end [Save to folder] [Gem i mappe] som tilføjelsesprogrammer.

Installér et tilføjelsesprogram for at bruge forskellige metoder. Du kan bl.a. printe det scannede billede eller vedhæfte det til en e-mail.

Hvis du vil installere et tilføjelsesprogram, skal du markere dette afkrydsningsfelt, når du installerer CaptureOnTouch.

Du kan vælge mellem forskellige outputmetoder afhængigt af, hvilke tilføjelsesprogrammer der blev installeret.

Yderligere oplysninger om tilføjelsesprogrammer findes i Hjælp til tilføjelsesprogrammer.

# <span id="page-58-0"></span>**Genvejskonfiguration**

**CaptureOnTouch Lite er som standard indstillet til scanningsindstillingen [Full auto] [Fuldautomatisk tilstand], hvilket betyder, at scanningsforholdene automatisk indstilles til at passe til det scannede dokument.**

Vælg den ønskede kombination af dokumentvalg og outputmetode ved at vælge den ønskede scanningsgenvej i panelet Scanningsgenvej.

## **Sådan oprettes nye paneler i [Scanning Shortcut] [Scanningsgenvej]**

Du kan oprette genvejspaneler på to forskellige måder, som vist nedenfor.

- Klik på knappen [Save to Shortcut] [Gem til genvej] i [3 actions] [3 handlinger] i Standardscanning for at knytte den valgte outputmetode og dokumentscanning til et af genvejspanelerne.
- Klik på knappen [New shortcut] [Ny genvej] for at tilføje et nyt panel i [New scanning shortcut] [Ny scanningsgenvej].

Klik på  $\overline{\phantom{a}}$  for at åbne listen med paneltyper. Der oprettes et panel af den valgte type.

#### **Redigering af nye paneler i [Scanning Shortcut] [Redigér efter scanning]**

Når du klikker på knappen Redigér (e), vises dialogboksen til redigering af genvejspaneler.

Følgende faner vises i vinduet Redigering af genvejspaneler.

- Fanen [Document] [Dokument]
- Fanen [Output]
- Fanen [Option] [Indstilling]
- Fanen [General] [Generelt]

# <span id="page-59-0"></span>**Om filformater**

**Vælg et filformat til det scannede billede. Hvis du vælger et andet filformat end BMP eller PNG, aktiveres knappen [Detail Settings] [Detaljerede indstillinger], så du får mulighed for at angive de detaljerede indstillinger for det valgte filformat.**

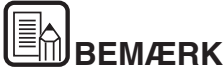

**Du kan vælge et af følgende filformater til det scannede billede.**

- **PDF-format Windows (Mag**
- **TIFF-format Windows Mac**
- **PNG-format Windows Mac**
- **JPEG-format Windows Mac**
- **BMP-format Windows**
- **PPTX-format (Filformat til Microsoft PowerPoint 2007 eller nyere)**  Windows <

**De filformater, der kan vælges, afhænger af de valgte destinationsindstillinger.**

**Når du scanner et billede med et tilføjelsesprogram, vil billedet blive scannet i det format, der er valgt i tilføjelsesprogrammet. Filformatet kan derfor være et andet end det der er valgt i panelet Vælg dokument.**

#### **PDF-indstilling**

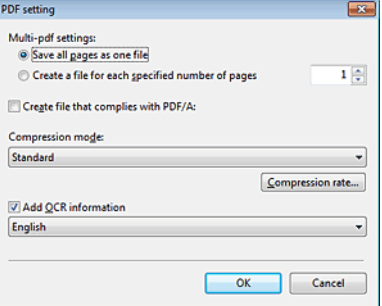

Under [Multi-pdf settings] [Multi-pdf-indstillinger] kan du vælge, om du vil gemme de scannede billeder som en flersidet fil ([Save all pages as one file] [Gem alle sider i samme fil]) eller en enkeltsidet fil ([Create a file for each specified number of pages] [Opret en ny fil for det valgte antal sider]).

**Windows** For [Create file that complies with PDF/A] [Opret filer, der overholder PDF/A] vælges [ON].

For komprimerede filformater vælges enten [Standard] eller [high compression] [høj komprimering].

Hvis du klikker på knappen [Compression rate] [Komprimeringsforhold], kan du angive komprimeringsforholdet i den fremkomne dialogboks.

#### **TIFF-indstilling**

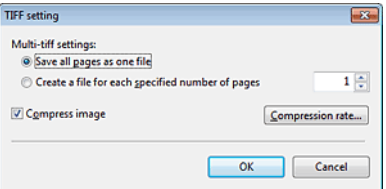

Under [Multi-tiff settings] [Multi-tiff-indstillinger] kan du vælge, om du vil gemme de scannede billeder som en flersidet fil ([Save all pages as one file] [Gem alle sider i samme fil]) eller en enkeltsidet fil ([Create a file for each specified number of pages] [Opret en ny fil for det valgte antal sider]).

**Windows** Når [Compress image] [Komprimér billede] er **indstillet til ON, klikkes på [Settings] [Indstillinger] for derefter at vælge det ønskede komprimeringsforhold i den fremkomne dialogboks.**

#### **JPEG-indstilling**

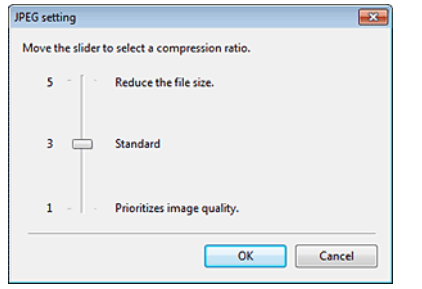

Du kan vælge et komprimeringsforhold for jpeg-billederne.

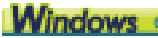

#### **PPTX-indstillinger**

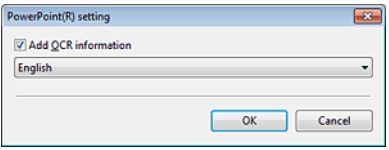

Du kan vælge, om der skal føjes OCR-oplysninger til de scannede billeder.

# <span id="page-60-0"></span>**Miljøindstillinger**

**Hvis du vil konfigurere miljøindstillingerne i CaptureOnTouch, skal du åbne dialogboksen [Environmental settings] [Miljøindstillinger].**

# **Windows**

Klik på (CaptureOnTouch-ikonet) på proceslinjen, og vælg [Environmental settings] [Miljøindstillinger] fra menuen.

Nedenfor beskrives indstillingerne for de forskellige faner i dialogboksen [Environmental settings] [Miljøindstillinger].

# **Fanen [Basic settings] [Grundindstillinger]**

Følgende indstillinger konfigureres under fanen [Basic settings] [Grundindstillinger].

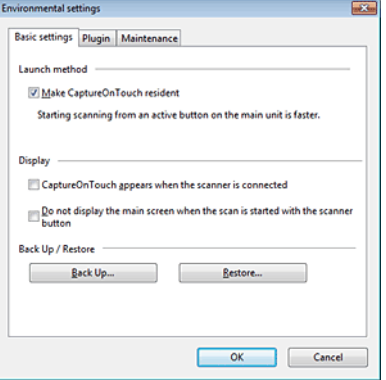

#### **Indstilling af startmetode**

CaptureOnTouch bliver et af systemets residente programmer, når du starter computeren. Fjern markeringen i afkrydsningsfeltet [Make CaptureOnTouch resident] [Gør CaptureOnTouch resident], hvis CaptureOnTouch ikke skal være et af systemets residente programmer.

#### **Display**

Vælg afkrydsningsfeltet [CaptureOnTouch appears when the scanner is connected] [CaptureOnTouch vises, når scanneren tilsluttes] for automatisk at åbne hovedmenuen i CaptureOnTouch, når scanneren sluttes til computeren. Denne indstilling aktiveres kun, når CaptureOnTouch kører (eller er et af systemets residente programmer). Når denne indstilling er aktiveret, deaktiveres indstillingen [Do not display the main screen when the scan is started with the scanner button] [Vis ikke hovedskærmen, når scanningen startes med scannerens Start-knap].

Hvis afkrydsningsfeltet [Do not display the main screen when the scan is started with the scanner button] [Vis ikke hovedskærmen, når scanningen startes med scannerens Start-knap] er markeret, vil hovedvinduet i CaptureOnTouch ikke blive vist, når en scanningsgenvej startes ved at trykke på Start-knappen. Under scanningen vil der dog blive vist dialogbokse, fejlmeddelelser og popup-vinduer, der giver besked om, at scanningen er fuldført.

Når denne indstilling er aktiveret, vil afkrydsningsfelterne [Enable additional scan] [Aktivér ekstra scanning] og [Edit after scanning] [Redigér efter scanning] i vinduet Redigering af scanningsgenveje være deaktiveret.

## **Back Up / Restore (Lav sikkerhedskopi/Gendan)**

Brug knapperne [Back Up] [Lav sikkerhedskopi] og [Restore] [Gendan] til at lave en sikkerhedskopi af CaptureOnTouch's konfigurationsfil (indstillingerne, de registrerede job m.m.) og derefter gendanne indstillingerne fra sikkerhedskopien.

## **Knappen [Back Up] [Lav sikkerhedskopi]**

Lav en sikkerhedskopi af indstillingerne i CaptureOnTouch, og gem dem i en sikkerhedsfil (\*.cot). Du kan gemme de oprindelige indstillinger i CaptureOnTouch ved at lave en sikkerhedskopi, før du tager CaptureOnTouch i brug for første gang.

## **Knappen [Restore] [Gendan]**

Gendan indstillingerne fra sikkerhedsfilen.

Når du bruger flere computere, kan du lave en sikkerhedskopi af den ene computers miljøindstillinger og derefter gendanne de andre computere, så de alle har de samme indstillinger.

## **Fanen [Plugin] [Tilføjelsesprogram]**

Under fanen [Plugin] [Tilføjelsesprogram] kan du se de tilføjelsesprogrammer, der er blevet føjet til CaptureOnTouch.

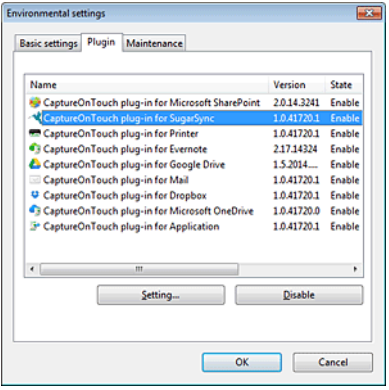

# **Knappen [Setting] [Indstilling]**

Viser detaljerede oplysninger om de valgte tilføjelsesprogrammer.

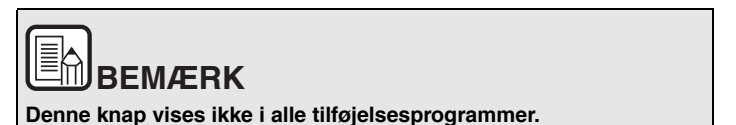

# **Knappen [Enable] [Aktivér] [Disable] [Deaktivér]**

Denne knap bruges til hhv. at aktivere/deaktivere tilføjelsesprogrammets funktioner fra en liste.

Hvis du klikker på knappen [Disable] [Deaktivér], vises følgende dialogboks.

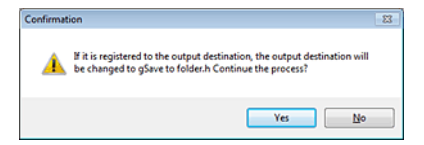

## **Fanen [Maintenance] [Vedligeholdelse]**

Under fanen [Maintenance] [Vedligeholdelse] kan du konfigurere logindstillingerne for vedligeholdelsen af CaptureOnTouch og nulstille indstillingerne.

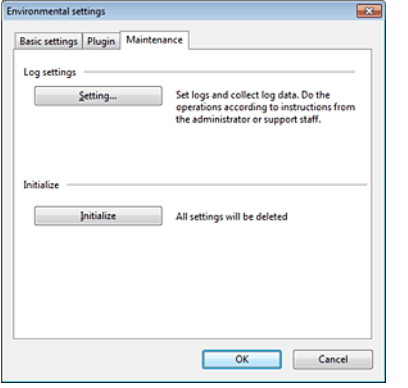

#### **Log-indstillinger**

Vinduet Logfil-indstillinger åbner, når du klikker på knappen [Settings] [Indstillinger].

Vælg den ønskede type logfil.

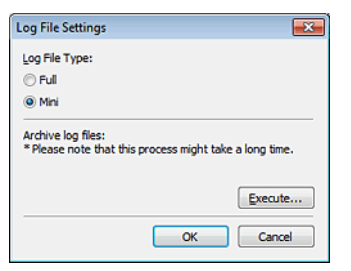

Hvis du klikker på knappen [Execute] [Udfør], vises dialogboksen [Save File] [Gem fil].

Processen tager længere tid, hvis du vælger [Full] [Fuld] som [Log file type] Logfil-type] .

## **[Initialize] [Nulstil]**

Når du klikker på knappen [Initialize] [Nulstil], åbnes en dialogboks, hvor du bliver bedt om at bekræfte dit valg.

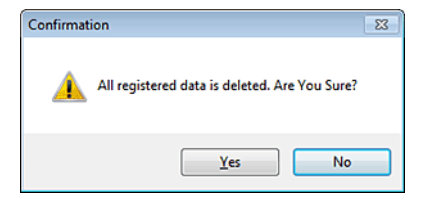

Alle CaptureOnTouch-data slettes, og standardindstillingerne gendannes.

# $M_{\text{GC}}$  (

Klik på [Preferences] [Indstillinger] i menuen [CaptureOnTouch P-xxx], mens hovedmenuen i CaptureOnTouch vises på skærmen.

Nedenfor beskrives indstillingerne for de forskellige faner i dialogboksen [Environmental Settings] [Miljøindstillinger].

# **Fanen [Basic settings] [Grundindstillinger]**

Følgende indstillinger konfigureres under fanen [Basic settings] [Grundindstillinger].

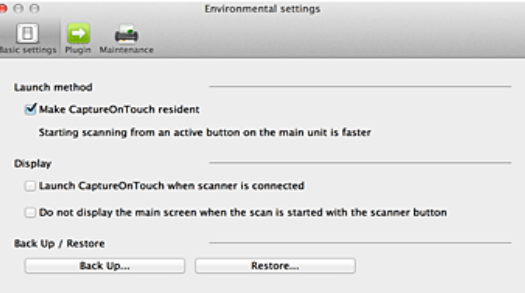

#### **Indstilling af startmetode**

CaptureOnTouch bliver et af systemets residente programmer, når du starter computeren. Fjern markeringen i afkrydsningsfeltet [Make CaptureOnTouch resident] [Gør CaptureOnTouch resident], hvis CaptureOnTouch ikke skal være et af systemets residente programmer.

#### **Vis indstillingerne for, hvornår scanneren skal tilsluttes**

Marker afkrydsningsfeltet [Launch CaptureOnTouch when scanner is connected] [Start CaptureOnTouch, når scanneren tilsluttes] for automatisk at åbne hovedmenuen i CaptureOnTouch, når scanneren sluttes til computeren. Denne indstilling aktiveres kun, når CaptureOnTouch kører (eller er et af systemets residente programmer).

#### **Back Up / Restore (Lav sikkerhedskopi/Gendan)**

Brug knapperne [Back Up] [Lav sikkerhedskopi] og [Restore] [Gendan] til at lave en sikkerhedskopi af CaptureOnTouch's konfigurationsfil (indstillingerne, de registrerede job m.m.) og derefter gendanne indstillingerne fra sikkerhedskopien.

#### **Knappen [Back Up] [Lav sikkerhedskopi]**

Lav en sikkerhedskopi af indstillingerne i CaptureOnTouch, og gem dem i en sikkerhedsfil (\*.plist). Du kan gemme de oprindelige indstillinger i CaptureOnTouch ved at lave en sikkerhedskopi, før du tager CaptureOnTouch i brug for første gang.

#### **Knappen [Restore] [Gendan]**

Gendan indstillingerne fra sikkerhedsfilen.

Når du bruger flere computere, kan du lave en sikkerhedskopi af den ene computers miljøindstillinger og derefter gendanne de andre computere, så de alle har de samme indstillinger.

#### **Fanen [Plugin] [Tilføjelsesprogram]**

Under fanen [Plugin] [Tilføjelsesprogram] kan du se de tilføjelsesprogrammer, der er blevet føjet til CaptureOnTouch.

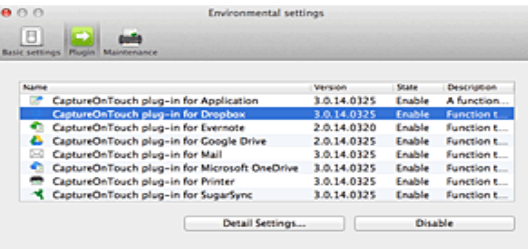

#### **Sådan slettes et tilføjelsesprogram**

Klik på knappen [Delete] [Slet] for at slette et tilføjelsesprogram fra listen.

#### **Fanen [Maintenance] [Vedligeholdelse]**

Følgende indstillinger konfigureres under fanen [Maintenance] [Vedligeholdelse].

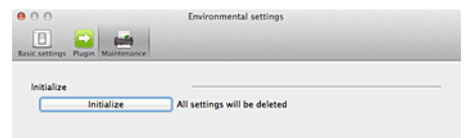

#### **[Initialize] [Nulstil]**

Nulstil alle indstillinger til standardværdierne.

# **Kapitel 8 Indstilling af scannerdriver**

Når du scanner et dokument i et ISIS- eller TWAIN-kompatibelt program (CaptureOnTouch m.m.), åbner scannerdriveren, hvorefter scanningsindstillingerne og de andre indstillinger konfigureres. I dette afsnit beskrives scannerdriverens konfiguration og funktioner.

**[Scannerdriverens konfiguration og funktioner................................ 65](#page-64-0) [Dialogboksen Driver .................................................................... 65](#page-64-1) [Scan Panel .................................................................................... 68](#page-67-0) [Indstilling af de grundlæggende scanningsforhold ........................ 69](#page-68-0)**

**[Funktionsbegrænsning afhængig af den valgte tilstand................ 72](#page-71-0)**

# <span id="page-64-0"></span>**Scannerdriverens konfiguration og funktioner**

#### <span id="page-64-1"></span>**Dialogboksen Driver**

Windows < Mac

# **Windows**

**Scannerdriveren består af følgende faner.**

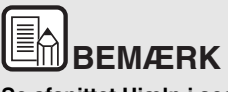

**Se afsnittet Hjælp i scannerdriveren, hvis du vil vide mere om de forskellige indstillinger. Klik på knappen [Help] [Hjælp] i driveren for at få mere at vide om den tilsvarende fane eller dialogboks.**

#### **Fanen [Basic] [Grundindstillinger]**

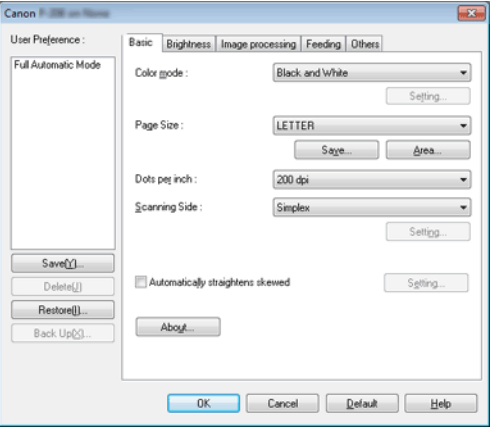

Konfigurer de grundlæggende scanningsindstillinger, f.eks. tilstand, papirformat, opløsning og scanningsside.

Du kan også klikke på knappen [Area] [Område], hvis du vil vælge det område, der skal scannes.

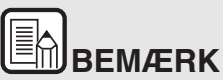

**Nogle ISIS-kompatible programmer har deres egne skærmbilleder til indstilling af scanningsforholdene. Hvis scannerdriveren åbnes i et af disse programmer, vises indstillingerne for de forskellige funktioner i scannerdriveren under fanen [Basic] [Grundindstillinger].**

# **Fanen [Brightness] [Lysstyrke]**

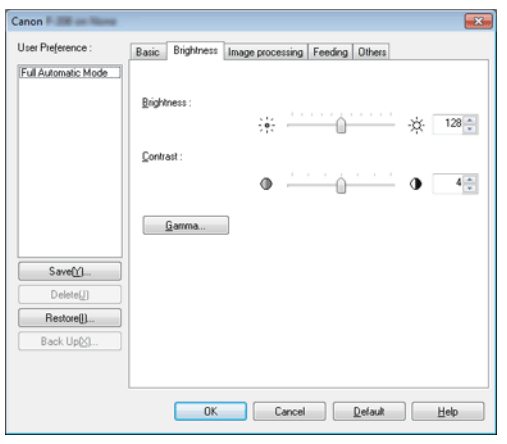

Juster lysstyrken og kontrasten på de scannede billeder.

Du kan også tilpasse gammakorrektionsværdien for de scannede billeder ved at klikke på [Gamma].

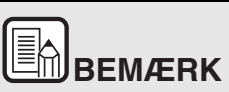

- **Gammajusteringen bruges til at ændre de scannede billeders farvetone, når den ikke er magen til farverne på skærmen.**
- **Flere oplysninger om skærmens gammaværdier findes i brugervejledningen, som fulgte med skærmen.**

# **Fanen [Image processing] [Billedbehandling]**

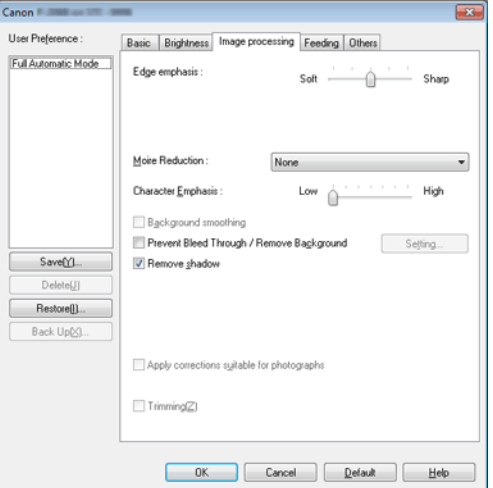

Vælg hvordan de scannede billeder skal behandles.

# **Fanen [Feeding] [Fremføring]**

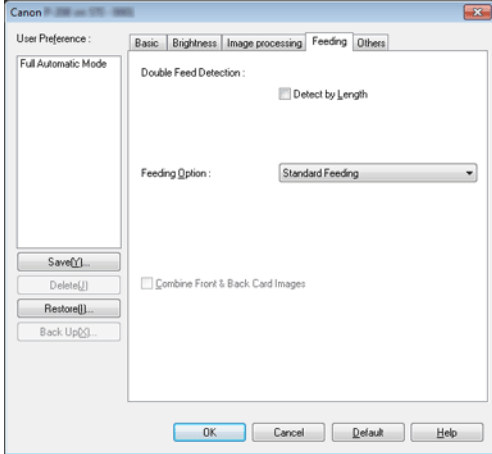

Vælg hvordan dokumenterne skal fremføres i scanneren.

## **Fanen [Others] [Andet]**

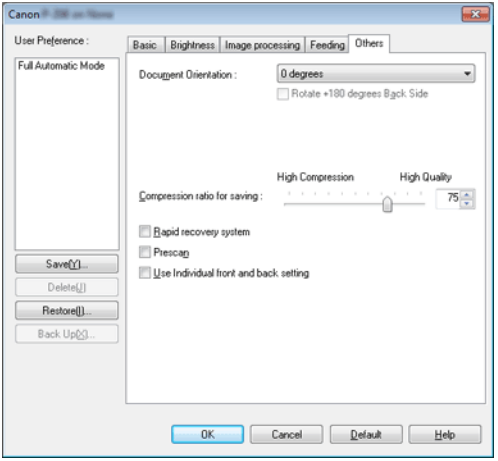

Konfigurer indstillingerne for specialiseret scanning og billedbehandling.

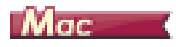

Når scannerdriveren åbnes fra CaptureOnTouch, vises følgende skærmbillede med indstillinger.

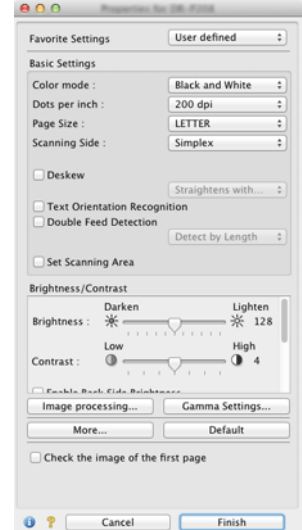

# $\textcolor{red}{\textbf{[}}$   $\textcolor{red}{\textbf{[}}$ **BEMÆRK**

**Når du åbner et skærmbillede med indstillinger fra et TWAINkompatibelt program, kan du skifte mellem skærmbillederne Simpel tilstand og Avanceret tilstand, som vist nedenfor.**

#### **Simpel tilstand Avanceret tilstand**

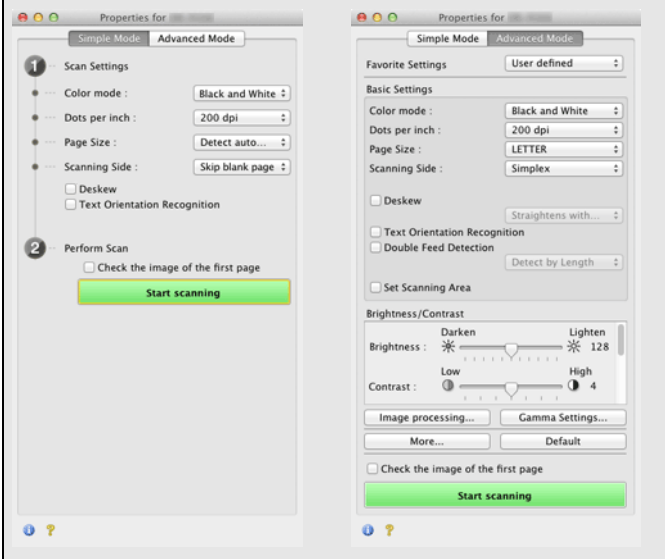

**Når vinduet Avancerede indstillinger åbnes fra et program, kan du i den fremkomne menu få mulighed for at skifte mellem indstillingerne Simpel tilstand og Avanceret tilstand som vist nedenfor.**

# **Scannerdriverens konfiguration og funktioner**

#### <span id="page-67-0"></span>**Scan Panel**

Scan Panel er et softwareprogram, som bruges til at holde styr på scanningsindstillinger som dokumentfremføring og afbrydelse af scanning, når der scannes flere dokumenter efter hinanden.

# **Windows**

Scan Panel kører, når [Feeding Option] [Fremføringsindstilling] er sat til [Panel-Feeding] [Panelfremføring] eller [Automatic Feeding] [Automatisk fremføring] i dialogboksen Indstillinger i scannerdriveren. I dette tilfælde vises Scan Panel, når du ikke scanner og når scanneren går i dvaletilstand.

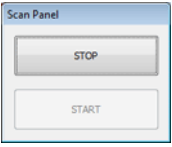

Hvis du lægger det næste dokument i scanneren og klikker på knappen Start i Scan Panel, påbegyndes scanningen af det ilagte dokument.

Du kan stoppe scanningen, før den er færdig, ved at klikke på knappen [STOP] i Scan Panel.

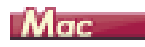

Hvis du klikker på [More] [Mere] under scannerdriverens indstillinger og indstiller [Feeding Option] [Fremføringsindstilling] til [Panel-Feeding] [Panelfremføring] eller [Automatic Feeding] [Automatisk fremføring] i den fremkomne dialogboks, vises Scan Panel, når scanneren starter.

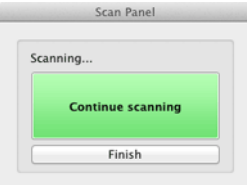

Når det første dokument er blevet scannet, vises Scan Panel, og scanneren går i dvaletilstand. Hvis du lægger et nyt dokument i scanneren og klikker på [Continue scanning] [Fortsæt scanning], påbegyndes scanningen af det ilagte dokument.

Du kan afbryde scanningen, før den er færdig, ved at klikke på [Finish] [Afslut].

# <span id="page-68-0"></span>**Indstilling af de grundlæggende scanningsforhold**

**Dette afsnit giver et overblik over scannerens grundlæggende indstillinger og minimumskrav, som er nødvendige for at kunne konfigurere scannerens indstillinger.**

 $+$  Windows  $\langle$ 

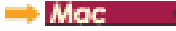

# **Windows**

#### **Bekræft de grundlæggende scanningsindstillinger**

Når du scanner et dokument, skal du huske at bekræfte de grundlæggende indstillinger for [Color mode] [Farvetilstand], [Page Size] [Papirformat], [Dots per inch] [Punkter pr. tomme (dpi)] og [Scanning Side] [Scanningsside] i dialogboksen Basic settings (Grundindstillinger).

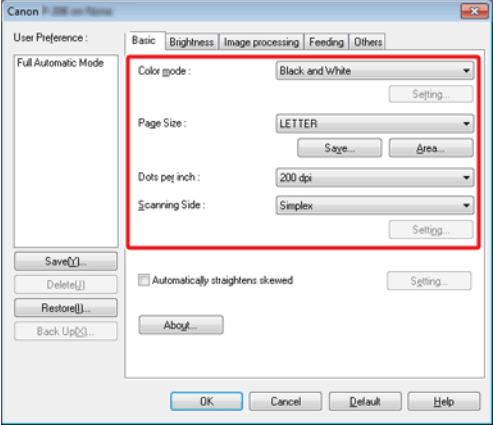

#### **Farvetilstand**

Vælg scanningstilstanden.

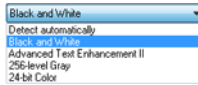

- [Advanced Text Enhancement II] [Avanceret tekstforbedring II] fjerner eller behandler baggrundsfarven og den omgivende tekst, så teksten bliver mere læsevenlig. Når [Advanced Text Enhancement II] [Avanceret tekstforbedring II] er valgt, kan teksten på de scannede billeder gøres mere læsevenlig ved at justere kontrasten under fanen [Brightness] [Lysstyrke].
- [Detect automatically] [Registrer automatisk] registrerer, om dokumentet er i farver, gråtone eller sort-hvide farver. Klik på [Setting] [Indstillinger], hvis du vil tilpasse de avancerede indstillinger for, hvordan dette skal registreres. Se Hjælp for at få flere oplysninger om denne funktion.

## **Papirformat**

Vælg det papirformat, der passer til det scannede dokument.

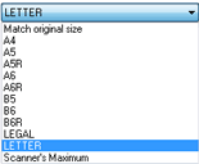

Hvis [Match original size] [Match original størrelse] er valgt, registres papirformatet automatisk, og de scannede billeder gemmes i den registrerede størrelse. Indstillingen [Trimming] [Beskæring] under fanen [Image processing] [Billedbehandling] er kun aktiveret, når [Match original size] [Match original størrelse] er valgt.

# **Punkter pr. tomme (dpi)**

Vælg scanningsopløsningen.

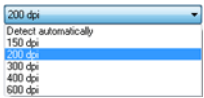

Højere opløsninger giver klarere billeder, men større filer og en langsommere scanning.

Hvis [Detect automatically] [Registrer automatisk] er valgt, registreres opløsningen automatisk ud fra dokumentets indhold.

## **Scanningsside**

Vælg hvilke sider af dokumentet, der skal scannes.

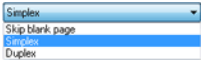

Hvis scanningssiden indstilles til [Skip blank page] [Spring tom side over], slettes de tomme sider, når billederne gemmes.

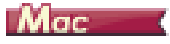

# **Bekræft de grundlæggende scanningsindstillinger**

Når du scanner et dokument, skal du huske at bekræfte de grundlæggende indstillinger for [Color mode] [Farvetilstand], [Dots per inch] [Punkter pr. tomme (dpi)], [Page Size] [Papirformat] og [Scanning Side] [Scanningsside] i scannerdriverens indstillinger.

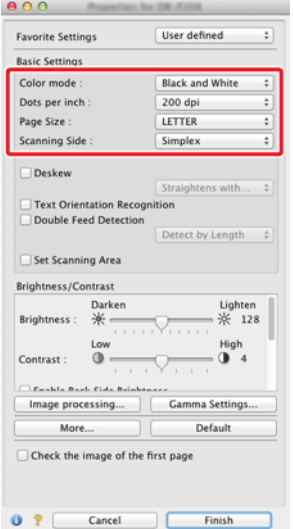

#### **Farvetilstand**

Vælg scanningstilstanden.

Detect automatically... √ Black and White Advanced Text Enhancement II 256-level Gray 24-bit Color

- [Advanced Text Enhancement II] [Avanceret tekstforbedring II] fjerner eller behandler baggrundsfarven og den omgivende tekst, så teksten bliver mere læsevenlig.
- [Detect automatically] [Registrer automatisk] registrerer, om et dokument er i farver, gråtone eller sort-hvide farver ud fra dets indhold. Når denne indstilling er valgt, kan du konfigurere de detaljerede indstillinger for registreringsmetoden. Yderligere oplysninger findes i afsnittet Hjælp.

## **Punkter pr. tomme (dpi)**

Vælg scanningsopløsningen.

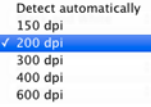

- Højere opløsninger giver klarere billeder, men større filer og en langsommere scanning.
- Hvis [Detect automatically] [Registrer automatisk] er valgt, registreres opløsningen automatisk ud fra dokumentets indhold.

**Papirformat**

Vælg det papirformat, der passer til det scannede dokument.

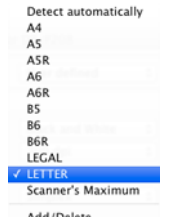

Add/Delete.

Hvis [Detect automatically] [Registrér automatisk] er valgt, papirformatet automatisk, og de scannede billeder gemmes i den registrerede størrelse.Dialogboksen [Trimming] [Beskæring], som vises, når du klikker på [More] [Mere] under Indstillinger i scannerdriveren er kun aktiveret, når [Detect automatically] [Registrér automatisk] er valgt.

#### **Scanningsside**

Vælg hvilke sider af dokumentet, der skal scannes.

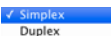

Skip blank page...

Hvis scanningssiden indstilles til [Skip blank page] [Spring tom side over], slettes de tomme sider, når billederne gemmes.

# <span id="page-71-0"></span>**Funktionsbegrænsning afhængig af den valgte tilstand**

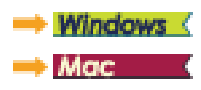

# **Windows**

**Nogle indstillinger er ikke tilgængelige under de forskellige driverfaner afhængig af indstillingen i [Color Mode] [Farvetilstand] under fanen [Basic] [Grundindstillinger].**

# **Fanen [Brightness] [Lysstyrke]**

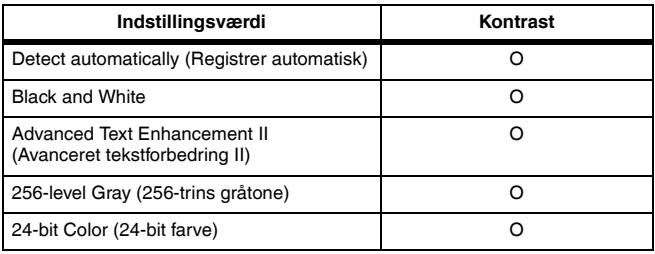

O: Kan indstilles -: Kan ikke indstilles

# **Fanen [Others] [Andet]**

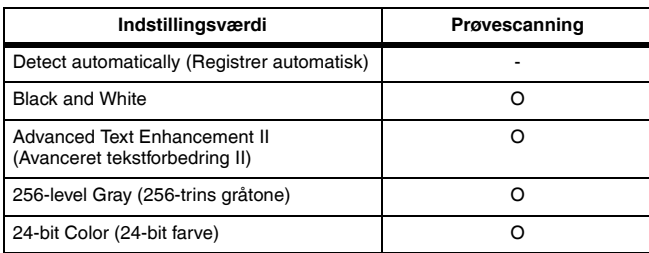

O: Kan indstilles -: Kan ikke indstilles

# **Fanen [Image processing] [Billedbehandling]**

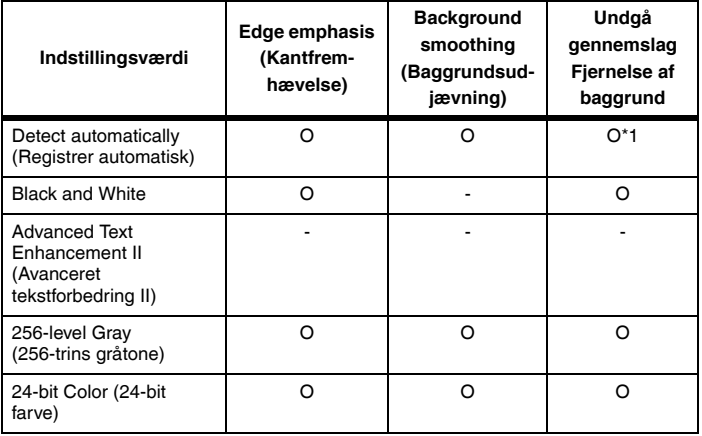

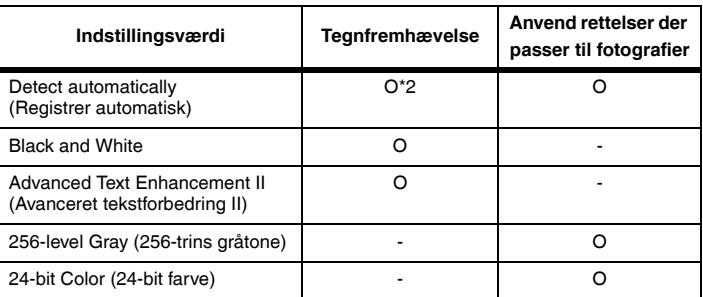

O: Kan indstilles -: Kan ikke indstilles

- \*1 Kan ikke indstilles, hvis samtlige af følgende betingelser for indstillingerne i dialogboksen [Auto Image Type Detection Settings] [Automatisk registrering af billedtype] er opfyldt.
	- [Detection Mode] [Registreringstilstand] er ikke indstillet til [Color or Gray] [Farver eller Gråtone]
	- [Mode in case of binary] [Tilstand i tilfælde af binær] under fanen [Settings for in case of binary] [Indstillinger i tilfælde af binær] er indstillet til [Advanced Text Enhancement II] [Avanceret tekstbehandling II]
- \*2 Kan ikke indstilles, hvis [Detection Mode] [Registreringstilstand] er indstillet til [Color or Gray] [Farver eller gråtone] i dialogboksen [Auto Image Type Detection Settings] [Automatisk registrering af billedtype].
# $M_{\text{GC}}$

**Nogle indstillinger er ikke tilgængelige afhængig af den valgte indstilling i [Color Mode] [Farvetilstand] i scannerdriverens indstillinger.**

### **Simpel tilstand**

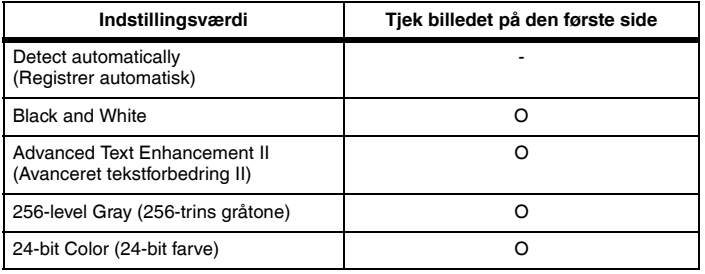

O: Kan indstilles -: Kan ikke indstilles

#### **Avanceret tilstand**

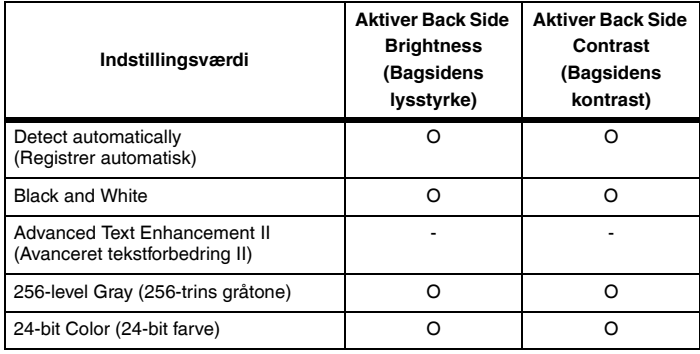

O: Kan indstilles -: Kan ikke indstilles

### **Dialogboksen [Image processing] [Billedbehandling]**

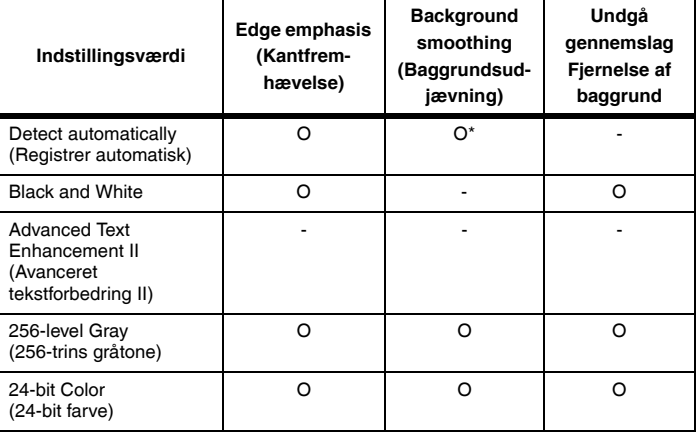

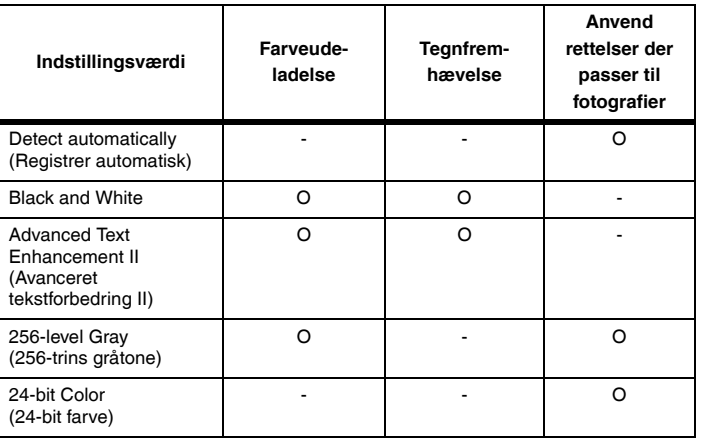

O: Kan indstilles -: Kan ikke indstilles

\* Kun når [Detection mode] [Registreringstilstand] er indstillet til [Color or Gray] [Farver eller gråtone] på skærmbilledet, som kommer frem efter at [Detect automatically] [Registrer automatisk] er blevet valgt.

# **Kapitel 9 Speciel scanning**

Dette afsnit indeholder eksempler på scanningsindstillinger til forskellige formål. Der findes flere oplysninger om disse indstillinger i ["Kapitel 8](#page-64-0)  [Indstilling af scannerdriver" på s. 65](#page-64-0).

#### **Praktiske eksempler**

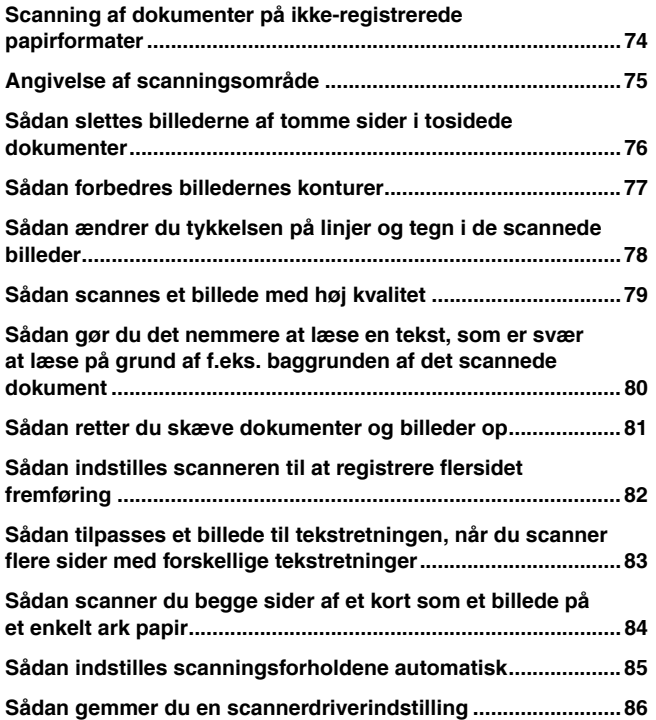

### **Praktiske eksempler**

### <span id="page-73-1"></span><span id="page-73-0"></span>**Scanning af dokumenter på ikke-registrerede papirformater**

# **Windows**

Hvis du vil scanne et dokument på et ikke-registreret papirformat, skal du konfigurere følgende indstillinger.

Du kan registrere nye papirformater ved at navngive og registrere dem som et brugerdefineret papirformat i dialogboksen [Custom Page Size] [Brugerdefineret papirformat], som vises på skærmen, når du trykker på knappen [Save] [Gem] under fanen [Basic] [Grundindstillinger].

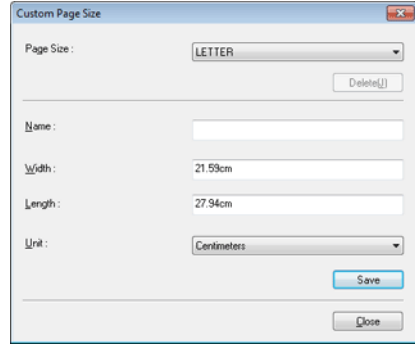

# $M_{\text{GC}}$

Hvis du vil scanne et dokument på et ikke-registreret papirformat, skal du konfigurere følgende indstillinger.

Når du scanner et dokument på et ikke-registreret papirformat, skal du vælge [Add/Delete] [Tilføj/Slet] under [Page Size] [Papirformat] for at åbne dialogboksen [Add/Delete Page Size] [Tilføj/Slet papirformat]. Navngiv og registrer det ikke-registrerede papirformat i [Page Size] [Papirformat].

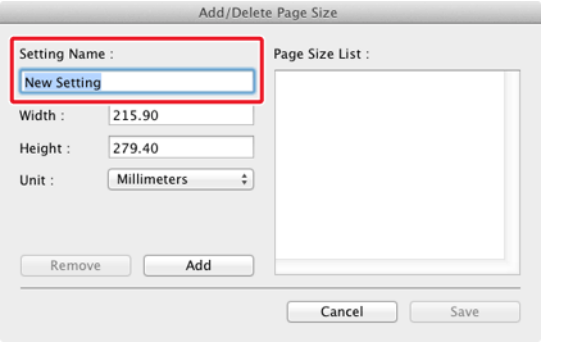

# **Praktiske eksempler**

### <span id="page-74-0"></span>**Angivelse af scanningsområde**

# **Windows**

Vælg det område af dokumentet, der skal scannes, i dialogboksen [Scan Area] [Scanningsområde], som åbnes ved at trykke på knappen [Area] [Område] under fanen [Basic] [Grundindstillinger].

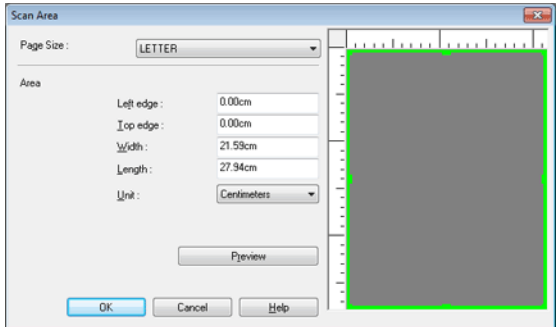

Marker afkrydsningsfeltet [Set Scanning Area] [Angiv scanningsområde], og vælg derefter det område af dokumentet, der skal scannes.

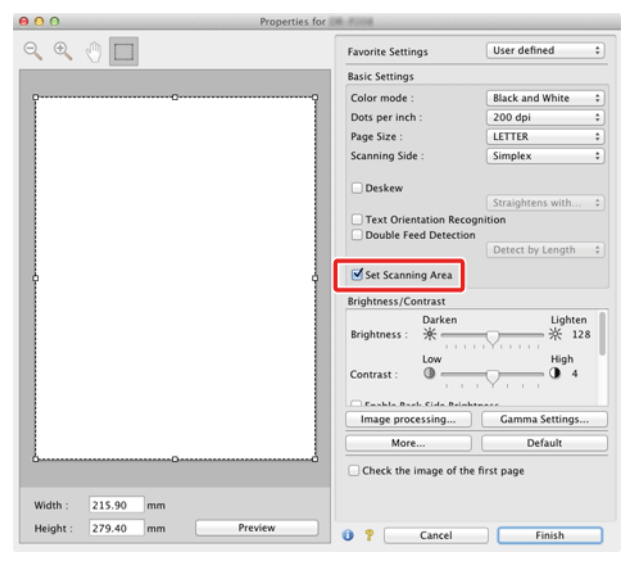

Hvis du scanner dokumentet, når [Check the image of the first page] [Tjek billedet på den første side] er valgt, er det kun den første side af dokumentet, der vil blive scannet, og det scannede billede vises i vinduet Prøvescanning.

### **Praktiske eksempler**

### <span id="page-75-1"></span><span id="page-75-0"></span>**Sådan slettes billederne af tomme sider i tosidede dokumenter**

## **Windows**

Indstil scanningssiden til [Skip Blank Page] [Spring tom side over] under fanen [Basic] [Grundindstillinger] for at slette billederne af tomme sider i dokumentet.

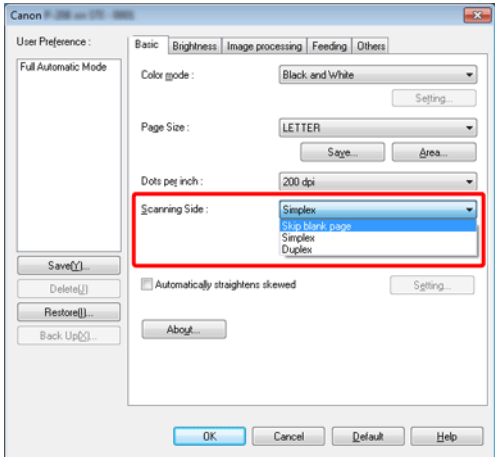

Hvis [Skip Blank Page] [Spring tomme sider over] er valgt, er knappen [Setting] [Indstillinger] aktiv, og du kan tilpasse niveauet for, hvordan de tomme sider registreres.

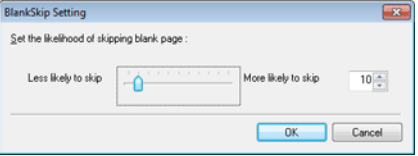

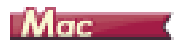

Indstil scanningssiden til [Skip blank page] [Spring tom side over] for at slette billederne af tomme sider i dokumentet.

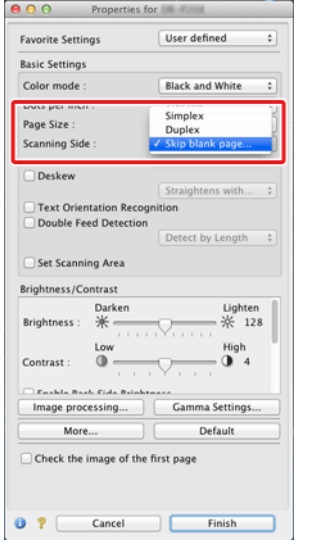

Hvis indstillingen [Skip blank page] [Spring tomme sider over] er valgt, kan du justere niveauet for, hvornår en side er tom.

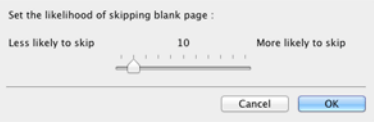

### **Praktiske eksempler**

### <span id="page-76-0"></span>**Sådan forbedres billedernes konturer**

# **Windows**

Juster indstillingen [Edge Emphasis] [Kantfremhævelse] under fanen [Image processing] [Billedbehandling].

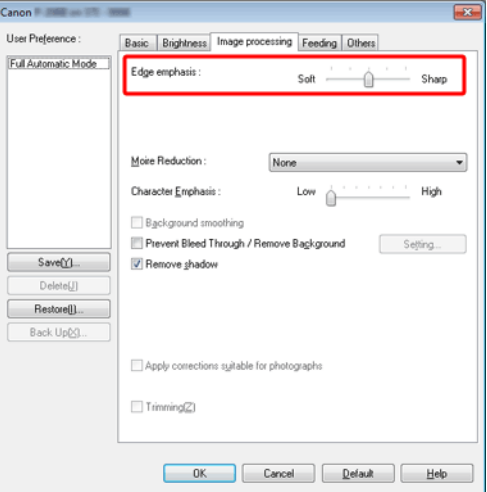

# $M$ ac  $\overline{\phantom{a}}$

Klik på [Image processing] [Billedbehandling], og tilpas indstillingerne for Kantfremhævelse i den fremkomne dialogboks.

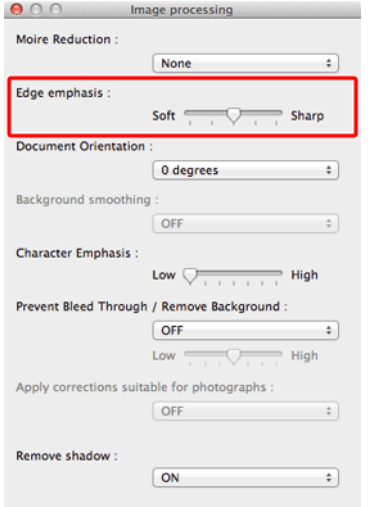

## **Praktiske eksempler**

<span id="page-77-0"></span>**Sådan ændrer du tykkelsen på linjer og tegn i de scannede billeder**

# **Windows**

Træk i skyderen ud for [Character Emphasis] [Tegnfremhævelse] under fanen [Image processing] [Billedbehandling] for at øge tykkelsen på det scannede dokuments linjer og tegn.

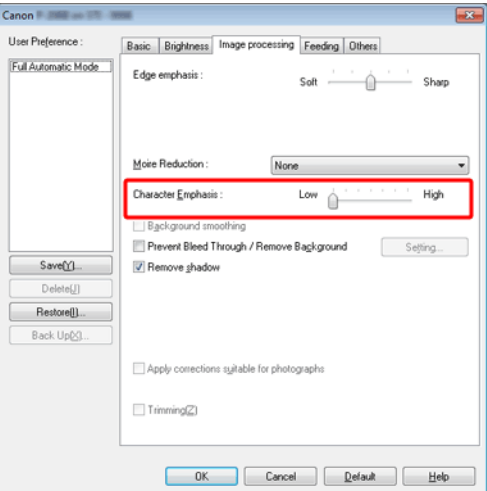

Klik på [Image processing] [Billedbehandling] og tilpas bogstavernes og linjernes tykkelse i den fremkomne dialogboks.

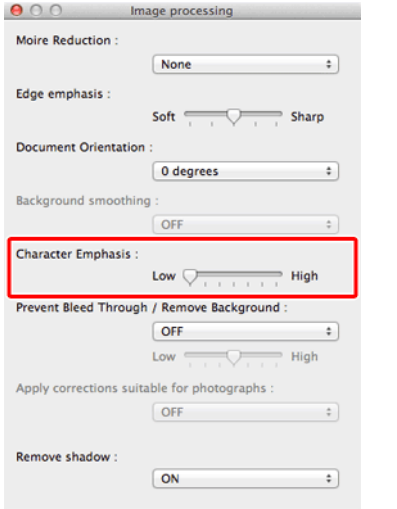

## **Praktiske eksempler**

### <span id="page-78-1"></span><span id="page-78-0"></span>**Sådan scannes et billede med høj kvalitet**

# **Windows**

Marker afkrydsningsfeltet [Apply corrections suitable for photographs] [Anvend rettelser der passer til fotografier] under fanen [Image processing] [Billedbehandling].

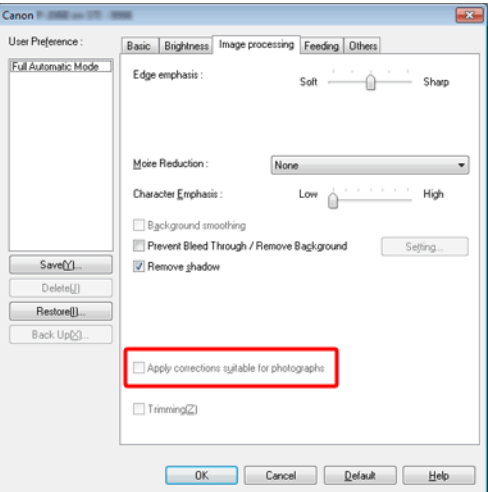

Klik på [Image processing] [Billedbehandling], og marker afkrydsningsfeltet [Apply corrections suitable for photographs] [Anvend rettelser der passer til fotografier] i det fremkomne vindue.

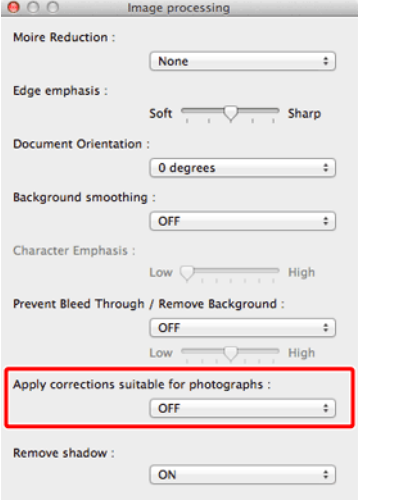

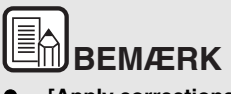

- **[Apply corrections suitable for photographs] [Anvend rettelser der passer til fotografier] er velegnet til finere outputs end sort og hvid skyggelægning. Hvis du fjerner markeringen i afkrydsningsfeltet, udskrives skriftdata og billedbaggrunde i farver, der er tættere på deres nuancer i henholdsvis sort og hvid.**
- **Afhængig af miljøet kan der være forskel i farverne på de scannede billeder og hvad der vises på skærmen. Se den brugervejledning, der fulgte med ved levering af skærmen, for at få yderligere oplysninger om skærmindstillingerne.**

### **Praktiske eksempler**

<span id="page-79-0"></span>**Sådan gør du det nemmere at læse en tekst, som er svær at læse på grund af f.eks. baggrunden af det scannede dokument**

# **Windows**

Vælg [Advanced Text Enhancement II] [Avanceret tekstforbedring II] ud for den relevante indstilling under fanen [Basic] [Grundindstillinger]. Baggrunden bag teksten fjernes eller behandles, så teksten bliver mere læsevenlig.

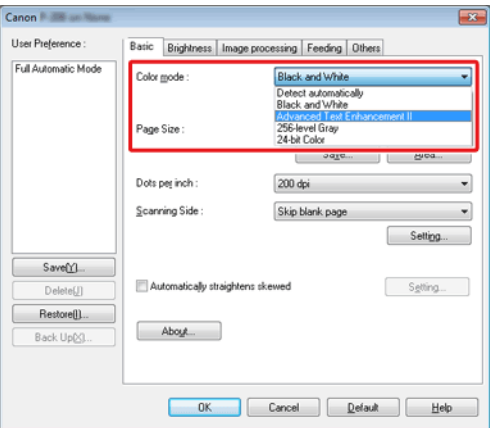

[Advanced Text Enhancement II] [Avanceret tekstforbedring II] kan med fordel anvendes til at scanne dokumenter med en ensfarvet baggrund samt lys tekst og baggrund. Hvis baggrunden er uens, f.eks. mønstret, kan den ikke altid fjernes helt, og teksten kan derfor være svær at læse. Om nødvendigt kan du gøre teksten mere læsevenlig ved at justere kontrasten under fanen [Brightness] [Lysstyrke].

Vælg [Advanced Text Enhancement II] [Avanceret tekstforbedring II] under [Color mode] [Farvetilstand]. Baggrunden bag teksten fjernes eller behandles, så teksten bliver mere læsevenlig.

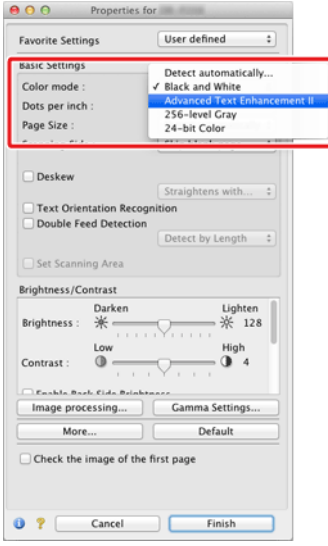

### **Praktiske eksempler**

### <span id="page-80-0"></span>**Sådan retter du skæve dokumenter og billeder op**

# **Windows**

Marker indstillingen [Automatically straightens skewed] [Ret automatisk skæve billeder op] under fanen [Basic] [Grundindstillinger], og klik derefter på [Setting] [Indstillinger] for at åbne menuen [Deskew Settings] [Ret op].

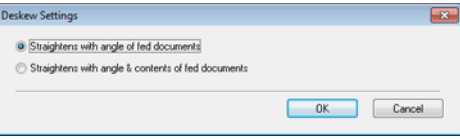

Vælg den ønskede metode, og klik på [OK].

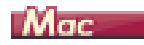

Marker afkrydsningsfeltet [Deskew] [Ret op]. Du kan enten vælge [Straightens with angle of fed documents] [Ret op efter vinkel på ilagte dokumenter] eller [Straightens with angle & contents of fed documents] [Ret op efter vinkel og indhold på ilagte dokumenter].

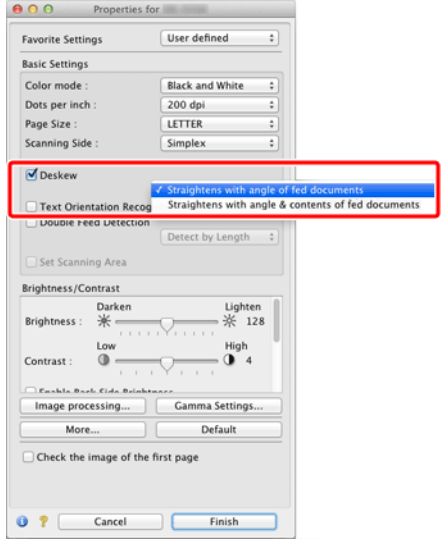

### **Praktiske eksempler**

### <span id="page-81-0"></span>**Sådan indstilles scanneren til at registrere flersidet fremføring**

# **Windows**

Marker afkrydsningsfeltet [Double Feed Detection] [Registrering af dobbelt fremføring] under fanen [Feeding] [Fremføring]. Du kan sætte et kryds ud for [Detect by Length] [Registrer efter længde].

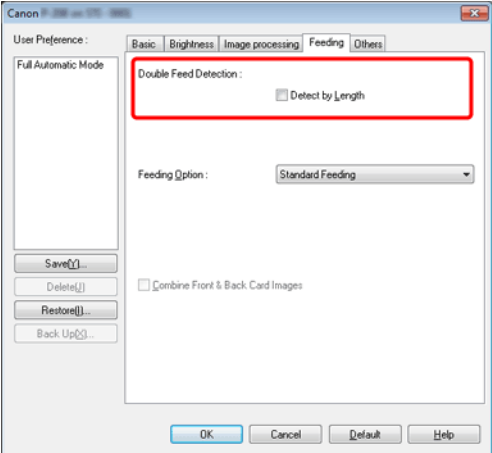

Marker afkrydsningsfeltet [Double Feed Detection] [Registrering af dobbelt fremføring].

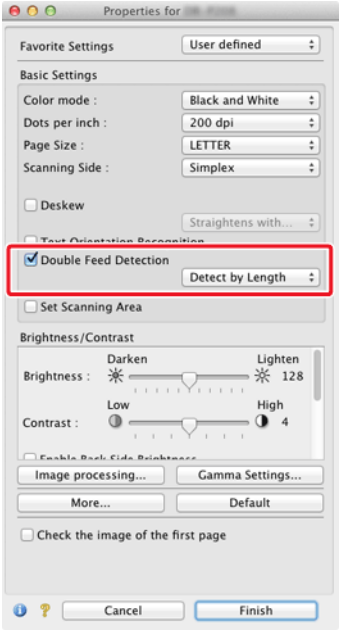

### **Praktiske eksempler**

<span id="page-82-0"></span>**Sådan tilpasses et billede til tekstretningen, når du scanner flere sider med forskellige tekstretninger**

# **Windows**

Vælg [Text orientation recognition] [Genkendelse af tekstretning] i [Document Orientation] [Dokumentretning] under fanen [Others] [Andet]. Tekstretningen for hver side registreres, og det scannede billede vendes i intervaller af 90 grader, til den ønskede retning er nået.

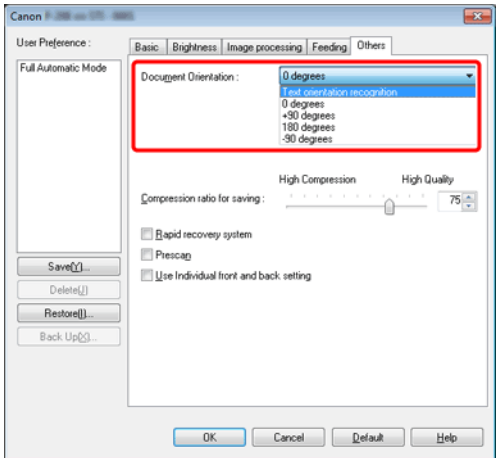

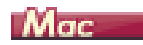

Marker afkrydsningsfeltet [Text Orientation Recognition] [Genkendelse af tekstretning]. Tekstretningen for hver side registreres, og det scannede billede vendes i intervaller af 90 grader, til den ønskede retning er nået.

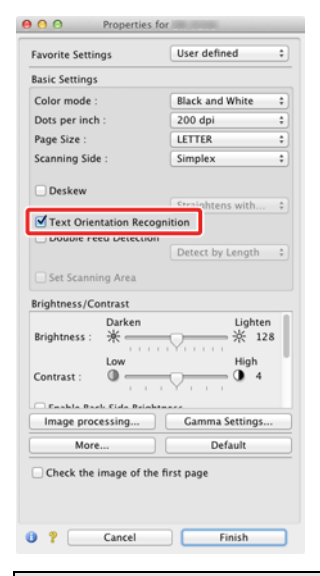

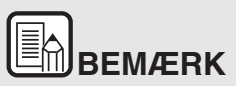

**Når afkrydsningsfeltet [Text Orientation Recognition] [Genkendelse af tekstretning] er markeret, er indstillingen [Document Orientation] [Dokumentretning] ikke tilgængelig.**

### **Praktiske eksempler**

### <span id="page-83-0"></span>**Sådan scanner du begge sider af et kort som et billede på et enkelt ark papir**

## **Windows**

Hvis du vil scanne begge sider af et kort på et enkelt ark papir, skal du klikke på [Combine Front & Back Card Images] [Kombiner kortets for- og bagside] under fanen [Feeding] [Fremføring].

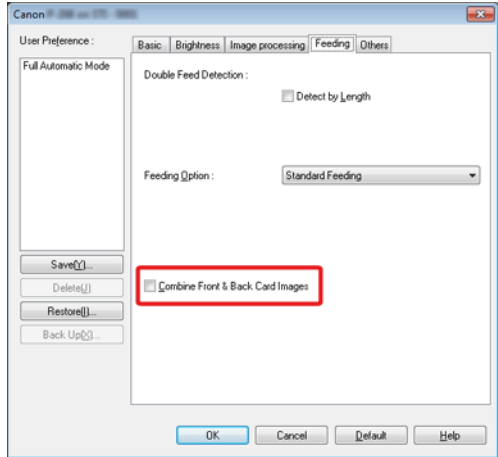

Nærmere oplysninger om, hvordan du lægger et kort i scanneren, findes i ["Ilægning af kort" på s. 27](#page-26-0).

# **FORSIGTIG**

**Lysstyrke, kontrast og andre indstillinger kan tilpasses individuelt for hver side af kortet, men dette er ikke muligt med indstillingerne for tilstand og opløsning.**

# **BEMÆRK**

 **For liggende kort vendes billedet således at bogstaverne på begge sider af kortet vender samme vej.**

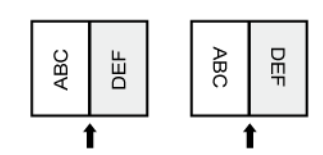

 **For stående kort vendes bogstaverne på begge sider af kortet modsat hinanden.** 

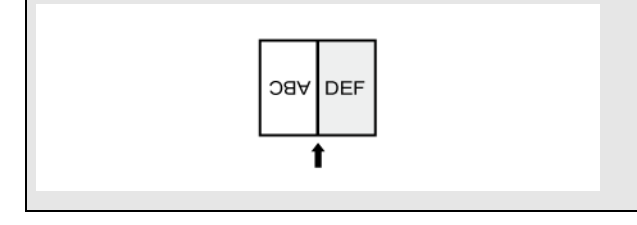

# **Praktiske eksempler**

### <span id="page-84-0"></span>**Sådan indstilles scanningsforholdene automatisk**

# **Windows**

Vælg [Full Automatic Mode] [Fuldautomatisk tilstand] i [User Preference] [Brugerindstillinger] for at scanne med de indstillinger, der passer til dokumentet.

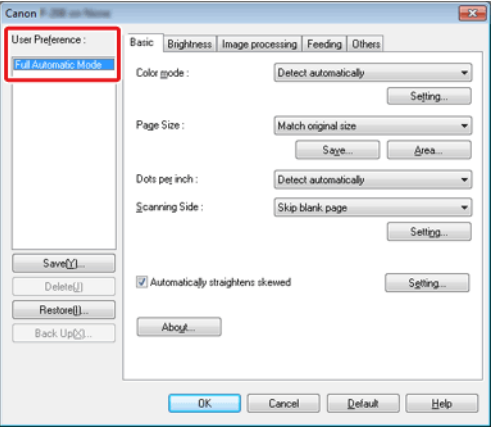

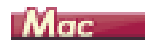

Vælg [Full Automatic Mode] [Fuldautomatisk tilstand] i [Favorite Settings] [Foretrukne indstillinger] for at scanne med de scanningsforhold, der passer til dokumentet.

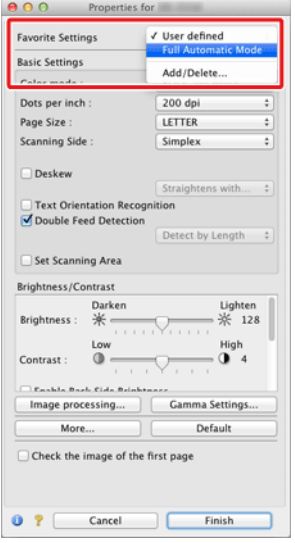

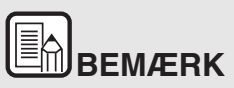

**Når indstillingen [Full Automatic Mode] [Fuldautomatisk tilstand] er valgt, registreres indstillingerne [Color mode] [Farvetilstand], [Page Size] [Papirformat] og [Dots per inch] [Punkter pr. tomme (dpi)] automatisk. Samtidig indstilles [Scanning Side] [Scanningsside] til [Skip blank page] [Spring tom side over] og [Document Orientation] [Dokumentretning] til [Text orientation recognition] [Genkendelse af tekstretning].**

### **Praktiske eksempler**

### <span id="page-85-0"></span>**Sådan gemmer du en scannerdriverindstilling**

# **Windows**

Når du har konfigureret en indstilling, kan du gemme den ved at klikke på [Save] [Gem] under [User Preference] [Brugerindstillinger].

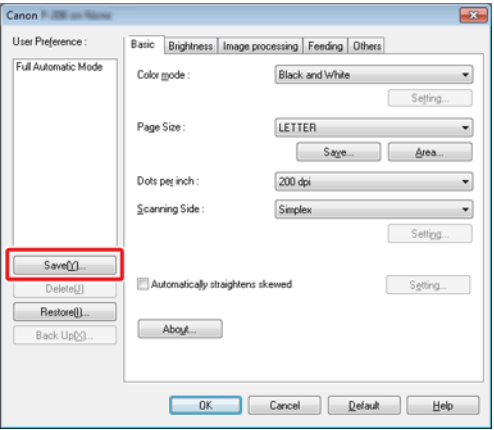

Den gemte indstilling registreres på listen. Du kan slette en indstilling fra listen ved at klikke på [Delete] [Slet] og gemme eller indlæse en konfigurationsfil med knappen [Back Up] [Lav sikkerhedskopi] eller **BEMÆRK** [Restore] [Gendan].

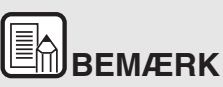

**Indstillingen [Full Automatic Mode] [Fuldautomatisk tilstand] kan ikke slettes fra [User Preference] [Brugerindstillinger].**

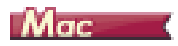

Når du har konfigureret en indstilling, kan du gemme den ved at vælge [Add/Delete] [Tilføj/Slet] under [Favorite Settings] [Foretrukne indstillinger].

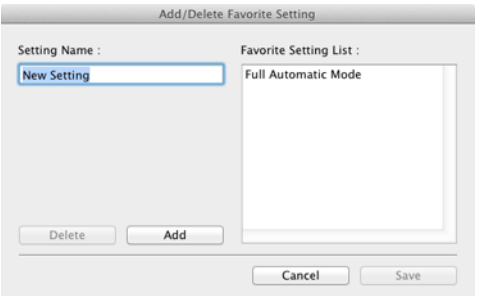

Klik på knappen [Add] [Tilføj] for at føje den aktuelle indstilling til listen [Favorite Setting] [Foretrukne indstillinger]. Brug knappen [Delete] [Slet] til at slette en indstilling fra listen.

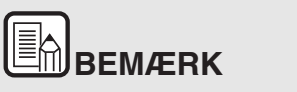

**Indstillingen [Full Automatic Mode] [Fuldautomatisk tilstand] kan ikke slettes fra listen [Favorite Setting] [Foretrukne indstillinger].**

# <span id="page-87-1"></span>**Kapitel 10 Almindelig vedligeholdelse**

Rengør regelmæssigt scanneren og udfør vedligeholdelse som beskrevet nedenfor for at bevare dens ydeevne.

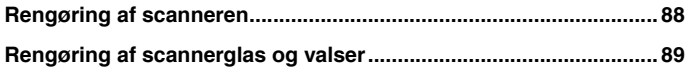

# **FORSIGTIG**

- Ved rengøring af scanneren såvel indvendigt som udvendigt skal strømmen slukkes ved at tage stikket ud af stikkontakten.
- Brug ikke rengøringsmidler i sprayform til at rengøre scanneren. Manglende overholdelse kan resultere i, at vand trænger ind i præcisionsmekanismerne, f.eks. lyskilden, som derved risikerer at blive beskadiget.
- Brug aldrig fortyndervæske, alkohol eller andre organiske opløsningsmidler til at rengøre scanneren. Denne type opløsningsmidler kan beskadige eller misfarve scannerens ydre eller forårsage risiko for brand eller elektrisk stød.

### <span id="page-87-0"></span>**Rengøring af scanneren**

**Brug en fugtig klud opvredet i lunkent vand eller sæbevand til at tørre scanneren af. Tør efter med en tør, blød klud for at fjerne eventuelle rester af fugt.**

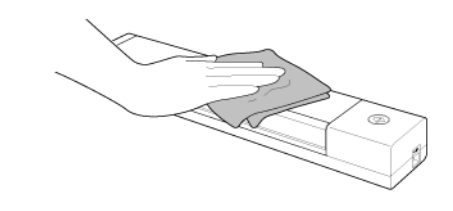

**FORSIGTIG**

**Brug ikke en hård eller beskidt klud, da scanneren kan blive ridset.**

### **Indvendig rengøring af scanneren**

Urenheder og støv i scanneren kan resultere i pletter eller mærker på de scannede billeder. Fjern regelmæssigt støv og urenheder fra fremføringsåbningen og scannerens indvendige dele ved hjælp af en blæser. Efter at have afsluttet et stort scanningsjob, slukkes scanneren og eventuelle urenheder fjernes fra scannerens indvendige dele.

## <span id="page-88-1"></span><span id="page-88-0"></span>**Rengøring af scannerglas og valser**

**Hvis der er pletter eller mærker på de scannede billeder, eller hvis de scannede dokumenter er snavsede, kan det skyldes snavs på scannerglasset eller valserne indvendigt i scanneren. Rengør dem regelmæssigt.**

**1 Åbn fremføringsbakken.**

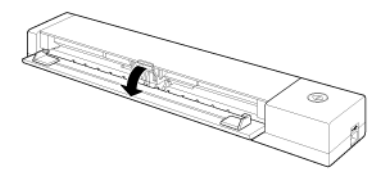

**2 Åbn fremføringsdækslet.**

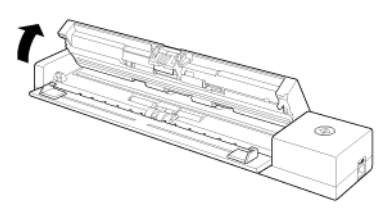

**3 Brug trykluft til at fjerne støv og urenheder fra scannerens indvendige dele.**

**4 Rens scannerglasset, skilleindsatsen og valserne indvendigt i**  scanneren for snavs (de forskellige dele **et al.** er vist i figuren).

Tør scannerglasset af med en tør, ren klud.

Rengør valserne med en hårdt opvredet klud og vand. Tør derefter valserne af med en tør, blød klud.

Rens de udsatte flader, uden at dreje valserne rundt.

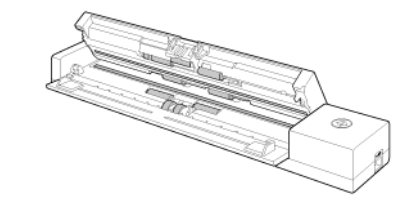

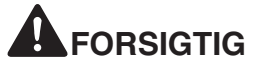

**Sprøjt ikke vand eller milde rengøringsmidler direkte på scanneren. Manglende overholdelse kan resultere i, at vand trænger ind i præcisionsmekanismerne, f.eks. lyskilden, som derved risikerer at blive beskadiget.**

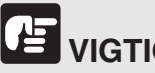

**VIGTIGT**

Ridser på scannerglasset kan resultere i fremføringsfejl og pletter eller mærker på de scannede billeder. Hvis sensorglasset er ridset, skal du kontakte din lokale autoriserede Canon-forhandler eller servicerepræsentant.

# <span id="page-89-2"></span>**Kapitel 11 Udtagning og påsætning af skilleindsats**

Når skilleindsatsen skal udskiftes, skal den fjernes fra enheden efter følgende fremgangsmåde.

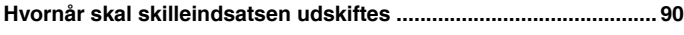

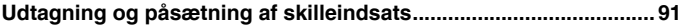

### <span id="page-89-1"></span><span id="page-89-0"></span>**Hvornår skal skilleindsatsen udskiftes**

Skilleindsatsen indvendigt i scanneren er en sliddel, som bør udskiftes efter behov. En slidt skilleindsats er ikke længere i stand til at fremføre et dokument korrekt og kan forårsage papirstop.

Hvis dokumenterne ikke fremføres korrekt, hvilket f.eks. kan give sig til kende i form af hyppig flersidet fremføring, skal skilleindsatsen udskiftes.

# **VIGTIGT**

Udtømmende oplysninger om reservedele fås hos den lokale autoriserede Canon-forhandler.

# <span id="page-90-1"></span><span id="page-90-0"></span>**Udtagning og påsætning af skilleindsats**

**Når skilleindsatsen skal udskiftes, skal den fjernes fra enheden efter følgende fremgangsmåde.**

### **Udtagning af skilleindsatsen**

**1 Åbn fremføringsbakken og -dækslet.**

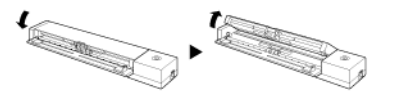

**2 Skub papirets trykanordninger opad, indtil der høres et klik.**

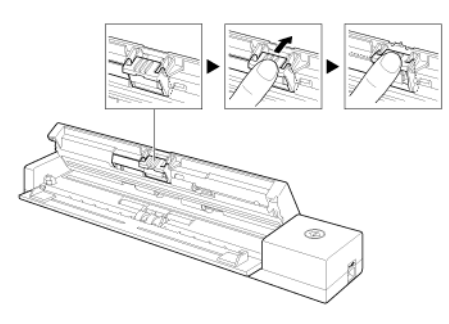

**3 Med løftede trykanordninger fjernes skilleindsatsen fra enheden.**

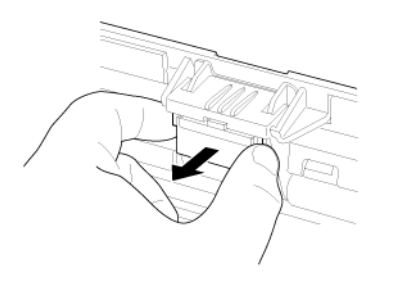

### **Påsætning af skilleindsatsen**

**1 Påsæt skilleindsatsen.**

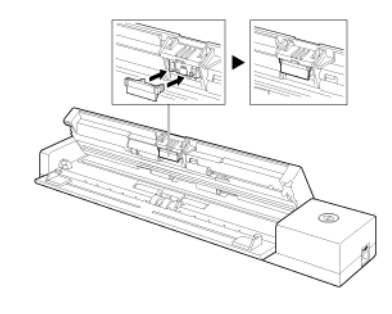

**2 Luk fremføringsdækslet.** 

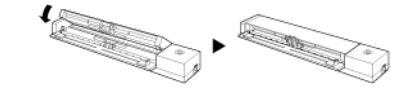

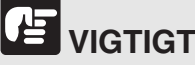

Sæt skilleindsatsen rigtigt i, til der høres et klik. Hvis skilleindsatsen ikke sidder rigtigt, kan der opstå problemer med dokumentfremføringen.

# **Kapitel 12 Afinstallation af software**

Hvis CaptureOnTouch ikke fungerer normalt, afinstalleres det efter følgende fremgangsmåde. Geninstaller derefter softwareprogrammet fra installations-cd'en. -> ["Softwareinstallation" på s. 17](#page-16-0)

**[Afinstallation....................................................................................... 92](#page-91-0)**

### <span id="page-91-0"></span>**Afinstallation**

Windows <

Mac

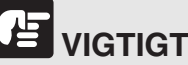

Log på Windows som administrator.

### **Windows**

- **1 Klik på [Start] på proceslinjen og derefter på [Control Panel] [Kontrolpanel].**
- **2 Klik på [Uninstall a program] [Afinstaller et program] ([Add or Remove Programs] [Tilføj eller fjern et program] i Windows XP).** Dialogboksen [Uninstall or change a program] [Afinstaller eller skift et program] vises på skærmen.
- **3 Vælg det program, der skal slettes fra programlisten, og klik derefter på [Uninstall] [Afinstallér].**

Du bliver bedt om at bekræfte sletningen af programmet.

**4 Klik på [Yes] [Ja].**

Programmet afinstalleres.

# ne.

Der findes ikke noget afinstallationsprogram til OS X's drivere. Hvis du vil afinstallere programmet, skal du bruge Finder til at slette følgende filer.

/Library/Image Capture/TWAIN Data Sources/P208II

/Applications/CaptureOnTouch P-208II

# **Kapitel 13 Fejlfinding**

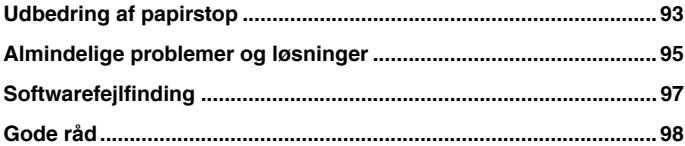

### <span id="page-92-0"></span>**Udbedring af papirstop**

**Papirstop under scanning afhjælpes efter følgende fremgangsmåde.**

# **FORSIGTIG**

**Pas på, når du trækker det fastklemte papir ud af scanneren. Du risikerer at skære hånden på kanten af et ark papir.**

**1 Fjern alt papir fra fremføringsbakken.**

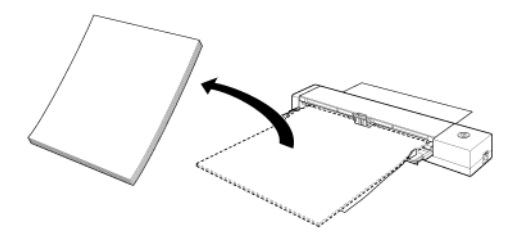

**2 Åbn fremføringsdækslet.**

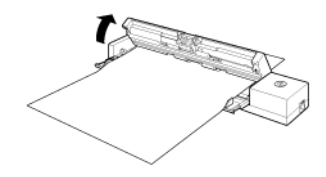

**3 Tag det fastklemte papir ud fra fremførings- eller udfaldssiden. 4 Luk fremføringsdækslet.**

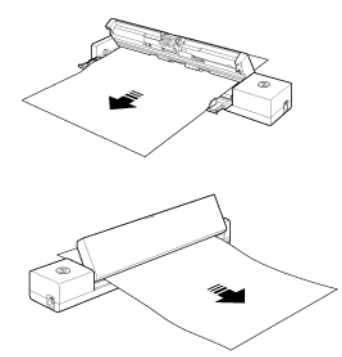

### 75 **VIGTIGT**

Træk forsigtigt i papiret for at få det ud. Hvis papiret går i stykker, sikres det, at der ikke er noget tilbage.

Sørg også for, at papiret ikke sætter sig fast i kortstyrene.

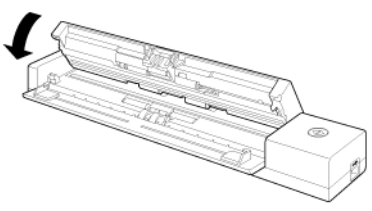

Når du har fjernet det fastklemte papir, skal du kontrollere, om den sidste side er scannet korrekt, og derefter fortsætte scanningen.

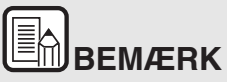

**Hvis der opstår papirstop eller andre problemer, mens funktionen [Rapid recovery system] [Hurtig gendannelse] er aktiveret i scannerdriveren, gemmes billedet af det sidste dokument, der blev scannet korrekt, før scanningen afbrydes. Dette gør det nemt at genoptage scanningen, når årsagen til problemet er fundet og løst. I sådanne tilfælde kan man komme ud for, at scanneren ikke gemmer det dokument, der var årsag til papirstoppet. Man bør derfor kontrollere det sidst scannede billede, før driften genoptages.**

### <span id="page-94-0"></span>**Almindelige problemer og løsninger**

#### **Dette afsnit indeholder anbefalede løsninger på almindelige problemer.**

Hvis du har et problem, der ikke løses af følgende, skal du kontakte den lokale autoriserede Canon-forhandler.

#### <span id="page-94-1"></span>**Q1 Scanneren tænder ikke.**

- A1 1 Scanneren bliver ved med at være slukket, mens fremføringsbakken er lukket. Når du åbner fremføringsbakken, tændes scanneren automatisk.
	- 2 Hvis scanneren er forbundet med computeren via et USBhub, skal du prøve at fjerne hub'et og forbinde den direkte med computeren.

#### **Q2 Scanneren genkendes ikke.**

- A2 1 Kontroller, at scanneren er korrekt forbundet til computeren med et USB-kabel.
	- 2 Kontroller, at scanneren er tændt. Se svaret på ["Q1" "Scanneren tænder ikke",](#page-94-1) hvis scanneren ikke tænder.
	- 3 Computerens USB-port understøtter eventuelt ikke scanneren. Scanneren kan ikke garanteres at fungere med alle USB-porte.
	- 4 Kontroller, at det er det medfølgende USB-kabel, der anvendes til at forbinde scanneren med computeren. Scanneren kan ikke garanteres at fungere med alle USBkabler.
	- 5 Hvis scanneren er forbundet med computeren via et USBhub, skal du prøve at fjerne hub'et og forbinde den direkte med computeren.
	- 6 Når Knappen Autostart på scanneren er sat til ON (TIL), kan du kun scanne med det indbyggede program, CaptureOnTouch Lite. I dette tilfælde er scanning fra applikationer på computeren deaktiveret.
	- 7 Når scanneren håndteres med Windows og symbolet "?", "!" eller "x" vises ud for scanneren i Enhedshåndtering, skal du slette scanneren i Enhedshåndtering og derefter geninstallere scannerdriveren.

#### **Q3 Dokumenterne fremføres skævt (de scannede billeder hælder).**

- A3 1 Læg færre sider i scanneren ad gangen for derefter at genoptage scanningen.
	- 2 Tilpas dokumentstyrene, så kanterne flugter med papiret og papiret fremføres korrekt.
	- 3 Aktiver [Automatically straightens skewed] [Ret automatisk skæve billeder op] (eller [Deskew] [Ret op]) i scannerdriverens indstillinger.
	- 4 Hvis mange sider er scannet siden sidste rengøring af valsen, rengøres valsen og skilleindsatsen. Ved rengøring af scanneren henvises til ["Rengøring af scannerglas og valser"](#page-88-1)  [på s. 89.](#page-88-1) Ved udskiftning henvises til ["Hvornår skal](#page-89-1)  [skilleindsatsen udskiftes" på s. 90.](#page-89-1)
	- 5 Kontroller, at skilleindsatsen sidder rigtigt fast.
	- 6 Perfekt lige scanning er eventuelt ikke mulig for dokumentet på grund af scannerens konstruktion.

#### **Q4 CaptureOnTouch Lite starter ikke.**

- A4 1 Hvis knappen Autostart på scanneren sættes til OFF (FRA), starter det integrerede program CaptureOnTouch Lite ikke. Luk fremføringsbakken for at slukke scanneren og sæt Autostart-knappen til ON (TIL).
	- 2 Hvis adgangen til USB-enhederne er spærret af sikkerhedssoftware, kan du måske ikke bruge CaptureOnTouch Lite.

#### **Q5 Autostart-skærmbilledet vises, når scanneren er tilsluttet, men du kan ikke scanne med CaptureOnTouch.**

A5 Når Knappen Autostart på scanneren er sat til ON (TIL), kan du kun scanne med det indbyggede program, CaptureOnTouch Lite. Luk fremføringsbakken for at slukke scanneren og sæt Autostartknappen til OFF (FRA).

- **Q6 Dokumenterne scannes ikke i henhold til indstillingerne i scannerdriveren.**
- A6 Når du scanner ved at bruge panelet [Select document] [Vælg dokument], som er blevet registreret med CaptureOnTouch, har de registrerede jobindstillinger prioritet over indstillingerne i scannerdriveren. Redigér indstillingerne i panelet [Select document] [Vælg dokument], eller opret et nyt panel i [Select document] [Vælg dokument] ved at bruge de ønskede scanningsforhold.

### **Q7 Der er hvide linjer eller streger på de scannede billeder.**

A7 Rengør begge sider af scannerglasset og valserne. Hvis der findes en klæbrig masse som lim eller rettelak, skal den tørres forsigtigt af med lige nøjagtigt tilstrækkeligt tryk til at rengøre det område, hvor linjerne optræder. Nærmere oplysninger om rengøring af scanneren findes i ["Kapitel 10 Almindelig](#page-87-1)  [vedligeholdelse"](#page-87-1). Hvis problemet ikke kan løses ved rengøring, kan det indvendige glas være ridset. Kontakt din lokale autoriserede Canon-forhandler.

#### **Q8 Der mangler sider.**

A8 Når indstillingen [Scanning Side] [Scanningsside] i scannerdriveren er sat til [Skip blank page] [Spring tom side over], risikerer man at dokumenter med meget lidt sort bliver sprunget over. Tilpas værdien under [Set the likelihood of skipping blank page] [Justering af funktionen Spring tom side over] ["Sådan slettes billederne af tomme sider i tosidede](#page-75-1)  [dokumenter" på s. 76](#page-75-1), eller vælg en anden scanningstilstand, f.eks. [Simplex] [Enkeltsidet] eller [Duplex] [Dobbeltsidet]. Hvis siderne udelades på grund af dobbelt fremføring, henvises til ["Q9" "Papirstop \(eller Dobbelt fremføring\)."](#page-95-0)

#### <span id="page-95-0"></span>**Q9 Papirstop (eller dobbelt fremføring).**

- A9 1 Hvis fremføringsvalsen og skilleindsatsen er sat rigtigt i, kan det være nødvendigt at rengøre dem. Nærmere oplysninger om rengøring af scanneren og udskiftning af forbrugsstoffer findes i ["Kapitel 11 Udtagning og påsætning af skilleindsats"](#page-89-2).
	- 2 En korrekt scanning kan muligvis ikke opnås, hvis siderne klæber sammen pga. statisk elektricitet. Luft arkene, før de lægges i.

#### <span id="page-95-1"></span>**Q10 Det er ikke muligt at gemme flere sider af scannede billeder i en enkelt fil.**

- A10 Afhængig af filformatet er det ikke muligt at gemme flere scannede billeder i samme fil med CaptureOnTouch Lite og CaptureOnTouch.
	- BMP, PNG, JPEG: Gem altid én side pr. fil.
	- PPTX: Gem altid flere sider pr. fil.
	- TIFF, PDF: Du kan gemme flere sider i samme fil ved at klikke på og vælge denne indstilling i den fremkomne dialogboks. Nærmere oplysninger om denne indstilling findes i ["Om](#page-59-0)  [filformater"](#page-59-0).

#### **Q11 Alle ilagte dokumenter er blevet scannet, men det scannede billede vises ikke i programmet.**

A11 Hvis [Panel-Feeding] [Panelfremføring] eller [Automatic Feeding] [Automatisk fremføring] er valgt som fremføringsmetode i vinduet Scannerdriverindstillinger, vil scanningen fortsætte efter at alle dokumenter er blevet scannet, da scanneren venter på flere dokumenter. For at afslutte scanningen og sende de scannede billeder til programmet skal du trykke på knappen [STOP] (Windows)/[Finish] [Afslut] (OS X) på betjeningspanelet.

#### **Q12 Hukommelsen løber tør og scanningen stopper.**

- A12 Hvis du vælger scanningsindstillinger, som bruger en stor del af computerens hukommelse, risikerer du at scanningen afbrydes pga. utilstrækkelig hukommelse. Selvom dette afhænger af størrelsen på computerens hukommelse, øges sandsynligheden for at der ikke er tilstrækkelig hukommelse, hvis nogle af følgende scanningsforhold overlapper hinanden.
	- [Color Mode] [Farvetilstand] er sat til [24-bit Color] [24-bit farver]
	- Et stort papirformat (f.eks. Legal) er valgt som [Page Size] [Papirformat]. Eller papirformatet er indstillet til [Scanner's Maximum] [Scannerens maksimum].
	- En høj opløsning (f.eks. 600 dpi) er valgt under [Dots per inch] [Punkter pr. tomme (dpi)].

Hvis der vises en fejlmeddelelse pga. utilstrækkelig hukommelse under scanningen, skal du afbryde scanningen og prøve dig frem med andre indstillinger (f.eks. reducere opløsningen eller papirformatet), før scanningen genoptages. Mængden af anvendt hukommelse kan også reduceres ved at deaktivere [Moire Reduction] [Moiré-reduktion] og [Prevent Bleed Through/ Remove Background] [Undgå gennemslag/Slet baggrund], hvis disse indstillinger er aktiveret.

- **Q13 Scanneren støjer usædvanligt meget under fremføring af dokumenter.**
- A13 Papirkvaliteten på visse dokumenter kan være årsag til underlige lyde, men dette er ikke tegn på fejl.

### <span id="page-96-0"></span>**Softwarefejlfinding**

**I dette afsnit får du mere at vide om, hvordan du løser problemer forbundet med den medfølgende software (CaptureOnTouch).**

#### **Hvis scanningen er for langsom**

- **1 Luk eventuelt andre åbne programmer.**
- **2 Scanningshastigheden kan reduceres pga. utilstrækkelig hukommelse forårsaget af residente programmer som antivirusprogrammer. Luk om nødvendigt denne type programmer for at øge den ledige plads i hukommelsen.**
- **3 Hvis der ikke er tilstrækkelig ledig plads på harddisken, er det ikke sikkert, at scanneren kan oprette de nødvendige midlertidige filer til de scannede data. Slet eventuelt overflødige data fra harddisken for at øge den ledige plads i hukommelsen.**
- **4 Scanningen er langsom, hvis computerens USB-port ikke understøtter Hi-Speed USB 2.0.**
- **5 Hvis du bruger et almindeligt USB-kabel, som ikke understøtter Hi-Speed USB 2.0, udskiftes kablet med det medfølgende kabel.**
- **6 Når scanneren sluttes til computeren med en USB-hub, som ikke understøtter Hi-Speed USB 2.0, fjernes hub'en, hvorefter scanneren sluttes direkte til computeren.**

#### **Hvis de scannede billeder ikke kan åbnes i et program**

- **1 Scannede billeder gemt som flersidede TIFF-filer kan kun åbnes med programmer, der understøtter dette filformat.**
- **2 Billeder gemt som komprimerede TIFF-filer (både enkelt- og flersidede filer) kan kun åbnes med programmer, der understøtter dette komprimerede filformat. Dette kan forekomme, hvis du bruger programmer, der ikke er kompatible med CaptureOnTouch. I dette tilfælde skal du vælge "Ingen" som billedkomprimeringsformat, før scanningen påbegyndes.**

**Tilføjelsesprogrammet CaptureOnTouch eller Captiva Cloud kan ikke anvendes**

Installér .NET framework, hvis det ikke allerede er instsalleret.

### <span id="page-97-0"></span>**Gode råd**

**Her er nogle gode råd til dokumentscanning.**

### **Hvor gemmes de scannede billeder? Kan jeg vælge en anden destinationsmappe?**

Billederne gemmes i følgende mapper afhængig af programindstillingerne. Alle destinationsmapper kan ændres til andre mapper.

CaptureOnTouch

Både i Standardscanning og Scanningsgenvej gemmes filerne i den destinationsmappe, der er angivet i panelet [Select output] [Vælg output].

#### **Hvordan konfigureres scanningsindstillingerne?**

CaptureOnTouch

Klik på knappen Redigér ([ 0 ]) i panelet [Select document] [Vælg dokument] for at redigere scanningsindstillingerne, når skærmen [Redigeringskærm for Vælg dokument] åbner.

### **Hvordan gemmer jeg flere sider i én fil eller én fil pr. side?**

Når de scannede billeder gemmes i BMP-, PNG- eller JPEG-format, gemmes de enkelte sider altid som separate filer.

Når de scannede billeder gemmes i PPTX-format, gemmes flere sider i én fil.

Når de scannede billeder gemmes i PDF- eller TIFF-format, kan du vælge mellem indstillingerne Flersidede filer eller Enkeltsidede filer. Se også [Q10](#page-95-1) i ["Almindelige problemer og løsninger" på s. 95.](#page-94-0)

### **Kan jeg lave en sikkerhedskopi af de valgte scannerindstillinger?**

CaptureOnTouch

Du kan lave en sikkerhedskopi af indstillingerne og gendanne dem med funktionen [Back Up/Restore] [Lav sikkerhedskopi/Gendan] under fanen [Basic settings] [Grundindstillinger] i dialogboksen [Environmental settings] [Miljøindstillinger].

#### **Hvilke regler gælder for de scannede billeders filnavne?**

#### CaptureOnTouch

I Standardscanning og Scanningsgenvej navngives de scannede billeder i overensstemmelse med indstillingerne i panelet [Select output] [Vælg output]. Denne skærm vises, når du klikker på knappen Redigér ( $\lceil \circ \circ \rceil$ ) i panelet [Select document] [Vælg dokument].

Klik på knappen [Detail Settings] [Detaljerede indstillinger] på denne skærm. Du kan navngive de scannede billeder helt eller delvist ud fra følgende tre indstillinger i dialogboksen.

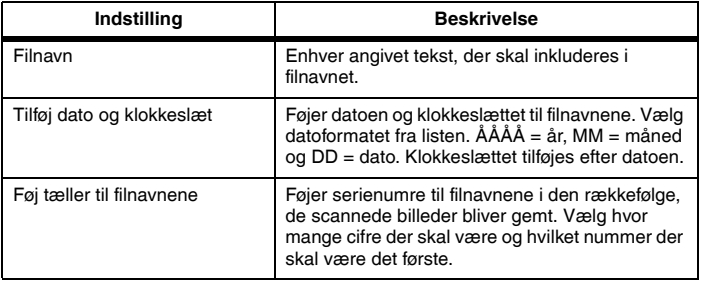

Der vises et eksempel på filnavnet under [File name] [Filnavn] i dialogboksen [File name settings] [Angivelse af filnavn].

#### **Hvordan springer jeg tomme sider over, så jeg kun scanner sider med indhold?**

Vælg [Skip Blank Page] [Spring tom side over] i panelet [Select document] [Vælg dokument] eller på skærmen Driverindstillinger, og start derefter scanningen.

#### **Hvordan scanner jeg kort?**

Placer kortet i stående position i scanneren. Angiv den ønskede kortstørrelse (eller vælg [Match original size] [Match original størrelse] (Windows) eller [Autodetection] [Automatisk registrering] (OS X), og påbegynd derefter scanningen. Hvis du vil vide mere, skal du se ["Ilægning](#page-26-0)  [af kort" på s. 27.](#page-26-0)

### **Hvordan kan jeg indlæse og scanne dokumenter af forskellige størrelse?**

Indstil [Page Size] [Papirformat] til [Match original size] [Match original størrelse] i vinduet Scannerdriverindstillinger, og påbegynd derefter scanningen. Hvis du vil vide mere, skal du se ["Scanning af dokumenter på](#page-73-1)  [ikke-registrerede papirformater" på s. 74.](#page-73-1)

### **Hvilken måde er den bedste at scanne visitkort eller billeder på?**

Indstil [Page Size] [Papirformat] til [Match original size] [Match original størrelse] i vinduet Scannerdriverindstillinger, og påbegynd derefter scanningen. Du kan også registrere størrelsen på de scannede visitkort eller billeder. Hvis du vil vide mere, skal du se ["Scanning af dokumenter](#page-73-1)  [på ikke-registrerede papirformater" på s. 74.](#page-73-1)

Hvis du vil scanne et fotografi med et dokuments kvalitet, skal du vælge "Correct for picture quality image" i vinduet Scannerdriverindstillinger, før scanningen påbegyndes. Nærmere oplysninger findes i ["Sådan scannes](#page-78-1)  [et billede med høj kvalitet" på s. 79](#page-78-1).

**Kanterne på et scannet billede går tabt under scanning, når [Page Size] [Papirformat] er indstillet til [Match original size] [Match original størrelse] (Windows) eller [Detect automatically] [Registrér automatisk] (OS X) i scannerdriverens indstillinger. Hvordan kan jeg scanne et billede, uden at kanterne går tabt?**

Indstil [Trimming] [Beskæring] under fanen [Image processing] [Billedbehandling] til OFF (Windows)/Klik på [More] [Mere]. og indstil [Trimming] [Beskæring] til OFF (OS X) i scannerdriverens indstillinger. Du kan også indstille [Page size] [Papirformat] til en anden indstilling end [Match original size] [Match original størrelse] (Windows) eller [Detect automatically] [Registrér automatisk] (OS X) i scannerdriverens indstillinger.

### **Kanterne på et scannet billede går tabt, når du scanner dokumenter, der er tættere på sort og har mørke kanter. Hvordan kan jeg scanne et billede, uden at kanterne går tabt?**

Indstil [Remove Shadow] [Fjern skygge] under fanen [Image processing] [Billedbehandling] til OFF (Windows)/Klik på [Image processing] [Billedbehandling], og indstil [Remove Shadow] [Fjern skygge] til OFF (OS X) i scannerdriverens indstillinger.

#### **Hvordan printer jeg scannede data?**

- CaptureOnTouch
	- Både i Standardscanning og Scanningsgenvej vælges [Print] i dialogboksen [Select output] [Vælg output].
	- Hvis du vil bruge denne funktion, skal du installere et tilføjelsesprogram.
	- Tilføjelsesprogrammet kan installeres ved at markere det relevante afkrydsningsfelt, når du installere CaptureOnTouch.

### **Jeg vil gerne gemme i andre mapper**

- CaptureOnTouch
	- I CaptureOnTouch fås andre destinationsmapper end [Save to folder] [Gem i mappe] som et tilføjelsesprogram.
	- Hvis du installerer tilføjelsesprogrammet, kan det scannede billede printes, vedhæftes til en e-mail eller deles med andre via Cloud-tjenester.
	- Tilføjelsesprogrammet kan installeres ved at markere det relevante afkrydsningsfelt, når du installere CaptureOnTouch.
	- De tilgængelige destinationsmapper afhænger af det installerede tilføjelsesprogram.

### **Hvordan vedhæfter jeg scannede data til en e-mail (eller sender dem som en e-mail)?**

- CaptureOnTouch
	- Både i Standardscanning og Scanningsgenvej vælges [Attach to E-mail] [Vedhæft til e-mail] i dialogboksen [Select output] [Vælg output].
	- Hvis du vil bruge denne funktion, skal du installere et tilføjelsesprogram.
	- Tilføjelsesprogrammet kan installeres ved at markere det relevante afkrydsningsfelt, når du installere CaptureOnTouch.

### **Hvordan bruger jeg funktionen til automatisk registrering af dokumentets farver?**

Denne scanners scannerdriver inkluderer en funktion, der automatisk registrerer farvetilstanden ud fra indholdet af et dokument.

Denne funktion kan bruges til automatisk at registrere farvetilstanden afhængig af programmet og scannerdriverens indstillinger. Dette gøres efter følgende fremgangsmåde.

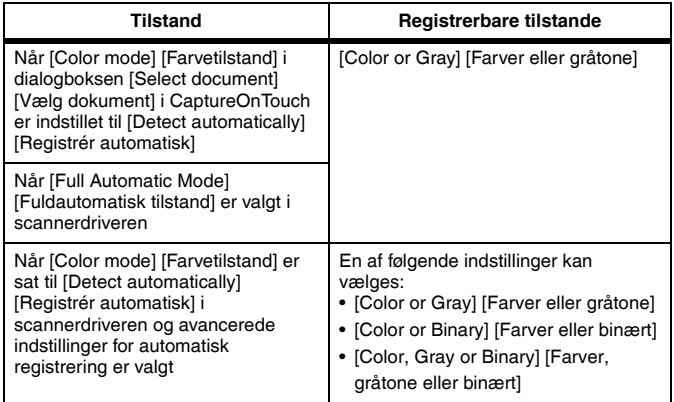

# **Kapitel 14 Tillæg**

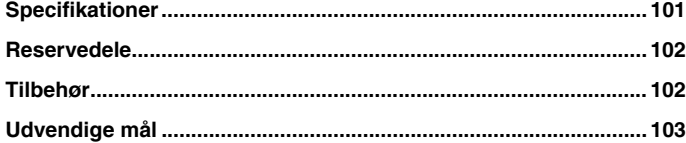

# <span id="page-100-0"></span>**Specifikationer**

### **Hovedenhed**

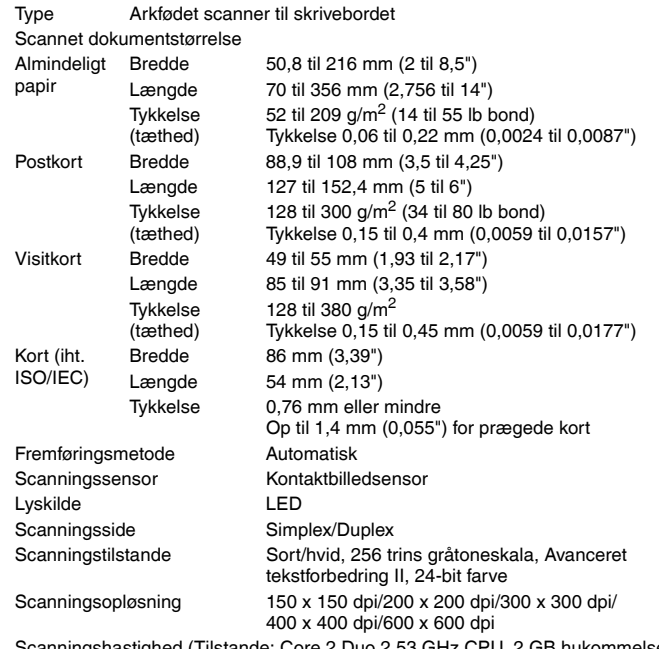

Scanningshastighed (Tilstande: Core 2 Duo 2,53 GHz CPU, 2 GB hukommelse, A4 dokumentstørrelse)

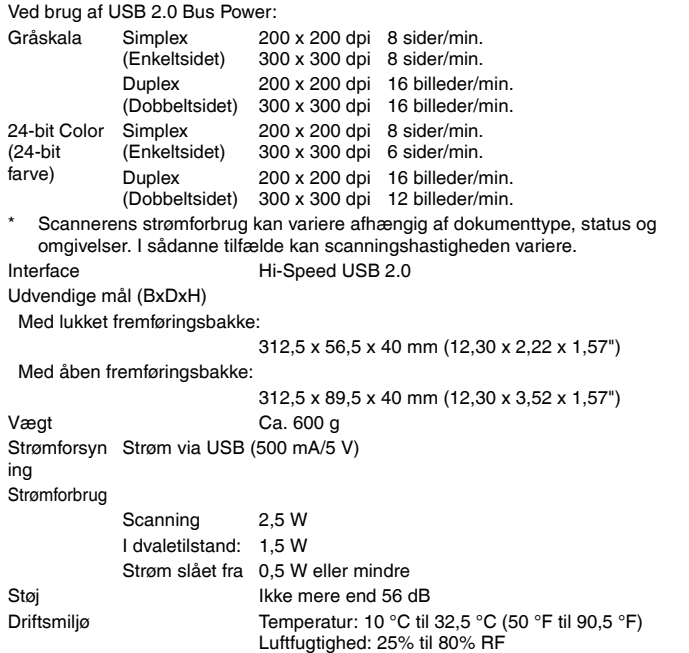

### <span id="page-101-0"></span>**Reservedele**

#### **Skilleindsats (Produktkode: 8028B001)**

Dette er den ekstra skilleindsats. Hvis du vil vide mere om udskiftning af disse dele, skal du se [Udtagning og påsætning af skilleindsats.](#page-90-1)

### Æ **VIGTIGT**

Udtømmende oplysninger om reservedele fås hos den lokale autoriserede Canon-forhandler.

Produktspecifikationerne kan ændres uden varsel.

### <span id="page-101-1"></span>**Tilbehør**

### **WU10 (produktkode: 6910B002 (kun USA. og Canada) / 6910B003 (Europa))**

Hvis scanneren tilsluttes en Wi-Fi Unit WU10 (tilbehør), kan du overføre billeddata fra scanneren til en smartphone, tablet eller en anden smartenhed.

Driftsmiljøet er kompatibelt med Wi-Fi Unit WU10-enhedens systemkrav. For at kunne bruge dette enhed er det nødvendigt at installere scanneren trådløse enhed.

### **Bæretaske (Produktkode: 8028B002)**

En taske, der er specielt designet til denne scanner.

# <span id="page-102-0"></span>**Udvendige mål**

### **Set forfra (Enhed åben for oven)**

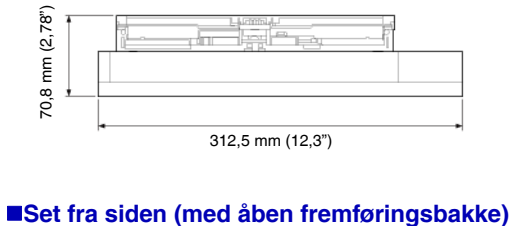

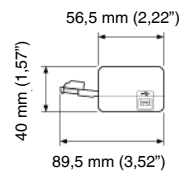